# CASIO Digital Camera EX-ZR100 User's Guide

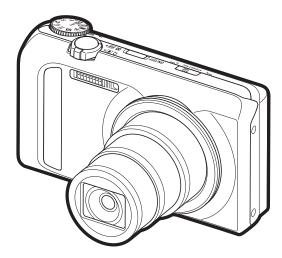

Thank you for purchasing this CASIO product.

- · Before using it, be sure to read the precautions contained in this User's Guide.
- Keep the User's Guide in a safe place for future reference.
- For the most up-to-date information about this product, visit the official EXILIM Website at <u>http://www.exilim.com/</u>

To go to "Getting the Most Out of Dynamic Photo" click here!

Dynamic Photo

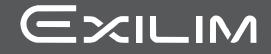

# Unpacking

As you unpack your camera, check to make sure that all items shown below are included. If anything is missing, contact your original retailer.

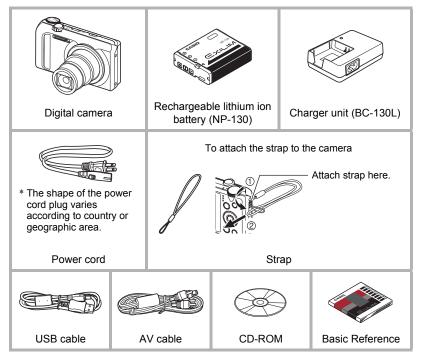

# Read this first!

- The contents of this manual are subject to change without notice.
- The contents of this manual have been checked at each step of the production process. Feel free to contact us if you notice anything that is questionable, erroneous, etc.
- Any copying of the contents of this User's Guide, either in part or its entirety, is forbidden. Except for your own personal use, any other use of the contents of this manual without the permission of CASIO COMPUTER CO., LTD. is forbidden under copyright laws.
- CASIO COMPUTER CO., LTD. shall not be held liable for any damages or lost profits suffered by you or any third party due to the use or malfunction of this product.
- CASIO COMPUTER CO., LTD. shall not be held liable for any damages, lost profits, or claims by third parties arising out of the use of Photo Transport, Dynamic Photo Manager, Virtual Painter 5 LE for CASIO, or YouTube Uploader for CASIO.
- CASIO COMPUTER CO., LTD. shall not be held liable for any damages or lost profits caused by loss of memory contents due to malfunction, repair, or any other reason.
- Note that the example screens and product illustrations shown in this User's Guide may differ somewhat from the screens and configuration of the actual camera.

#### LCD Panel

The liquid crystal panel of the monitor screen uses high-precision technology that provides a pixel yield in excess of 99.99%. This means that some very small number of pixels may not light or may remain lit at all times. This is due to the characteristics of the liquid crystal panel, and does not indicate malfunction.

#### Take test shots

Before shooting your final image, shoot a test shot to ensure that the camera is recording correctly.

# Contents

| Unpacking               | 2  |
|-------------------------|----|
| Read this first!        | 3  |
| General Guide           | 9  |
| Monitor Screen Contents | 11 |

# Quick Start Basics

| What is a divital someral                                        | 11   |
|------------------------------------------------------------------|------|
| What is a digital camera?                                        |      |
| What you can do with your CASIO camera                           | 15   |
| First, charge the battery prior to use                           | 16   |
| ■ To charge the battery                                          | . 16 |
| To load the battery                                              | . 17 |
| Configuring Basic Settings the First Time You Turn On the Camera |      |
| Preparing a Memory Card                                          | 20   |
| Supported Memory Cards                                           |      |
| To load a memory card                                            |      |
| ■ To format (initialize) a new memory card                       |      |
| Turning the Camera On and Off                                    |      |
| To turn power on                                                 |      |
| To turn off the camera                                           |      |
| Holding the Camera Correctly                                     |      |
| To shoot a snapshot.                                             | 25   |
| Selecting an Auto Recording Mode                                 | . 25 |
| To shoot a snapshot                                              |      |
| Viewing Snapshots                                                | 28   |
| Deleting Snapshots and Movies                                    | 29   |
| To delete a single file                                          | . 29 |
| To delete specific files                                         | . 30 |
| ∎ To delete all files                                            | . 30 |
| Snapshot Shooting Precautions                                    | 31   |
| ■ Auto Focus Restrictions                                        |      |
|                                                                  |      |

# Snapshot Tutorial

| Selecting the Recording Mode               |                    |
|--------------------------------------------|--------------------|
| Using the Control Panel                    |                    |
| Changing the Image Size                    | (Size) 37          |
| Specifying ISO Sensitivity                 |                    |
| Adjusting White Balance                    | (White Balance) 41 |
| Correcting Image Brightness                | (EV Shift) 42      |
| Using Flash                                | (Flash) 43         |
| Changing the Control Panel Date/Time Style |                    |
| Shooting with Zoom                         |                    |
| Interpreting the Zoom Bar.                 |                    |
| Zooming with Super Resolution              |                    |
| Using Continuous Shutter                   |                    |
| Using High Speed CS and Prerecord CS       |                    |

33

61

70

82

| ■ High Speed CS Shooting Using the Mechanical Shutter Only (F CS) 5    | 53 |
|------------------------------------------------------------------------|----|
| Continuous Shutter Precautions 5                                       | 55 |
| Digitally Correcting for Overexposure and Underexposure (HDR) 5        | 6  |
| Shooting Snapshots Digitally Processed for Artistic Effect (HDR Art) 5 | 57 |
| Shooting with Priority on Subject Faces (High Speed Best Selection) 5  | 8  |
| Shooting a Panorama Image                                              | 59 |

# Recording Movies

| To record a movie                          |                            | 61 |
|--------------------------------------------|----------------------------|----|
| ■ Audio                                    |                            | 62 |
| Recording a High-definition Movie          |                            | 64 |
| Recording a High Speed Movie               |                            | 64 |
| Using Prerecord Movie                      | (Prerecord (Movie))        | 66 |
| Recording a Movie for YouTube              | (For YouTube)              | 68 |
| Shooting a Snapshot while Shooting a Movie | (Still In Movie recording) | 69 |

# Using BEST SHOT

| What is BEST SHOT?                                           | 70 |
|--------------------------------------------------------------|----|
| Some Sample Scenes                                           | 70 |
| To shoot with BEST SHOT                                      | 70 |
| ■ Creating Your Own BEST SHOT Setups                         | 73 |
| Shooting with High Speed Night Scene                         |    |
| (High Speed Night Scene/High Speed Night Scene and Portrait) | 74 |
| Shooting with High Speed Anti Shake(High Speed Anti Shake)   | 75 |
| Expanding the Zoom Range to                                  |    |
| Shoot Clearer Snapshots                                      | 76 |
| Configuring the Camera to Help You Better Time               |    |
| Your Shots (Lag Correction)                                  | 77 |
| Using the Situation-specific CS Scenes                       | 79 |
| Using the Situation-specific High Speed Movie Scenes         | 81 |

# Advanced Settings

| Using On-screen Menus                               |                       |
|-----------------------------------------------------|-----------------------|
| REC Mode Settings                                   | (REC) 84              |
| Zooming with Super Resolution                       | (Zoom (SR)) 84        |
| Selecting a Focus Mode                              |                       |
| Using the Self-timer                                | (Self-timer) 87       |
| Reducing the Effects of Camera and Subject Movement | (Anti Shake) 88       |
| Specifying the Auto Focus Area                      | (AF Area) 89          |
| ■ Using the Auto Focus Assist Light                 | (AF Assist Light) 90  |
| ■ Shooting with Face Detection                      | . (Face Detection) 90 |
| ■ Shooting with Continuous Auto Focus               | (Continuous AF) 91    |
| ■ Changing the Continuous Shutter Mode              |                       |
| ■ Turning Digital Zoom On or Off                    | (Digital Zoom) 92     |
| ■ Assigning Functions to the [◀] and [▶] Keys       | (L/R Key) 93          |
| Displaying the On-screen Grid                       | (Grid) 93             |

(PLAY) 111

| Turning on Image Review     Using Icon Help     Configuring Power On Default Settings     Image Quality Settings     Specifying Snapshot Image Quality     Movie Image Quality Settings     Specifying the Metering Mode     Optimizing Image Brightness     Specifying Flash Intensity     Using Built-in Color Filters     Controlling Image Sharpness     Controlling Image Contrast |    |
|----------------------------------------------------------------------------------------------------|----|
| Viewing Snapshots and Movies                                                                                                    | 99 |
| Viewing Snapshots<br>Viewing a Movie<br>Viewing a Panorama Image                                                                                                    |    |

Viewing Continuous Shutter Images ..... 101 Deleting Continuous Shutter Images ...... 102 Dividing Up a CS Group ...... 104 Copying a CS Group Image ..... 105 Displaying the Image Menu ...... 106 

# Other Playback Functions

| Playing a Slideshow on the Camera                    | (Slideshow)111         |
|------------------------------------------------------|------------------------|
| ■ Transferring Music from Your Computer to Camera Me | emory                  |
| Creating a Snapshot of Movie Frames                  | . (MOTION PRINT) . 114 |
| Editing a Movie on the Camera                        | (Movie Editing) . 114  |
| Optimizing Image Brightness                          | (Lighting) . 116       |
| Adjusting White Balance                              |                        |
| Adjusting the Brightness of an Existing Snapshot     | (Brightness) . 117     |
| Selecting Images for Printing                        | (DPOF Printing) . 117  |
| Protecting a File Against Deletion                   | (Protect) . 118        |
| Editing the Date and Time of an Image                |                        |
| Rotating an Image                                    |                        |
| Resizing a Snapshot                                  |                        |
| Cropping a Snapshot                                  |                        |
| Copying Files                                        |                        |
| Dividing Up a Continuous Shutter Group               | (Divide Group) . 123   |
| Combining CS Images into a Single Still Image        |                        |
| Editing a CS Image                                   |                        |
| Editing a CS Image                                   | (CS Frame Edit) . 123  |

#### 6

# Dynamic Photo

| Inserting a Built-in Subject into a Snapshot or Movie (Dynamic Photo)<br>■ To view a Dynamic Photo                                                                                                    | 126                                                                                                    |
|----------------------------------------------------------------------------------------------------|----------------------------------------------------------------------------------------------------|
| Printing                                                                                                    | 127                                                                                                    |
| Printing Snapshots<br>Connecting Directly to a PictBridge Compatible Printer<br>Using DPOF to Specify Images to be Printed and                                                                                                    | . 127                                                                                                    |
| the Number of Copies         Using the Camera with a Computer                                                                                                    | . 130<br><b>135</b>                                                                                       |
| Things you can do using a computer         Using the Camera with a Windows Computer.         Viewing and Storing Images on a Computer.         Playing Movies .         Uploading Movie Files to YouTube         Transferring Images from Your Computer to Camera Memory.         Play back Dynamic Photo images on your EXILIM,         a computer, or on a mobile phone         Transforming Snapshots into Artistic Image         Viewing User Documentation         User Registration         Using the Camera with a Macintosh         Connecting the Camera to Your Computer and Saving Files         Transferring Images Automatically and Managing Them on Your Macintosh         Playing a Movie.         Viewing User Documentation         (PDF Files)         User Registration         Stransferring Images Automatically and Managing Them on Your Macintosh         Playing a Movie.         Viewing User Documentation         Viewing User Documentation         Files and Folders         Memory Card Data | . 136<br>137<br>141<br>142<br>143<br>145<br>145<br>145<br>147<br>. 148<br>151<br>151<br>152<br>152<br>153 |

# Other Settings

#### (Set Up) 156

| Adjusting Monitor Screen Brightness                    | (Screen) .          | 156 |
|--------------------------------------------------------|---------------------|-----|
| Auto Image Orientation Detection and Rotation          | (Auto Rotate) .     | 156 |
| Configuring Camera Sound Settings                      | (Sounds) .          | 157 |
| Specifying the File Name Serial Number Generation Rule | e (File No.) .      | 157 |
| Creating an Image Storage Folder                       | . (Create Folder) . | 158 |
| Configuring World Time Settings                        | (World Time) .      | 158 |
| Time Stamping Snapshots                                | (Timestamp) .       | 159 |
| Setting the Camera's Clock                             | (Adjust) .          | 160 |
| Specifying the Date Style                              | (Date Style) .      | 160 |
| Specifying the Display Language                        | (Language) .        | 161 |
| Configuring Sleep State Settings                       | (Sleep) .           | 161 |
| Configuring Auto Power Off Settings                    | (Auto Power Off) .  | 162 |
|                                                        |                     |     |

| Configuring [                                                |                 |
|--------------------------------------------------------------|-----------------|
| Selecting the Screen Aspect Ratio and<br>Video Output System | (Video Out) 163 |
| Selecting the HDMI Terminal Output Method                    | , , ,           |
| Configuring a Startup Image                                  | (Startup) . 164 |
| Formatting Built-in Memory or a Memory Card                  | (Format) . 165  |
| Resetting the Camera to Factory Defaults                     | (Reset) . 165   |
|                                                              |                 |

# Configuring Monitor Screen Settings

| Turning Display Information On and Off (Info)               | . 1 | 66  |
|-------------------------------------------------------------|-----|-----|
| Using the On-screen Histogram to Check Exposure(+Histogram) | . 1 | 66  |
| ■ How to Use the Histogram                                  | . 1 | 167 |

# Appendix

| 1 | 62 |
|---|----|
|   | 00 |

| Precautions during Use                            | 68 |
|---------------------------------------------------|----|
| Power Supply                                      | 75 |
| Charging                                          |    |
| To replace the battery                            |    |
|                                                   |    |
| Battery Precautions                               |    |
| Using the Camera in another Country 1             |    |
| Jsing a Memory Card                               | 77 |
| ■ To replace the memory card                      | 77 |
| Computer System Requirements for Bundled Software | 79 |
| Reset Initial Default Settings                    | 81 |
| When things don't go right                        | 84 |
| Troubleshooting                                   | 84 |
| Display Messages 1                                | 89 |
| Number of Snapshots/Movie Recording Time          | 91 |
| Specifications                                    | 94 |

00

## **General Guide**

The numbers in parentheses indicate the pages where each item is explained.

#### Camera

#### Front

Back

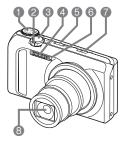

- Mode dial (pages 25, 33)
- Zoom controller
- (pages 26, 45, 106)
- Shutter button (page 25)
- Flash (page 43)
- (DN/OFF) (Power) (page 23)
- Front lamp (pages 87, 90)
- 了 些 (Continuous Shutter) (page 49)
- 8 Lens
- O Microphones (page 62)

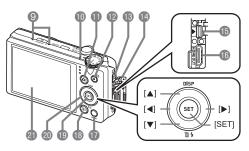

- Back lamp
  - (pages 23, 26, 43)
- (REC) button
- (pages 23, 25)
- (Movie) button (page 61)
- Strap holes (page 2)Terminal cover
- (pages 107, 109, 128, 138, 149)
- [USB/AV] port (pages 107, 128, 138, 149)

- [HDMI OUT] HDMI
  - output (Mini) (page 109)
- (page 82)
- [][] (PLAY) button (pages 23, 28)
- [SET] button (page 36)
- Control button
  - ([▲] [▼] [◀] [▶])
  - (pages 29, 36, 43, 82, 166)
- Monitor screen (pages 11, 166)

Bottom

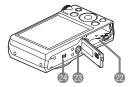

Battery/memory card slots (pages 17, 21, 175, 177)

Tripod hole

Use this hole when attaching to a tripod.

24 Speaker

Charger Unit

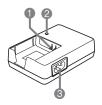

1 ⊕ T ⊂ Contacts 2 [CHARGE] Lamp 3 AC jack

### **Monitor Screen Contents**

The monitor screen uses various indicators, icons, and values to keep you informed of the camera's status.

 The sample screens in this section are intended to show you the locations of all the indicators and figures that can appear on the monitor screen in various modes. They do not represent screens that actually appear on the camera.

#### Snapshot Recording

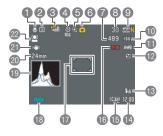

- Focus mode (page 84)
- Metering mode (page 97)
- Continuous Shutter mode (page 49)
- Self-timer mode (page 87)
- Image deterioration indicator/ Zoom (SR) indicator (page 46)
- Recording mode (page 25)

- Remaining snapshot memory capacity (pages 51, 191)
- 8 Number of recordable CS images (pages 49, 51)
- Snapshot image size/Quality (pages 37, 96)
- ISO sensitivity (page 40)
- White balance setting (page 41)
- BExposure compensation (page 42)
- Flash (page 43)
- Date/Time (pages 19, 160)
- Timestamp indicator (page 159)
- Movie quality (FHD/STD movie) (pages 61, 64)/
  - Recording speed (high speed movie) (page 64)
- Focus frame (pages 26, 89)
- Battery level indicator (page 18)
- Histogram (page 166)
- Focal distance (Converted to 35 mm film format.) (page 45)
- Anti Shake (page 88)
- Pace Detection (page 90)

# NOTE \_

- The semi-transparent gray frame on the monitor screen indicates the area that is recorded when shooting a movie. The area within the frame is recorded for a movie.
- If the current aperture, shutter speed, ISO sensitivity, or Auto Exposure is not correct, the setting will turn orange when you half-press the shutter button.

#### Movie Recording

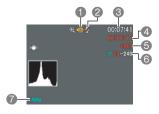

#### Snapshot Viewing

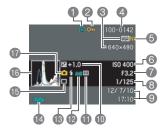

- Recording mode (page 61)
- Audio recording disabled (page 64)
- Remaining movie memory capacity (page 61)
- Movie recording time (page 61)
- (5) Movie recording in progress (page 61)
- Ovie quality (FHD/STD movie) (pages 61, 64)/ Recording speed (high speed movie) (page 64)
- Battery level indicator (page 18)
- File type
- Protect indicator (page 118)
- Snapshot image size (page 37)
- Folder name/file name (page 153)
- Snapshot image quality (page 96)
- ISO sensitivity (page 40)
- Aperture value
- Shutter speed
- Obate/time (page 160)
- Exposure compensation (page 42)
- Metering mode (page 97)
- White balance setting (page 116)
- 13 Flash (page 43)
- Battery level indicator (page 18)
- (5) Continuous Shutter mode (page 49)
- (B Histogram (page 166)
- Recording mode (page 25)

#### Movie Playback

I

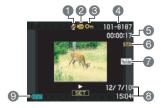

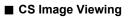

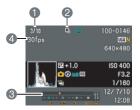

- No audio data available
- File type
- Sepretect indicator (page 118)
- Folder name/file name (page 153)
- Movie recording time (page 99)
- Movie quality/speed (pages 61, 64, 64)
- YouTube (page 68)
- Date/time (page 160)
- Battery level indicator (page 18)
- Current image number/number of images in the group (page 101)
- **2**CS group icon (page 101)
- Playback guide (page 101)
- (CS speed (page 101)

# **Quick Start Basics**

# What is a digital camera?

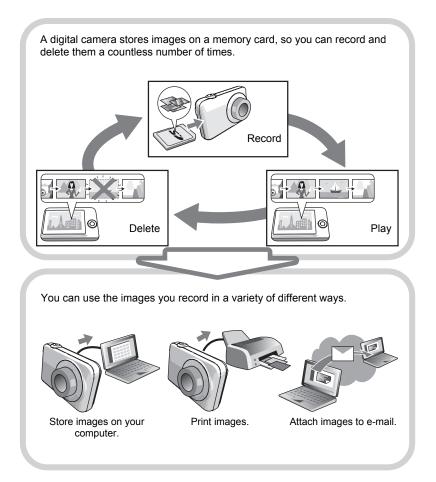

#### What you can do with your CASIO camera

Your CASIO camera is packed with a powerful selection of features and functions to make recording of digital images easier, including the following four main functions.

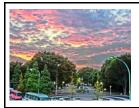

# HDR Art

An HDR Art feature combines different parts of a burst of images shot with different exposures into a final image and performs high-precision image analysis to produce final images that are true works of art.

 $\rightarrow$  See page **57** for more information.

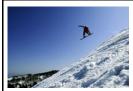

High Speed CS/Prerecord CS

Now you can shoot up to 30 continuous high-resolution images at the amazing speed of 40 images per second (maximum). Prerecord CS pre-records images to ensure you are almost never too late with the shutter button.

 $\rightarrow$  See page **49** for more information.

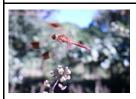

# **High Speed Movie**

Movies can be recorded at up to 1000 frames per second. This makes it possible to clearly view phenomena that are invisible to the human eye, in slow motion.

 $\rightarrow$  See page **64** for more information.

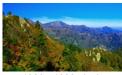

# **FHD Movie Recording**

You can record movies in high-quality FHD.  $(1920 \times 1080 \text{ pixels } 30 \text{ fps})$ 

 $\rightarrow$  See page **64** for more information.

1920×1080 pixels

## First, charge the battery prior to use.

Note that the battery of a newly purchased camera is not charged. Perform the steps under "To charge the battery" to bring the battery to a full charge.

• Your camera requires a special CASIO rechargeable lithium ion battery (NP-130) for power. Never try to use any other type of battery.

# To charge the battery

 Aligning the positive ⊕ and negative ⊝ terminals of the battery with those of the charger unit, load the battery into the charger unit.

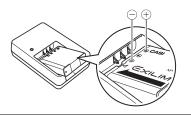

2. Plug the charger unit into a household power outlet. About 240 minutes are required to

reach full charge. The [CHARGE] lamp will go out when charging is complete. Unplug the power cord from the power outlet and then remove the battery from the charger. [CHARGE] lamp

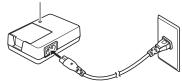

| Lamp Status  | Description                                                                  |
|--------------|------------------------------------------------------------------------------|
| Lit Red      | Charging                                                                     |
| Flashing Red | Abnormal ambient temperature, charger problem, or battery problem (page 175) |
| Off          | Charging complete                                                            |

#### Other Charging Precautions

- Use the special charger (BC-130L) to charge the special lithium ion battery (NP-130). Never use any other type of charger device. Attempting to use a different charger can result in unexpected accident.
- A battery that is still warm due to normal use may not charge fully. Give the battery time to cool before charging it.
- A battery discharges slightly even when it is not loaded in the camera. Because of this, it is recommended that you charge the battery immediately before you need to use it.
- Charging the camera's battery may cause interference with TV and radio reception. If this happens, plug the charger into an outlet that is further away from the TV or radio.
- Actual charging time depends on current battery capacity and charging conditions.

# To load the battery

#### 1. Open the battery cover.

Slide the battery cover slider towards OPEN and then open it as indicated by the arrows in the illustration.

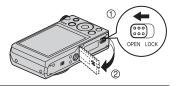

#### 2. Load the battery.

With the EXILIM logo on the battery facing downwards (in the direction of the lens), hold the stopper next to the battery in the direction indicated by the arrow as you slide the battery into the camera. Press the battery in until the stopper secures it in place.

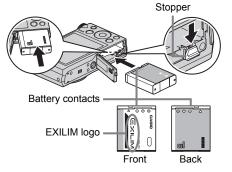

#### 3. Close the battery cover.

Close the battery cover and then shift the slider towards LOCK.

• For information about how to replace the battery, see page 175.

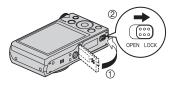

#### **Checking Remaining Battery Power**

As battery power is consumed, a battery indicator on the monitor screen indicates remaining power as shown below.

| Remaining Power   | High - Low      |               |       | v             |     |               |     |
|-------------------|-----------------|---------------|-------|---------------|-----|---------------|-----|
| Battery Indicator | $\overline{77}$ | $\rightarrow$ |       | $\rightarrow$ |     | $\rightarrow$ | Û   |
| Indicator Color   | Cyan            | $\rightarrow$ | Amber | $\rightarrow$ | Red | $\rightarrow$ | Red |

indicates battery power is low. Charge the battery as soon as possible.

Recording is not possible when **E** is indicated. Charge the battery immediately.

- The level shown by the battery indicator may change when you switch between the REC mode and PLAY mode.
- Leaving the camera for about 30 days with no power supplied while the battery is dead will cause its date and time settings to be cleared. A message telling you to configure time and date settings will appear the next time you turn on the camera after restoring power. When this happens, configure date and time settings (page 160).
- See page 196 for information about battery life and number of shots.

#### **Battery Power Conservation Tips**

- When you do not need to use the flash, select (Flash Off) for the flash setting (page 43).
- Enable the Auto Power Off and the Sleep features to protect against wasting battery power when you forget to turn off the camera (pages 161, 162).
- Select "Off" for "Continuous AF" (page 91).
- Avoid unnecessary optical zoom operations.

# Configuring Basic Settings the First Time You Turn On the Camera

The first time you load a battery into the camera, a screen appears for configuring the display language, date, and time settings. Failure to set the date and time correctly will cause the wrong date and time data to be recorded with images.

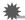

#### IMPORTANT!

- A screen for language selection will not appear in step 2 of the procedure below if you purchased a camera intended for the Japanese market. To change the display language from Japanese in this case, use the procedure under "Specifying the Display Language (Language)" (page 161). Note that a version of this manual in the language you select may not be included with a camera intended for the Japanese market.
- Camera models sold in certain geographic areas may not support display language selection.
- 1. Press [ON/OFF] (Power) to turn on the camera.
- Use [▲], [♥], [◀], and [▶] to select the language you want and then press [SET].

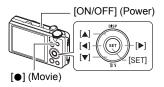

- 3. Use [▲] and [▼] to select a date style and then press [SET]. Example: July 10, 2012 YY/MM/DD → 12/7/10 DD/MM/YY → 10/7/12 MM/DD/YY → 7/10/12
- 4. Set the date and the time.
  Use [◄] and [▶] to select the setting you want to change and then use [▲] and [♥] to change it.
  To switch between 12-hour and 24-hour format, press
  [●] (Movie).

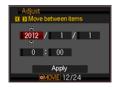

5. After setting the date and time, use [◀] and [▶] to select "Apply" and then press [SET].

If you make a mistake configuring display language, date, or time settings with the above procedure, refer to the following pages for information about how to correct the settings.

- Display language: Page 161
- Date and time: Page 160

# NOTE

- Each country controls its local time offset and the use of summer time, and so they are subject to change.
- Removing the battery from the camera too soon after configuring time and date settings for the first time can cause the settings to be reset to their factory defaults. Do not remove the battery for at least 24 hours after configuring settings.

# Preparing a Memory Card

Though the camera has built-in memory that can be used to store images and movies, you probably will want to purchase a commercially available memory card for greater capacity. The camera does not come with a memory card. Images recorded while a memory card is loaded are saved to the memory card. When no memory card is loaded, images are saved to built-in memory.

• For information about memory card capacities, see page 191.

## Supported Memory Cards

- SD Memory Card
- SDHC Memory Card
- SDXC Memory Card

Use one of the above types of memory card.

- Use only SD cards that are compliant with the SD Card Association specification.
- This model does not support use of an Eye-Fi card.

#### Memory Card Handling Precautions

Certain types of cards can slow down processing speeds, and even can make it impossible to store High Quality movies correctly. Also, use of certain types of memory cards slows down data transfer and increases the time it takes to record movie data, which can result in movie frames being dropped. The movie indicator on the monitor screen turns yellow to indicate that frames are being dropped. In order to avoid problems such as these, use of an Ultra High Speed Type SD memory card is recommended. Note, however that CASIO makes no guarantees about the operation of any Ultra High Speed Type SD memory card used with this camera.

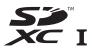

# To load a memory card

#### Press [ON/OFF] (Power) to turn off the camera and then open the battery cover.

Slide the battery cover slider towards OPEN and then open it as indicated by the arrows in the illustration.

#### 2. Load a memory card.

Positioning the memory card so its front is facing upwards (towards the monitor screen side of the camera), slide it into the card slot all the way in until you hear it click securely into place.

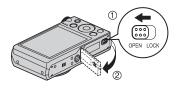

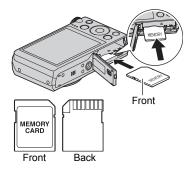

## **3.** Close the battery cover.

Close the battery cover and then shift the slider towards LOCK.

• For information about how to replace the memory card, see page 177.

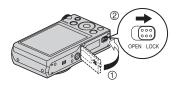

#### MPORTANT!

- Never insert anything besides a supported memory card (page 20) into the memory card slot.
- Should water or any foreign object ever get into the card slot, immediately turn off the camera, remove the battery, and contact your retailer or nearest CASIO authorized service center.

# To format (initialize) a new memory card

You need to format a new memory card before using it for the first time.

1. Turn on the camera and press [MENU].

#### 2. On the "Set Up" tab, select "Format" and then press [▶].

#### 3. Use [▲] and [▼] to select "Format" and then press [SET].

# **IMPORTANT!**

- Formatting a memory card that already has snapshots or other files on it, will delete its contents. Normally you do not need to format a memory card again. However, if storing to a card has slowed down or if you notice any other abnormality, re-format the card.
- Be sure to use the camera to format a memory card. Formatting a memory card on a computer and then using it in the camera can slow down data processing by the camera. In the case of an SD, SDHC, or SDXC memory card, formatting on a computer can result in non-conformity with the SD format, causing problems with compatibility, operation, etc.

## Turning the Camera On and Off

#### To turn power on

| To turn on                                     | <ul> <li>Press [ON/OFF] (Power) or</li> <li>[①] (REC).</li> <li>The back lamp will light green</li></ul>                                                                                              |
|------------------------------------------------|----------------------------------------------------------------------------------------------------|
| power and enter                                | momentarily and the lens will extend                                                                                                    |
| the REC mode                                   | out of the camera (page 25).                                                                                                    |
| To turn on<br>power and enter<br>the PLAY mode | <ul> <li>Press [D] (PLAY).</li> <li>The back lamp will light green<br/>momentarily and an image currently<br/>stored in camera memory will<br/>appear on the monitor screen<br/>(page 28).</li> </ul> |

- Take care to ensure that nothing is restricting or coming into contact with the lens as it extends.
   Holding the lens with your hand so it cannot extend creates the risk of malfunction.
- Pressing [E] (PLAY) while in the REC mode switches to the PLAY mode. The lens retracts about 10 seconds after switching modes.

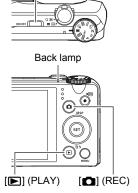

[ON/OFF] (Power)

• The Sleep function or Auto Power Off (pages 161, 162) will turn off power automatically if you do not perform any operation for a preset amount of time.

# To turn off the camera

Press [ON/OFF] (Power).

You can configure the camera so power does not turn on when you press [] (REC) or [] (PLAY). You also can configure the camera to turn off when you press [] (REC) or [] (PLAY) (page 162).

# Holding the Camera Correctly

Your images will not come out clearly if you move the camera when you press the shutter button. When pressing the shutter button, be sure to hold the camera as shown in the illustration, and keep it still by pressing your arms firmly against your sides as you shoot. Holding the camera still, carefully press the shutter button and take care to avoid all movement as the shutter

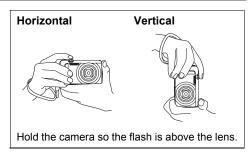

releases and for a few moments after it releases. This is especially important when available lighting is low, which slows down the shutter speed.

# 

- Take care that your fingers and the strap do not cover any of the areas indicated in the illustration.
- To protect against accidentally dropping the camera, attach the wrist strap and make sure it is around your fingers or wrist while you are operating the camera.
- · Never swing the camera around by its strap.
- The supplied strap is intended for use with this camera only. Never use it for any other purpose.
- When the "Auto Rotate" setting is turned on, the camera will detect whether it is being held vertically or horizontally when a snapshot image is shot.

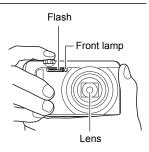

When you display an image shot with the camera held vertically, the image is rotated automatically 90 degrees when displayed on the monitor screen (page 156).

## IMPORTANT!

 Take care to ensure that your fingers are not blocking or are not too close to the flash. Fingers can cause unwanted shadows when using the flash.

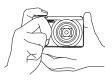

# Selecting an Auto Recording Mode

You can select one of two auto recording modes (Auto or Premium Auto) according to your digital imaging needs.

| Auto         | <ul><li>This is the standard Auto recording mode.</li><li>It provides faster operation than Premium Auto recording.</li></ul>                                                                                                    |
|--------------|----------------------------------------------------------------------------------------------------|
| Premium Auto | <ul> <li>With Premium Auto recording, the camera automatically determines whether you are shooting a subject or scenery, and other conditions. Premium Auto recording delivers higher image quality than standard Auto recording.</li> <li>Premium Auto recording takes longer to process image data after it is shot than Auto recording.</li> <li>It also requires more power (and runs down the battery quicker) than Auto.</li> </ul> |

# 1. Press [

The camera will enter the REC mode.

2. Set the mode dial to 
(Auto) or 
(Premium Auto) to select Auto recording mode.

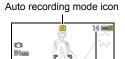

Remaining Snapshot Memory Capacity (page 191)

120

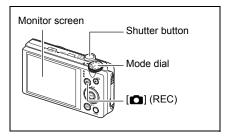

# To shoot a snapshot

#### 1. Point the camera at the subject.

If you are using Premium Auto, text will appear in the lower right corner of the monitor screen describing the type of shot the camera has detected.

You can zoom the image, if you want.

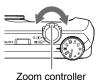

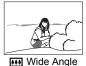

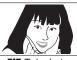

[ Telephoto

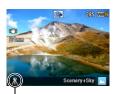

Appears when the camera detects it is stationary on a tripod.

#### 2. Half-press the shutter button to focus the image.

When focus is complete, the camera will beep, the back lamp will light green, and the focus frame will turn green.

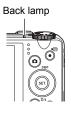

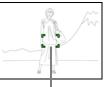

Focus frame

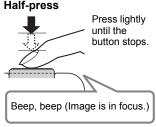

When you half-press the shutter button, the camera automatically adjusts exposure and focuses on the subject it is currently pointed at. Mastering how much pressure is required for a half-press and a full-press of the shutter button is an important technique for good-looking images.

3. Continuing to keep the camera still, press the shutter button the rest of the way down.

This records the snapshot.

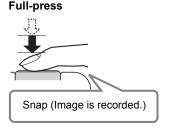

#### **Recording a Movie**

Press [●] (Movie) to start movie recording. Press [●] (Movie) again to stop movie recording. See the following pages for details. Standard movie (STD movie): page 61 High-definition movie (FHD movie): page 64 High speed movie (HS movie): page 64

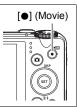

#### ■ If the image does not focus...

If the focus frame stays red and the back lamp is flashing green, it means that the image is not in focus (because the subject is too close, etc.). Re-point the camera at the subject and try to focus again.

#### Shooting with Auto

#### If the subject is not in the center of the frame...

"Focus lock" (page 86) is the name of a technique you can use when you want to shoot an image in which the subject to be focused on is not within the focus frame in the center of the screen.

#### To track the movement of a moving subject

Half-press the shutter button to follow and focus automatically on a moving subject. See "INT Tracking" (page 89) for more information.

#### Shooting with Premium Auto

- In addition to shutter speed, aperture, and ISO sensitivity, the camera automatically executes the following operation as required when shooting with Premium Auto.
  - Auto Focus is normally performed until you half-press the shutter button.
  - Intelligent AF (Page 89)
  - Face Detection (Page 90)
- Shooting with Premium Auto can cause vibration and noise to occur due to lens operation. This does not indicate malfunction.
- When Shooting with Premium Auto, the message "Processing Premium Auto. Please wait..." may appear on the monitor screen. If you feel the camera is taking too long to process data, try shooting with standard Auto instead.
- In some cases, Premium Auto may not be able to interpret the shooting environment correctly. If this happens, shoot with standard Auto.

## **Viewing Snapshots**

Use the following procedure to view snapshots on the camera's monitor screen.

- · For information about how to play back movies, see page 99.
- For information about images recorded using continuous shutter (CS), see page 101.
- 1. Press [**D**] (PLAY) to enter the PLAY mode.
  - This will display one of the snapshots currently stored in memory.
  - Information about the displayed snapshot also is included (page 12).
  - You also can clear the information to view only the snapshot (page 166).

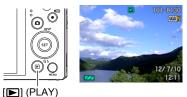

• You can zoom in on the image by sliding the zoom controller towards [4] (page 106). If you are recording a snapshot that is very important to you, it is recommended that you zoom the image and check its details after recording it.

#### 2. Use [◀] and [▶] to scroll between images.

· Holding down either button scrolls at high speed.

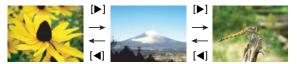

# NOTE .

 Half-pressing the shutter button while in the PLAY mode or while a menu screen is displayed will switch directly to the REC mode.

# **Deleting Snapshots and Movies**

If memory becomes full, you can delete snapshots and movies you no longer need in order to free up storage and record more images.

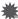

#### IMPORTANT!

- Remember that a file (image) delete operation cannot be undone.
- For information about images recorded using continuous shutter (CS), see page 102.

# To delete a single file

Delete All Files Delete Files Delete Cancel

2. Use [◀] and [▶] to scroll through the files until the one you want to delete is displayed.

#### 3. Use [▲] and [▼] to select "Delete" and then press [SET].

- To delete other files, repeat steps 2 and 3.
- To exit the delete operation, press [MENU].
- If a CS group (page 101) is displayed when you perform the above procedure, all of the images in the currently displayed CS group will be deleted.

# To delete specific files

- 1. Press [▶] (PLAY) to enter the PLAY mode and then press [♥] ( 1 ₺).
- 2. Use [▲] and [▼] to select "Delete Files" and then press [SET].
  - This displays a file selection screen.
- 3. Use [▲], [▼], [◀], and [▶] to move the selection boundary to the file you want to delete, and then press [SET].
  - This will select the check box of the currently selected file.
- 4. Repeat step 3 to select other files, if you want. After you are finished selecting files, press [MENU].
- 5. Use [▲] and [▼] to select "Yes" and then press [SET].
  - · This deletes the files you selected.
  - To cancel the delete operation, select "No" in step 5 and then press [SET].

# To delete all files

- 1. Press [▶] (PLAY) to enter the PLAY mode and then press [♥] ( 1 ₺).
- 2. Use [▲] and [▼] to select "Delete All Files" and then press [SET].
- **3.** Use [▲] and [▼] to select "Yes" and then press [SET] to delete all files. This will cause the message "There are no files" to appear.

#### Operation

- Never open the battery cover while the back lamp is flashing green. Doing so can
  result in the image you just shot being saved incorrectly, damage to other images
  stored in memory, malfunction of the camera, etc.
- If unwanted light is shining directly onto the lens, shade the lens with your hand.

#### Monitor Screen when Shooting Snapshots

- Subject brightness conditions can cause monitor screen response to slow and can cause digital noise in the monitor screen image.
- The image that appears on the monitor screen is for image composition. The actual image will be recorded at the quality set for the image quality setting (page 96).

#### Shooting Indoors under Fluorescent Lighting

 Minute flickering of fluorescent lighting can affect the brightness or color of an image.

#### Other Precautions

- The slower the shutter speed, the greater the possibility that noticeable noise will be generated in an image. Because of this, the camera automatically performs a noise reduction at slow shutter speeds. The noise reduction process causes it to take longer to record images at lower shutter speeds. The shutter speeds for which noise reduction is performed depend on the camera setup and shooting conditions.
- A noise reduction process is performed when ISO sensitivity is set to a high value. This can cause the camera to take relatively longer to be ready to shoot again after you press the shutter button. Do not perform any key operation while the image recording operation is in progress.
- Due to the characteristics of the imaging element used by the camera, very fast moving objects in an image may appear distorted.

# Auto Focus Restrictions

- · Any of the following can make proper focus impossible.
  - Solid color wall or other very low contrast subject
  - Strongly back lit subject
  - Very shiny subject
  - Blinds or other subject with a repeating horizontal pattern
  - Multiple subjects at varying distances from the camera
  - Subject in a dark location
  - Subject that is too far away for light from the AF assist light to reach
  - Camera movement while shooting
  - Fast-moving subject
  - Subjects outside the focus range of the camera
- If you cannot focus properly, try using focus lock (page 86) or Manual Focus (page 84).

# **Snapshot Tutorial**

# Selecting the Recording Mode

Your camera has a variety of different recording modes. Before recording an image, rotate the mode dial to select the recording mode that suits the type of image you are trying to record.

Mode dial

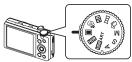

|    | Auto                                                                                                    |  |  |  |  |  |  |
|----|----------------------------------------------------------------------------------------------------|--|--|--|--|--|--|
|    | Standard Auto recording mode. This is the mode you normally should use (page 25).                                                                                                    |  |  |  |  |  |  |
| Ģ  | G Premium Auto                                                                                                    |  |  |  |  |  |  |
|    | With Premium Auto recording, the camera automatically determines whether you are shooting a subject or scenery, and other conditions. Premium Auto recording delivers higher image quality than standard Auto recording (page 25).                                                                                                    |  |  |  |  |  |  |
| BS | BEST SHOT                                                                                                    |  |  |  |  |  |  |
|    | Simply select one of a collection of built-in sample scenes and the camera sets up automatically for beautiful images every time (page 70).                                                                                                    |  |  |  |  |  |  |
| H  | Slide Panorama                                                                                                    |  |  |  |  |  |  |
|    | With Slide Panorama, you move the camera to compose and record multiple images, which are then combined to a panorama. This feature lets you shoot a panorama of up to 360 degrees, which is dramatically greater than the physical capabilities of the lens (page 59).                                                                                                    |  |  |  |  |  |  |
| Û  | High Speed Best Selection                                                                                                    |  |  |  |  |  |  |
|    | With High Speed Best Selection, the camera automatically shoots a series of images, and selects the best one based on facial image blur, and facial expression (whether the subject is smiling or blinking) (page 58).                                                                                                    |  |  |  |  |  |  |
| М  | M (Manual Exposure) mode                                                                                                    |  |  |  |  |  |  |
|    | <ul> <li>This mode gives you total control over aperture and shutter speed settings.</li> <li>① Press [SET] to open the control panel.</li> <li>② Use [▲] and [♥] to select the fourth control panel option from the top (aperture).</li> <li>③ Use [▲] and [♥] to change the aperture setting.</li> <li>④ Use [▲] and [♥] to select the fifth control panel option from the top (shutter speed).</li> <li>⑤ Use [▲] and [▶] to change the shutter speed setting.</li> </ul> |  |  |  |  |  |  |

| S S (Shutter Speed Priority) mode |                                                                                                    |  |  |  |  |  |
|-----------------------------------|----------------------------------------------------------------------------------------------------|--|--|--|--|--|
|                                   | <ul> <li>In this mode, you select the shutter speed and other settings are adjusted accordingly.</li> <li>① Press [SET] to open the control panel.</li> <li>② Use [▲] and [▼] to select the fourth control panel option from the top (shutter speed).</li> <li>③ Use [◀] and [▶] to change the shutter speed setting.</li> <li>You also can select the EV shift setting located under the shutter speed setting and then specify an exposure value (EV shift), if you want.</li> </ul> |  |  |  |  |  |
| Α                                 | A (Aperture Priority) mode                                                                                                    |  |  |  |  |  |
|                                   | <ul> <li>In this mode, you select the aperture and other settings are adjusted accordingly.</li> <li>① Press [SET] to open the control panel.</li> <li>② Use [▲] and [▼] to select the fourth control panel option from the top (aperture).</li> <li>③ Use [◀] and [▶] to change the aperture setting.</li> <li>You also can select the EV shift setting located under the aperture setting and then specify an exposure value (EV shift), if you want.</li> </ul>                     |  |  |  |  |  |
| HDF                               | BART HDR Art                                                                                                    |  |  |  |  |  |
|                                   | This feature applies HDR (High Dynamic Range, page 56) photography to transform snapshots into works of art that provide a greater degree of expression than conventional photography (page 57).                                                                                                    |  |  |  |  |  |
| LOR HDR                           |                                                                                                    |  |  |  |  |  |
|                                   | With HDR (High Dynamic Range), the camera shoots a series of CS images using different exposure settings and combines them into a final image to correct for overexposure or underexposure of subjects of different brightness levels (page 56).                                                                                                    |  |  |  |  |  |

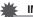

#### IMPORTANT!

- You may not be able to achieve the brightness you want when shooting an image that is very dark or very bright. If this happens, use the M mode to adjust the aperture or shutter speed manually.
- In the S mode, ISO sensitivity (page 40) always operates according to its "AUTO" setting. The ISO sensitivity setting cannot be changed while in the S mode.
- While A, S, or M is selected for the recording mode, the flash will not fire if A (Auto Flash) or ( (Red Eye Reduction) is selected as the flash mode. If you want the flash to fire, select (Flash On) as the flash mode.
- The displayed ISO sensitivity, shutter speed or aperture value will turn orange when you half-press the shutter button if the image is overexposed or underexposed.

# **Using the Control Panel**

The control panel can be used to configure camera settings.

1. In the REC mode, press [SET].

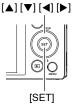

#### **2.** Use $[\blacktriangle]$ and $[\triangledown]$ to select the setting you want to change.

This will select one of the control panel icons and display its settings.\*1

- Image size/Quality\*2 (pages 37, 96)
- ISO sensitivity (page 40)
- White balance (page 41)
- (4) EV shift (page 42)
- Over the second second seco
- ONOT displayed in this mode
- Not displayed in this mode
- B Flash (page 43)
- Oate/Time (page 45)

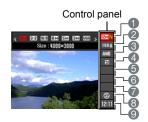

- \*1 Items displayed in the control panel depend on the recording mode.
- \*2 Image quality cannot be changed using the control panel.

#### **3.** Use [◀] and [▶] to change the setting.

- 4. If you want to configure another setting, repeat steps 2 and 3.
- After all of the settings are the way you want, press [SET]. This will apply the settings and return to the REC mode.

## NOTE

- No icon is displayed for any Control Panel option (page 11) that is set to its initial default (reset) setting. An icon will appear only if you change the setting of the corresponding Control Panel option. The following are the initial defaults for Control Panel options.
  - ISO Sensitivity: AUTO
  - White Balance: Auto WB
  - EV Shift: ±0
  - Flash: Auto Flash
- You also can use on-screen menus to configure settings other than those listed above (page 82).

## Changing the Image Size (Size)

### Pixels

A digital camera image is a collection of small dots called "pixels". The more pixels there are in an image, the more detail there will be. However, you generally can do with fewer pixels when printing an image (L size) through a print service, attaching an image to e-mail, when viewing the image on a computer, etc.

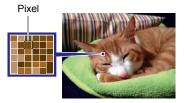

#### About image sizes

The size of an image indicates how many pixels it contains, and is expressed as horizontal pixels $\times$ vertical pixels.

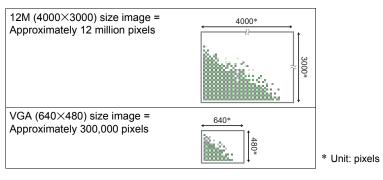

#### Image Size Selection Tips

Note that larger images have more pixels, so they take up more memory space.

| Large Number<br>of Pixels | More detail, but takes up more memory. Best<br>when you plan to print large-size prints (such<br>as A3 size). |  |
|---------------------------|----------------------------------------------------------------------------------------------------|--|
| Small Number<br>of Pixels | Less detail, but takes up less memory. Best<br>when you want to send images by e-mail, etc.                   |  |

- For information about image size, image quality, and number of images that can be stored, see page 191.
- For information about movie image size, see page 96.
- For information about resizing existing snapshots, see page 121.

#### To select the snapshot image size

#### 1. In the REC mode, press [SET].

- 2. Use [▲] and [▼] to select the top control panel option (Snapshot Image Size).
- 3. Use [◀] and [▶] to select an image size and then press [SET].

| Image Size<br>(Pixels) | Suggested<br>Print Size and<br>Application | Description                                                                                                    |  |
|------------------------|--------------------------------------------|----------------------------------------------------------------------------------------------------|--|
| 12M (4000×3000)        | Poster Print                               | Good detail for better clarity even for                                                                                 |  |
| 3:2 (4000×2656)        | Poster Print                               | images cropped (page 122) from the                                                                                      |  |
| 16:9 (4000×2240)       | HDTV                                       | original                                                                                                    |  |
| 10M (3648×2736)        | Poster Print                               |                                                                                                    |  |
| 8M (3264×2448)         | A3 Print                                   | Good detail                                                                                                    |  |
| 5M (2560×1920)         | A4 Print                                   |                                                                                                    |  |
| 3M (2048×1536)         | 3.5"×5" Print                              | Best when preserving memory capacity is relatively more important than image quality.                                   |  |
| VGA (640×480)          | E Mail                                     | Image files are smaller, which is better<br>when attaching images to e-mail.<br>However, images are relatively coarser. |  |

- The initial factory default image size setting is 12M (12 million pixels).
- Selecting "3:2" records images with an aspect ratio of 3:2, which matches the standard aspect ratio of print paper.
- The letters "HDTV" stand for "High Definition Television". An HDTV screen has an aspect ratio of 16:9, which makes them wider than the usual 4:3 aspect ratio of television screens of the past. Your camera can record images that are compatible with the aspect ratio an HDTV screen.
- You should regard the print paper sizes suggested here as guidelines only (200 dpi print resolution).
- Available image sizes are limited for some functions as noted below.

| 12M          | This image size cannot be selected while certain recording modes <sup>*1</sup> or BEST SHOT scenes <sup>*2</sup> are in use. If "12M" is selected in another mode, switching to one of these modes or BEST SHOT scenes will cause the image size to change to "10M" automatically.                                                                      |
|--------------|----------------------------------------------------------------------------------------------------|
| 3:2,<br>16:9 | These image sizes cannot be selected while certain recording modes*1 or BEST SHOT scenes*2 are in use. If "3:2" or "16:9" is selected in another mode, switching to one of these modes or BEST SHOT scenes will cause the image size to change to "10M" automatically. If the "CS mode" setting is "F CS", the image size setting will change to "12M". |
| 10M          | This image size can be selected only while certain recording modes <sup>*1</sup> or BEST SHOT scenes <sup>*2</sup> are in use. If the "10M" image size is selected with one of modes or BEST SHOT scenes, switching to another mode will cause the image size to change to "12M" automatically.                                                         |

- The following image sizes cannot be selected while shooting with High Speed CS: "12M", "3:2", "16:9". Entering the High Speed CS mode while any one of these image sizes is selected will cause the image size setting to change to "10M" automatically.
- The following image sizes cannot be selected while shooting with the F CS mode: "3:2", "16:9". Entering the F CS mode while one of the above is selected will cause the image size setting to change to "12M" automatically.

\*1 HDR, HDR Art, High Speed Best Selection

\*2 Multi SR Zoom, Child CS, Pet CS, Sports CS, Lag Correction, High Speed Night Scene, High Speed Night Scene and Portrait, High Speed Anti Shake

## Specifying ISO Sensitivity (ISO)

ISO sensitivity is a measure of sensitivity to light.

#### 1. In the REC mode, press [SET].

# 2. Use [▲] and [▼] to select the second control panel option from the top (ISO Sensitivity).

#### 3. Use [◀] and [▶] to select the setting you want and then press [SET].

| AUTO     | Adjusts sensitivity automatically according to conditions |                                                      |                                       |  |
|----------|-----------------------------------------------------------|------------------------------------------------------|---------------------------------------|--|
| ISO 100  | Lower                                                     | Slow shutter speed                                   | Less noise                            |  |
| ISO 200  | sensitivity                                               | Î                                                    | 1                                     |  |
| ISO 400  |                                                           |                                                      |                                       |  |
| ISO 800  |                                                           | ↓ ↓                                                  | Ļ                                     |  |
| ISO 1600 | ↓<br>Higher                                               | Fast shutter speed (Set<br>for shooting in dimly lit | Some coarseness<br>(increased digital |  |
| ISO 3200 | sensitivity                                               | areas.)                                              | noise)                                |  |

• While "AUTO" is selected, Anti Shake corrects for subject movement only (page 88).

- Higher ISO sensitivity values tend to result in digital noise in images.
- Since higher ISO sensitivity values tend to result in digital noise in images, the camera performs a noise filtering process. Because of this, it may take relatively longer for the camera to finish recording an image after it is shot. You will not be able to perform any key operation while image recording is in progress.

## Adjusting White Balance (White Balance)

You can adjust white balance to match the source of light available where you are shooting and avoid the blue cast that results when shooting outdoors when it is cloudy, and the green cast that results when shooting under fluorescent lighting.

#### 1. In the REC mode, press [SET].

- 2. Use [▲] and [▼] to select the third control panel option from the top (White Balance).
- **3.** Use [◀] and [▶] to select the shooting condition you want and then press [SET].

| Auto WB                    | Configures the camera to adjust white balance automatically                                                                                                    |  |
|----------------------------|----------------------------------------------------------------------------------------------------|--|
| Daylight                   | For shooting outdoors on a clear day                                                                                                    |  |
| Overcast                   | For shooting outdoors on an overcast rainy day, in the shade, etc.                                                                                                    |  |
| Shade                      | For shooting on a clear day in the shade of trees or buildings                                                                                                    |  |
| IN Day White Fluorescent   | For shooting under white or day white fluorescent lighting                                                                                                    |  |
| ₩D Daylight<br>Fluorescent | For shooting under daylight fluorescent lighting                                                                                                    |  |
| 🛃 Tungsten                 | For shooting under light bulb lighting                                                                                                    |  |
| 🛲 Manual WB                | <ul> <li>For configuring the camera manually to suit a particular light source.</li> <li>① Select "I Manual WB".</li> <li>② Under the lighting conditions you plan to use when shooting, point the camera at a blank white piece of paper so it fills the entire monitor screen and then press the shutter button.</li> <li>③ Press [SET].</li> <li>The white balance setting is retained even if you turn off the camera.</li> </ul> |  |

 When "Im Auto WB" is selected for the white balance setting, the camera automatically determines the white point of the subject. Certain subject colors and light source conditions can cause problems when the camera tries to determine the white point, which makes proper white balance adjustment impossible. If this happens, select the white balance setting that matches your shooting conditions (Daylight, Overcast, etc.).

### **Correcting Image Brightness (EV Shift)**

You can manually adjust an image's exposure value (EV value) before shooting it.

- Exposure Compensation Range: –2.0 EV to +2.0 EV
- Unit: 1/3EV
- 1. In the REC mode, press [SET].
- 2. Use [▲] and [▼] to select the fourth control panel option from the top (EV Shift).
  - When A or S is selected as the recording mode, the EV Shift is the fifth control panel option from the top.

#### **3.** Use [◀] and [▶] to adjust the exposure compensation value.

- [>]: Increases the EV value. A higher EV value is best for light-colored subjects and backlit subjects.
- [4]: Decreases the EV value. A lower EV value is best for dark-color subjects and for shooting outdoors on a clear day.

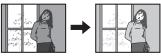

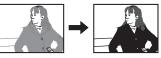

To cancel exposure compensation, change the EV value to 0.0.

Exposure compensation value

<mark>#-0.3</mark>

#### 4. Press [SET].

This applies the exposure compensation value. The exposure compensation value you set remains in effect until you change it or turn off the camera (which causes it to revert to "0.0").

### NOTE \_

• When shooting under very dark or very bright conditions, you may not be able to obtain satisfactory results even after performing exposure compensation.

### Using Flash (Flash)

- In the REC mode, press [▼] ( <sup>™</sup> ↓ ) once.
- Use [◄] and [▶] to select the flash setting you want and then press [SET].

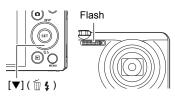

| Auto Flash           | Flash fires automatically in accordance with exposure (amount of light and brightness) conditions.                                                     |
|----------------------|----------------------------------------------------------------------------------------------------|
| Flash Off            | Flash does not fire.                                                                                                    |
| Flash On             | Flash always fires. This setting can be used to brighten a subject that normally comes out dark due to daylight or backlight (daylight synchro flash). |
| Red Eye<br>Reduction | Flash fires automatically. This type of flash can be used to reduce the chance of redness in the subject's eyes.                                       |

#### **3.** Press the shutter button to shoot.

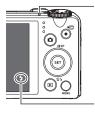

#### Back lamp

Flashes red while the flash is charging to indicate that image recording is disabled.

 You will not be able to take another flash snapshot until the lamp stops flashing red, which indicates that charging is complete.

indicates the flash will fire.

• For information about Flash Range, see page 195.

## NOTE

- Take care so your fingers and the strap do not block the flash.
- The desired effect may not be obtained when the subject is too far away or too close.
- Flash charging time (page 195) depends on operating conditions (battery condition, ambient temperature, etc.).
- Shooting with flash turned off when lighting is dim results in a slow shutter speed, which can cause image blur due to camera movement. Under such conditions, secure the camera with a tripod, etc.
- With red eye reduction, the flash is fired automatically in accordance with exposure. It does not fire in areas where lighting is bright.
- The presence of outdoor sunlight, fluorescent lighting, or some other light source can cause abnormal image colors.
- Select (G) (Flash Off) for the flash setting when shooting in areas where flash photography is prohibited.
- While A, S, or M is selected for the recording mode, the flash will not fire if A (Auto Flash) or ( (Red Eye Reduction) is selected as the flash mode. If you want the flash to fire, select f (Flash On) as the flash mode.

#### **Red-eye Reduction**

Using the flash to shoot at night or in a dimly lit room can cause red spots inside the eyes of people who are in the image. This is caused when the light from the flash reflects off of the retina of the eye. When red-eye reduction is selected as the flash mode, the camera fires a pre-flash to cause the irises in the eyes of any people in the image to close, which reduces the chance of red eye.

Note the following important points when using red-eye reduction.

- Red-eye reduction does not work unless the people in the image are looking directly at the camera (flash).
- Red-eye reduction may not work very well if the subjects are located far away from the camera.

#### **Changing the Control Panel Date/Time Style**

1. In the REC mode, press [SET].

2. Use [▲] and [▼] to select the bottom control panel option (Date/Time). You can use [4] and [] to select date or time display.

### NOTE

- You can select either of two display styles (page 160) for the date: Month/Day or Dav/Month.
- · The time is displayed using 24-hour format.

#### Shooting with Zoom

Your camera is equipped with various types of zoom: optical zoom, HD Zoom, Single SR Zoom, Multi SR Zoom, and digital zoom. The maximum zoom factor depends on the image size setting and the digital zoom on/off settings.

| Optical zoom   | Changes the lens focal distance.                                                                                                    |
|----------------|----------------------------------------------------------------------------------------------------|
| HD Zoom        | Allows greater zoom capabilities by cutting out a portion of the original image and enlarging it.                                                                                                    |
| Single SR Zoom | Applies super resolution technology to suppress image deterioration (page 47).                                                                                                    |
| Multi SR Zoom  | Shoots a burst of High Speed CS images, which are then<br>combined into a final image to suppress image quality<br>deterioration across a range that is greater than Single SR<br>Zoom. (Multi SR Zoom is enabled by selecting the "Multi SR<br>Zoom" BEST SHOT scene.) (page 76) |
| Digital zoom   | Digitally processes the center of the image to enlarge it.                                                                                                    |

#### 1. In the REC mode, slide the zoom controller to zoom.

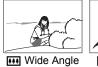

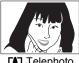

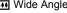

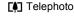

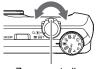

Zoom controller

(Wide Angle): Reduces the size of the subject and broadens the range.

(Telephoto) : Enlarges the subject and narrows the range.

#### 2. Press the shutter button to shoot the image.

## NOTE

- Use of a tripod is recommended to protect against image blur due to camera movement when shooting with telephoto.
- Performing a zoom operation changes the lens aperture.
- Except for High Speed Movie, zoom operations are supported during movie recording. Zoom operations are disabled during high speed movie recording. To use optical zoom, perform the zoom operation before you press [●] (Movie) to start recording.
- Zoom operations are not supporting during Slide Panorama shooting. The zoom setting is fixed at full wide angle.

## Interpreting the Zoom Bar

During a zoom operation, a zoom bar appears on the monitor screen to show the current zoom setting.

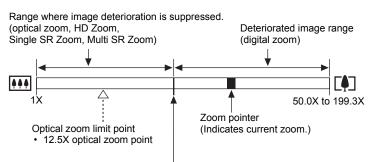

Point from which image deteriorates

• The point from which image deteriorates depends on the image size and on the "Zoom (SR)" setting.

| Zoom (SR) Setting               | Point from which image deteriorates |
|---------------------------------|-------------------------------------|
| Off                             | 12.5X to 78.0X                      |
| Single (Single SR Zoom)         | 18.8X to 117.1X                     |
| Multi SR Zoom (BEST SHOT scene) | 25.0X to 142.3X                     |

#### Zoom Icon

The appearance of the zoom icon on the monitor screen depends on the zoom factor.

| Optical zoom   | Not displayed |
|----------------|---------------|
| HD Zoom        | Not displayed |
| Single SR Zoom | SR (White)    |
| Multi SR Zoom  | SR (Orange)   |
| Digital zoom   | ତ             |

#### Zoom Factor

The digital zoom factor depends on the image size (page 37), the super resolution zoom setting, and on whether or not the "Multi SR Zoom" BEST SHOT scene is selected (page 76).

Multi SR Zoom is enabled by selecting the "Multi SR Zoom" BEST SHOT scene.

#### 12M Maximum Size Setting Recording Modes

| Image<br>size | Maximum zoom factor where image<br>deterioration can be suppressed |                   | Total maximum zoom factor |                   |
|---------------|--------------------------------------------------------------------|-------------------|---------------------------|-------------------|
| SIZE          | Zoom (SR): Off                                                     | Zoom (SR): Single | Zoom (SR): Off            | Zoom (SR): Single |
| 12M           | 12.5X                                                              | 18.8X             | 50.0X                     | 75.0X             |
| 3:2           | 12.5X                                                              | 18.8X             | 50.0X                     | 75.0X             |
| 16:9          | 12.5X                                                              | 18.8X             | 50.0X                     | 75.0X             |
| 8M            | 15.4X                                                              | 23.0X             | 61.3X                     | 91.8X             |
| 5M            | 19.5X                                                              | 29.3X             | 78.0X                     | 116.9X            |
| 3M            | 24.4X                                                              | 36.6X             | 97.5X                     | 146.3X            |
| VGA           | 78.0X                                                              | 117.1X            | 199.3X                    | 199.3X            |

#### 10M Maximum Size Setting Recording Modes

| Image<br>size | Maximum zoom fa<br>deterioration car | •             | Total maximu   | n zoom factor |
|---------------|--------------------------------------|---------------|----------------|---------------|
| SIZE          | Zoom (SR): Off                       | Multi SR Zoom | Zoom (SR): Off | Multi SR Zoom |
| 10M           | 12.5X                                | 25.0X         | 50.0X          | 100.0X        |
| 8M            | 14.0X                                | 27.9X         | 55.9X          | 111.5X        |
| 5M            | 17.8X                                | 35.6X         | 71.3X          | 142.3X        |
| 3M            | 22.3X                                | 44.5X         | 89.0X          | 177.8X        |
| VGA           | 71.3X                                | 142.3X        | 199.3X         | 199.3X        |

## Zooming with Super Resolution (Zoom (SR))

There are two types of Super Resolution Zoom: Single SR Zoom and Multi SR Zoom. Single SR Zoom uses super resolution to expand the zoom range in which image quality deterioration is minimized. Multi SR Zoom shoots a series of High Speed CS images, which are then combined into final image to suppress image quality deterioration across a range that is greater than Single SR Zoom. For information about the effective zoom factor ranges in which Super Resolution Zoom is effective, see page 47.

The procedure below shows how to configure Single SR Zoom settings. For information about Multi SR Zoom, see page 76.

#### 1. In the REC mode, press [MENU].

2. Use [◀] and [▶] to select the "REC" tab.

#### 3. Use [▲] and [▼] to select "Zoom (SR)" and then press [▶].

#### 4. Use [▲] and [▼] to select "Single" and then press [SET].

## NOTE \_\_\_\_\_

- · Single SR Zoom is effective when you want to capture delicate textures.
- Single SR Zoom does not work during movie recording.
- The following functions are disabled when shooting with Single SR Zoom. Triple Self-timer, HDR, HDR Art, Slide Panorama, High Speed Best Selection, some BEST SHOT scenes

### **Using Continuous Shutter**

Pressing 10 (Continuous Shutter) toggles between the Continuous Shutter mode and the Single Shot mode (page 25).

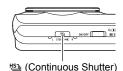

### Using High Speed CS and Prerecord CS

With High Speed CS, you can configure the camera to shoot at a speed of 3, 5, 10, 15, 30, or 40 images per second, as long as you keep the shutter button and there is memory available to store the images. With Prerecord CS, half-pressing the shutter button starts continual pre-recording of images to a temporary buffer. Then when you press the shutter button the rest of the way down, the camera stores what is currently in the buffer and starts real-time continuous shutter recording of new images. Real-time recording continues until you release the shutter button or until a total of up to 30 images (buffer images plus new images) are recorded. You can configure Prerecord CS to specify how many of the 30 images are recorded in the buffer and how many are recorded after you fully press the shutter button. Use Prerecord CS when you want to make sure you do not miss fast-moving action.

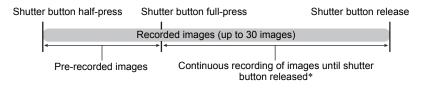

\* You can record up to 30 images (pre-recorded buffer images plus real-time images) for each Prerecord CS operation.

- You can specify 5, 10, 20, or 30 as the maximum number of shots for each continuous shutter operation.
- You can specify anywhere from 0.75 seconds up to 10 seconds as the continuous shutter shooting time, which is the amount of time of the pre-record buffer plus the amount of time that continuous shutter recording is performed after the shutter button is pressed all the way. The maximum shooting time depends on the selected CS speed. You can select a CS speed in the range of 3 to 40 fps.

| 40 images per second<br>(40 fps) | You can shoot up to 30 images in 0.75 seconds. |
|----------------------------------|------------------------------------------------|
| 3 images per second<br>(3 fps)   | You can shoot up to 10 images over 30 seconds. |

- You can configure the mode so up to 25 images are pre-recorded to the buffer until you fully press the shutter button.
- The minimum number of pre-recorded buffer images you can specify is three. Total recording time depends on the current continuous shutter frames-per-second (fps) setting.
- Specifying zero for the number of pre-recorded images disables Prerecord CS and performs High Speed CS only (without pre-recording).

#### Getting Ready

**1.** Set the mode dial to **(**Auto).

High Speed CS icon

- 2. In the REC mode, press [MENU].
- 3. Use [◀] and [▶] to select the "REC" tab.
- Use [▲] and [▼] to select "CS" and then press [▶].

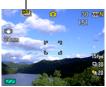

#### 5. Use [▲] and [▼] to select "High Speed CS", and then press [SET].

- 6. Press 🖳 (Continuous Shutter).
  - This will display 🗃 (High Speed CS) and surround the monitor screen with a yellow frame. If this does not happen, press 🖏 again.
- 7. Press [SET].
- 8. Use [▲] and [▼] to select the fourth control panel option from the bottom (High Speed CS fps).

## 9. Use [◀] and [▶] to select the continuous shutter (CS) speed you want.

**3 to 40 fps** Enables specification of the number of CS images recorded per second.

- 10. Use [▲] and [▼] to select the third control panel option from the bottom (Max CS shots).
- 11. Use [◀] and [▶] to select the maximum number of shots for each continuous shutter operation.
- Use [▲] and [♥] to select the second control panel option from the bottom (Prerecord CS shots).
- 13. Use [◀] and [▶] to specify how many of the 30 images and for how long images should be pre-recorded in the buffer.
  - Prerecord CS shooting is not performed when the number of buffer images and the recording time are both zero.

Number of pre-record images and pre-record

Number of remaining images and remaining recording time after the shutter button fullpress

#### 14. Press [SET].

The approximate number of recordable CS images will appear on the monitor screen.

Number of recordable CS images (If you are not performing . Prerecord CS, the allowable continuous shutter time also is displayed.)

Remaining snapshot memory capacity

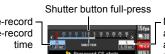

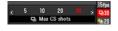

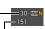

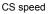

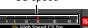

#### Shooting Images

#### **1.** Half-press the shutter button.

This will cause the camera to start pre-recording images.

- The camera will not emit a shutter sound when you half-press the shutter button while Prerecord CS is selected.
- If you release the half-pressed shutter button before pressing it the rest of the way down, all of the pre-recorded images currently in the buffer will be deleted.

# 2. When you are ready to shoot, press the shutter button the rest of the way down.

This will record the images in the pre-record buffer and start recording new images in real-time. Images continue to be shot as long as you keep the shutter button depressed.

## **3.** Real-time shooting will stop when you release the shutter button or after the maximum number of shots is reached.

## NOTE \_

- Note the following when selecting a High Speed CS speed (fps) setting.
  - Use a higher High Speed CS speed (fps) setting when shooting a fast-moving subject.
  - Use a slower High Speed CS speed (fps) setting when shooting a slower-moving subject.
- Note the following when selecting a High Speed CS maximum number of shots setting.
  - The greater the number of shots, the longer it takes to save them after shooting is complete.
- Note the following when specifying a Prerecord CS shots setting.
  - A setting that results in a Prerecord CS operation that takes at least 0.3 seconds is recommended because there is a minimal lag from about 0.1 seconds to 0.3 seconds between the point you decide to shoot and the point that the shutter button is fully depressed.

# High Speed CS Shooting Using the Mechanical Shutter Only (F CS)

Due to the characteristics of the CMOS imaging element, shooting fast-moving subjects with High Speed CS may cause the subject to become distorted. If this happens, try shooting with F CS (Full pixels Continuous Shutter), which uses the mechanical shutter only and eliminates the problems caused by the CMOS imaging element characteristics. Note that the following settings are available when shooting with F CS.

CS Speed (frames per second): 3 fps, 5 fps, 10 fps Maximum Number of Shots: 5, 10, 20, 30 Also, note that F CS does not support Prerecord CS.

#### Getting Ready

- 1. Set the mode dial to 🔳 (Auto).
- 2. In the REC mode, press [MENU].
- **3.** Use [◀] and [▶] to select the "REC" tab.

4. Use [▲] and [▼] to select "CS" and then press [▶].

- 5. Use [▲] and [▼] to select "F CS", and then press [SET].
- 6. Press <sup>™</sup> (Continuous Shutter).
  This will display <sup>™</sup> (F CS). If this does not happen, press <sup>™</sup> again.
- 7. Press [SET].
- 8. Use [▲] and [▼] to select the fourth control panel option from the bottom (F CS fps).
- **9.** Use [◀] and [▶] to select the continuous shutter (CS) speed you want. Enables specification of the number of CS images recorded per second.
- 10. Use [▲] and [▼] to select the third control panel option from the bottom (Max CS shots).
- 11. Use [◀] and [▶] to select the maximum number of shots for each continuous shutter operation.
- 12. Press [SET].

#### Shooting Images

#### **1.** Press the shutter button the rest of the way down.

Images continue to be shot as long as you keep the shutter button depressed.

# 2. Image recording will stop when you release the shutter button or after the maximum number of shots is reached.

### NOTE \_\_\_\_

 After shooting a group of images with F CS, it may take a few seconds before the camera is ready to shoot again.

## Continuous Shutter Precautions

- You can use the Manual Mode while a continuous shutter mode (High Speed CS, F CS) is selected. To do so, set the mode dial to "A", "S", or "M".
- When shooting CS images, the snapshot image quality automatically changes to "Normal".
- If there is not enough available capacity on the memory card, you may not be able to record the number of CS images indicated on the monitor screen. Make sure your memory card has sufficient remaining capacity before shooting with using continuous shutter.
- With High Speed CS and F CS, exposure and focus for the first image are applied for successive images as well.
- When using a continuous shutter mode, keep the camera still until shooting is finished.
- With High Speed CS and F CS, the flash setting automatically becomes (Flash Off).
- Zoom is disabled during continuous shutter operations.
- The following image sizes cannot be selected while shooting with High Speed CS: "12M", "3:2", "16:9". Entering the High Speed CS mode while any one of these image sizes is selected will cause the image size setting to change to "10M" automatically.
- The following image sizes cannot be selected while shooting with the F CS mode: "3:2", "16:9". Entering the F CS mode while one of the above is selected will cause the image size setting to change to "12M" automatically.
- With High Speed CS and F CS, the maximum number of images that can be recorded during each session is limited, regardless of how much memory card storage capacity is available.

| High Speed CS | Specified maximum number of continuous shutter shots |
|---------------|------------------------------------------------------|
| FCS           | (Max CS shots)                                       |

The number of images will be restricted even further or shooting may be impossible when remaining memory card capacity is less than the allowable number of images for a particular CS mode.

- The Triple Self-time cannot be used in the High Speed CS mode.
- The Self-timer cannot be used in the Prerecord CS mode.
- Continuous Shutter (CS) shooting is not supported while Premium Auto is being used.
- Single SR Zoom and Multi SR Zoom cannot be used in combination with High Speed CS.

# Digitally Correcting for Overexposure and Underexposure (HDR)

With HDR (High Dynamic Range), the camera shoots a series of CS images using different exposure settings and combines them into a final image to correct for overexposure or underexposure of subjects of different brightness levels.

#### 1. In the REC mode, set the mode dial to IDR (HDR).

#### 2. Press the shutter button to shoot.

 After you press the shutter button, the message "Busy... Please wait..." will appear on the monitor screen to indicate that recording is in progress. Keep the camera still while this message is displayed. The recording process takes some time to complete after the message appears. Image shooting is disabled while the message is displayed.

### NOTE \_\_\_\_\_

- HDR works best when shooting with the camera mounted on a tripod.
- Shooting with this function causes the flash setting to change automatically to (Flash Off).
- Shooting with this function makes the shooting range narrower than normal.
- The desired HDR effect may not be attained if the camera or subject moves during shooting.
- Depending on shooting conditions and image composition, this function may not be able to produce the desired result.

# Shooting Snapshots Digitally Processed for Artistic Effect (HDR Art)

This feature applies HDR (High Dynamic Range, page 56) photography to transform snapshots into works of art that provide a greater degree of expression than conventional photography.

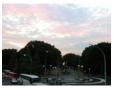

Normal image

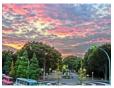

HDR-ART image

1. In the REC mode, set the mode dial to HDR ART (HDR Art).

#### 2. Press [SET]

- 3. Use [▲] and [▼] to select the fifth Control Panel option from the top (Art Effect).
- 4. Use [◀] and [▶] to select the intensity of the art effect.

| Art Effect: 1 | Weak   |
|---------------|--------|
| Art Effect: 2 | Normal |
| Art Effect: 3 | Strong |

### 5. Press [SET]

#### 6. Press the shutter button to shoot.

 After you press the shutter button, the message "Busy... Please wait..." will appear on the monitor screen to indicate that recording is in progress. Keep the camera still while this message is displayed. The recording process takes some time to complete after the message appears. Image shooting is disabled while the message is displayed.

#### NOTE \_\_\_\_

- · HDR Art works best when shooting with the camera mounted on a tripod.
- Shooting with this function causes the flash setting to change automatically to (Flash Off).
- Shooting with this function makes the shooting range narrower than normal.
- The desired HDR Art effect may not be attained if the camera or subject moves during shooting.
- Depending on shooting conditions and image composition, this function may not be able to produce the desired result.

# Shooting with Priority on Subject Faces (High Speed Best Selection)

With High Speed Best Selection, the camera automatically shoots a series of images, and selects the best one based on facial image blur, and facial expression (whether the subject is smiling or blinking).

#### 

#### 2. Press the shutter button to shoot.

 This will cause the message "Busy... Please wait..." to appear. Do not move the camera while this message is displayed. The recording process takes some time to complete after the message appears.

## NOTE \_

- Shooting with this function causes the flash setting to change automatically to (Flash Off).
- Shooting with this function makes the shooting range narrower than normal.
- If one or more of the faces are blurred in all of the images that are shot, they will be blurred in the final image as well.
- The following conditions may make it impossible for the camera to determine if the subject is blinking or smiling. This may result in a final image in which the subject is blinking or not smiling.
  - Faces that are partially or completely darkened by shadows, etc.
  - Hair that is hiding or near the eyes
  - Eye glasses
  - Small faces
  - Faces that are not looking directly at the camera
- Shooting a large group of people will cause processing of the image after shooting to take longer.

## Shooting a Panorama Image (Slide Panorama)

With Slide Panorama, you move the camera to compose and record multiple images, which are then combined to a panorama. This feature lets you shoot a panorama of up to 360 degrees, which is dramatically greater than the physical capabilities of the lens.

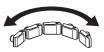

- The final panorama image can be one of the two sizes shown below. Slide Direction is Right or Left: Maximum 11520×1080 pixels Slide Direction is Up or Down: Maximum 1920×7296 pixels
- Zoom operations are not supporting during Slide Panorama shooting. The zoom setting is fixed at full wide angle.
- You can use Slide Panorama to shoot a horizontal image up to approximately 360 degrees and a vertical image up to approximately 180 degrees.
   If you shoot a horizontal Slide Panorama image that is less than 360 degrees, the image size will become 60, 120, 180, 240, or 300 degrees.
- **1.** In the REC mode, set the mode dial to **m** (Slide Panorama).
- 2. Press [SET] and then use [▲] and [▼] to select the fifth Control Panel option from the bottom (Slide Direction).
- 3. Use [◄] and [▶] to select the direction you are planning to move the camera while shooting, and then press [SET]. You can select one of four directions: Right, Left, Up, or Down.
- **4.** Point the camera at the start of the panorama and half-press the shutter button to allow the camera to focus automatically.
- 5. Press the shutter button the rest of the way down and a slide cursor will appear on the monitor screen. Slowly move the camera in the direction indicated by the arrow on the screen until the slide cursor reaches the other end of its movement range (i.e. all the way to the right when moving the camera to the right).

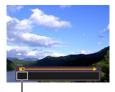

Slide cursor

- The camera will start composing the panorama image internally when the slide cursor reached the other end of the movement range.
- Image composing also will start automatically if you stop moving the camera during panorama shooting. After you stop moving the camera, the message "Busy... Please wait..." appears as the camera processes the image. Wait until this message disappears before using the camera. Image shooting is disabled while the message is displayed.

## NOTE

- The following conditions are not compatible with Slide Panorama shooting.
  - Subject whose brightness is very different from that of its surroundings due to artificial light, sunlight, etc.
  - Rivers, waves, waterfalls, or other subject with constantly changing patterns
  - Sky, beach, or other subject with continuous patterns
  - Camera too close to the main subject
  - Moving subject
- · Slide Panorama may stop part way through in the following cases.
  - Subject or camera movement
  - Camera movement that is too fast or too slow
- Shooting a Slide Panorama image after half-pressing the shutter button to perform Auto Focus may not produce the desired results if there are considerable differences in the brightness, color, and/or focus of the individual images. If this happens, try changing the focus position by focusing on a different subject, etc.
- Since a Slide Panorama image is created by joining multiple images together, there may be some roughness at the point where two images are joined.
- Shooting under a flickering light source (such as fluorescent lighting) may result in uneven brightness and/or coloring in the final Slide Panorama image.
- Shooting in dark surroundings may result in a blurred image or may make Slide Panorama shooting impossible.
- Slowly move the camera at a constant speed in the same direction as the arrow that appears on the monitor screen.
- When moving the camera, try to keep the arrow on the monitor screen as straight as possible.
- The exposure and white balance when shooting Slide Panorama images are fixed at the levels measured when you half-press the shutter button at the beginning of the operation.
- An error message will appear if the camera is unable to successfully record a series of images.
- If you shoot a moving subject, the camera may not be able to compose the panorama image properly.
- Shooting with this function causes the flash setting to change automatically to (Flash Off).

## **Recording Movies**

#### To record a movie

The following procedure explains how to record a standard (STD) movie. See the pages indicated below for more information about movies. High-definition movie (FHD movie): page 64 High speed movie (HS movie): page 64

- **1.** Set the mode dial to **(**Auto).
- 2. In the REC mode, press [MENU].
- **3.** Use [◀] and [▶] to select the "Quality" tab.
- Use [▲] and [♥] to select "☑ Quality" and then press [▶].
- 5. Use [▲] and [▼] to select "STD" (Standard), and then press [SET].
  - Recording is performed with an aspect ratio of 4:3, an image size of 640×480 pixels, and a frame rate of 30 frames per second (STD Movie). Image size setting cannot be changed.
  - The semi-transparent gray frame on the monitor screen indicates the area that is recorded when shooting a movie. The area within the frame is recorded for a movie.

#### 6. Press [●] (Movie).

This will start recording and display **we** on the monitor screen.

Movie recording includes stereo audio.

#### 7. Press [•] (Movie) again to stop recording.

• Each movie can be up to 29 minutes long. Movie recording stops automatically after 29 minutes of recording. Movie recording also will stop automatically if memory becomes full before you stop movie recording by pressing [●] (Movie) again.

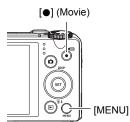

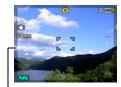

Semi-transparent gray frame

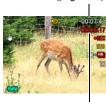

Remaining recording time

Recording time

(page 192)

#### Shooting with BEST SHOT

With BEST SHOT (page 70), you can select the sample scene that matches the type of movie you are trying to shoot and the camera will change its setup accordingly, for beautiful movies every time. Selecting the "Natural Green" BEST SHOT scene, for example, will shoot images with vivid green trees and grass.

 Movie recording is not supported with the following BEST SHOT scenes. Multi SR Zoom, Lag Correction, High Speed Anti Shake

#### Minimizing the Effects of Camera Movement during Movie Recording

You can configure the camera to minimize the effects of camera movement during FHD and STD movie recording (page 88). Note, however, that this does not prevent image blur due to subject movement.

## Audio

Your camera has built-in microphones that can be used to record audio (stereo) during movie recording.

#### Recording Precautions

The camera also records audio. Note the following points when shooting a movie.

- Take care that the microphones are not blocked by your fingers, etc.
- Good audio recording results are not possible when the camera is too far away from what you are trying to record.

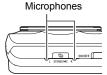

- Performing a zoom operation while shooting can cause zoom and/or auto focus noise to be in the audio recording.
- Operating camera buttons while shooting can cause button noise to be picked up in the audio.
- When shooting with the "**HS**" movie mode at a frame rate setting of "30-240 fps", audio is recorded only while the camera is shooting at 30 fps. Audio is not recorded at any other frame rates.

## MPORTANT!

- Spending a long time using movie recording will cause the camera to become slightly warm to the touch. This is normal and does not indicate malfunction.
- Shooting movies for long periods in areas where temperature is relatively high can cause digital noise (dots of light) to appear in the movie image. A rise in the camera's internal temperature also may force movie recording to stop automatically. If this happens, stop recording and allow the camera to cool down, which should cause normal operation to resume.
- Shooting a movie using the camera's built-in memory will cause movie frames to be dropped. Always use a high speed memory card (not built-in memory) for movie recording.

 Use of certain types of memory cards slows down data transfer and increases the time it takes to record movie data, which can result in movie frames being dropped. The indicator on the monitor screen turns yellow to indicate that frames are being dropped. In order to avoid problems such as these, use of an Ultra High Speed Type SD memory card is recommended. Note, however that CASIO makes no guarantees about the operation of any Ultra High Speed Type SD memory card used with this camera.

## 

- Except for High Speed Movie, zoom operations are supported during movie recording (page 45). Zoom is disabled during high speed movie recording. To use optical zoom for high speed movie recording, perform the zoom operation before you press [●] (Movie) to start recording.
- Both Single SR Zoom (page 48) and Multi SR Zoom (page 76) are disabled during movie recording.
- The effects of camera movement in an image become more pronounced when you shoot close up or with a large zoom factor. Because of this, use of a tripod is recommended under these conditions.
- Except for High Speed Movie, Continuous AF (page 91) is performed during movie recording while "Auto Focus" or "Macro" is selected for the "Focus" setting.
- During High Speed Movie recording, focus is fixed at the position where it was when recording started. To focus an image, half-press the shutter button for Auto Focus or focus manually before you press [●] (Movie) to start recording.
- Face Detection is disabled during movie (FHD, STD, high speed) recording.
- The following BEST SHOT scenes are always shot using high speed movie. The current " Quality" setting is ignored.
- Child High Speed Movie, Pet High Speed Movie, Sports High Speed Movie • The following functions do not support movie recording.
- HDR, HDR Art, Slide Panorama, High Speed Best Selection

### **Recording a High-definition Movie**

This camera supports recording of high-definition (FHD) movies. The aspect ratio of an FHD movie is 16:9, the image size is  $1920 \times 1080$  pixels, and the frame rate is 30 fps. Image quality and image size settings cannot be changed.

- 1. Set the mode dial to 🔳 (Auto).
- 2. In the REC mode, press [MENU].
- **3.** Use [◀] and [▶] to select the "Quality" tab.
- 4. Use [▲] and [▼] to select " 🖾 Quality" and then press [▶].
- 5. Use [▲] and [▼] to select "FHD", and then press [SET].
- **6.** Record the movie the same way as you would a normal movie (page 61).

Press [•] (Movie) to start and stop recording.

### **Recording a High Speed Movie**

This camera supports recording of high speed movies at a maximum speed of 1000 fps. The aspect ratio of movies recorded with this mode depends on the frame rate (recording speed).

- When shooting with the "**HS**" movie mode at a frame rate setting of "30-240 fps", audio is recorded only while the camera is shooting at 30 fps. Audio is not recorded at any other frame rates.
- 1. Set the mode dial to 🔳 (Auto).
- 2. In the REC mode, press [MENU].
- **3.** Use [◀] and [▶] to select the "Quality" tab.
- Use [▲] and [▼] to select " Quality" and then press [▶].

# 5. Use [▲] and [▼] to select the frame rate (recording speed) you want and then press [SET].

| A fast frame rate (s | such as 1000 fps) | will result in a smaller | image size. |
|----------------------|-------------------|--------------------------|-------------|
|----------------------|-------------------|--------------------------|-------------|

| Quality  | Frame Rate | Image Size<br>(Pixels) |   |
|----------|------------|------------------------|---|
| HS1000   | 1000 fps   | 224×64                 | * |
| HS480    | 480 fps    | 224×160                | * |
| HS240    | 240 fps    | 432×320                |   |
| HS30-240 | 30-240 fps | 432×320                |   |

fps (frames per second) is a unit of measurement indicating the number of images recorded or played back per second.

## 6. Record the movie the same way as you would a normal movie (page 61).

Press [•] (Movie) to start and stop recording.

- During High Speed Movie recording, focus is fixed at the position where it was when recording started. To focus an image, half-press the shutter button for Auto Focus or focus manually before you press [●] (Movie) to start recording.
- When "30-240 fps" is selected as the frame rate, recording always starts with a frame rate of 30 fps. You can switch the frame rate between 30 fps and 240 fps only while recording is in progress. Audio is recorded only while shooting at a 30 fps. Use [◀] and [▶] or press [SET] to switch speeds.

## NOTE

- The higher the frame rate (speed), the more lighting is required when shooting. When shooting a high speed movie, shoot in a well-lit environment.
- When recording certain types of movies, the image that appears on the monitor screen may be smaller than normal. When recording a high speed movie, there are black bands along the top, bottom, left, and right of the screen.
- When recording a high speed movie, light source flicker can cause horizontal bands to appear in the image. This does not indicate malfunction of the camera.
- · Monitor screen content switching is disabled during high speed movie recording.

### Using Prerecord Movie (Prerecord (Movie))

With this feature, the camera pre-records up to five seconds of whatever is happening in front of the lens in a buffer that is continually updated. Pressing [●] (Movie) saves the pre-recorded action (buffer contents) followed by real-time recording. Real-time recording continues until you stop it. Prerecord Movie can be used when shooting a standard (STD) movie, a high-definition (FHD) movie, or a high speed (HS) movie.

 When using Prerecord Movie in combination with high speed movie, the buffer will store two seconds of pre-recording instead of the usual five.

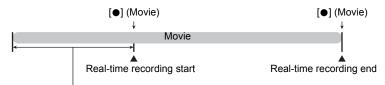

5-second prerecorded part (from the buffer) \* Approximately two seconds for high speed movie

- To set up the camera to shoot with Prerecord Movie
- 1. Set the mode dial to **S** (BEST SHOT).
- 2. In the REC mode, press [MENU].
- **3.** Use [◀] and [▶] to select the "Quality" tab.
- 4. Use [▲] and [▼] to select " Quality" and then press [▶].
- Use [▲] and [▼] to select the movie mode you want to use for shooting.
- 6. Press [SET].
- 7. Press [SET].
- 8. Use [▲], [▼], [◀], and [▶] to select the "Prerecord (Movie)" scene and then press [SET].

This causes **1** (Prerecord (Movie)) to appear on the monitor screen, indicating that the camera is prerecording to its buffer.

#### To shoot a Prerecord Movie

## **1.** After using the above procedure to set up the camera for Prerecord Movie, point the camera at the subject.

#### 2. When you are ready to record, press [•] (Movie).

This will save the approximately five seconds of action that was prerecorded in the buffer before you pressed [•] (Movie) (two seconds if you are using high speed movie) and start real-time recording.

#### **3.** Press [•] (Movie) again to stop recording.

- To turn off Prerecord Movie recording, set the mode dial to 🔳 (Auto).
- When shooting with the high speed movie "30-240 fps" setting, you cannot change the speed (fps) setting while the camera is pre-recording to the buffer in step 1 of the above procedure. You can change the speed (fps) setting after you press [●] (Movie) to start real-time recording.

#### 

- While the camera is set up for shooting with Prerecord Movie, pressing the shutter button will not shoot a snapshot unless movie recording is in progress. With highdefinition (FHD) and standard (STD) movie, you can shoot still images while realtime movie recording is in progress.
- When shooting with Prerecord Movie in combination with high speed movie, pressing the [◀] or [▶] key will not change the EV shift or white balance setting, even if "EV Shift" or "White Balance" is assigned for the "L/R Key" function. To change the EV shift or white balance setting in this case, use the control panel.

### Recording a Movie for YouTube (For YouTube)

The "For YouTube" scene records movies in a format that is optimal for uploading to the YouTube movie site, which is operated by YouTube, LLC. "For YouTube" can be used when shooting a standard (STD) movie, a high-definition (FHD) movie, or a high speed (HS) movie.

- 1. In the REC mode, press [MENU].
- 2. Use [◀] and [▶] to select the "Quality" tab.
- 3. Use [▲] and [▼] to select "I Quality" and then press [▶].
- Use [▲] and [▼] to select the movie mode you want to use for shooting.
- 5. Press [SET].
- 6. Set the mode dial to 🛐 (BEST SHOT).

#### 7. Press [SET].

8. Use [▲], [▼], [◀], and [▶] to select the "For YouTube" scene and then press [SET].

This causes is to appear on the monitor screen.

#### 9. Record the movie.

The movie file will be stored in a camera folder named "100YOUTB".

- Installing YouTube Uploader for CASIO from the CD-ROM that comes with your camera simplifies uploading of movie files you recorded with the "For YouTube" scene to YouTube (page 142).
- To exit "For YouTube", set the mode dial to 🔳 (Auto).

## NOTE \_\_\_\_\_

- Movies recorded with the "For YouTube" scene are stored in a special folder to make them easy to locate for uploading (page 154). "For YouTube" movies are shot using the image size, recording speed, and quality settings configured in the Movie Mode (page 61).
- Snapshots cannot be shot (regardless of whether you are recording or not) while the "For YouTube" scene is selected.
- A single movie can have a maximum file size of 2,048MB or a playback time of 15 minutes. The actual maximum recording time depends on the movie mode used for recording (page 193).

# Shooting a Snapshot while Shooting a Movie (Still In Movie recording)

You can shoot snapshots while movie recording is in progress. When the camera is in the Single Shot mode, you can shoot snapshots one-by-one. In the CS mode, holding down the shutter button will record up to seven consecutive images at a speed of approximately 10 images per second (fps). You can shoot a maximum total of 28 images during a single movie recording operation.

- 1. While a movie is being recorded, press the shutter button.
  - In the CS mode, images continue to be shot as long as you keep the shutter button depressed.
  - Movie recording is not interrupted while snapshots are being shot.
  - While movie recording is in progress, you can toggle between the Single Shot Mode and the CS mode by pressing <sup>1</sup>/<sub>2</sub> (Continuous Shutter), [◄], [▶], or [SET]. Note that this method for mode switching is possible only during movie recording. The CS mode is indicated when is red (on the monitor screen), and the Single Shot mode is selected when is red.

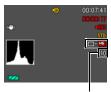

Number of recordable snapshots

## NOTE \_

- You can shoot up to 28 snapshots per movie. The number of snapshots is also limited by the amount of free space available on the memory card.
- Note that the flash cannot be used when shooting a Snapshot in Movie.
- Note that shooting a snapshot while shooting a movie is supported during FHD movie and STD movie recording only. It is not supported during other types of movie recording.
- The size of the recorded snapshot is 10M when "12M", "3:2", or "16:9" is selected as the image size before you start movie recording. For other sizes, the recorded snapshot is the currently specified image size.
- The shooting range when shooting a snapshot while movie recording is in progress is narrower than that of the Single Shot Mode.
- Snapshots shot with Snapshot in Movie cannot be focused individually. The focus will be the same as the movie being recorded.
- The field of view of a snapshot shot while FHD movie recording is in progress will be wider than the field of view of the FHD movie.
- When shooting CS images, the snapshot image quality automatically changes to "Normal".
- The (Auto) recording mode is used when you shoot a snapshot during movie recording.

## Using BEST SHOT

## What is BEST SHOT?

BEST SHOT provides you with a collection of sample "scenes" that show a variety of different types of shooting conditions. When you need to change the setup of the camera, simply find the scene that matches what you are trying to achieve, and the camera sets up for it automatically. This helps to minimize the chance of ruined images due to poor exposure and shutter speed settings.

## Some Sample Scenes

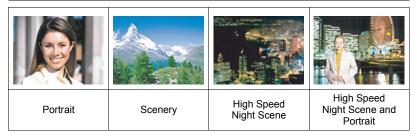

## To shoot with BEST SHOT

- 1. In the REC mode, set the mode dial to 🛐 (BEST SHOT).
- **2.** Press [SET]. This will display a menu of BEST SHOT scenes.
- 3. Use [▲], [▼], [◀], and [▶] to move the boundary to the scene you want to select.
  - The scene menu has multiple pages. Use [▲] and [▼] to scroll between menu pages.

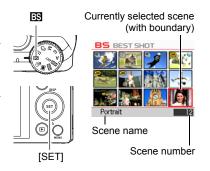

- You can access information about the currently selected scene. See page 71 for details.
- To return to normal snapshot recording, set the mode dial to 🔳 (Auto).

# **4.** Press [SET] to configure the camera with the settings for the currently selected scene.

This returns to the REC mode.

- The settings of the scene you selected remain in effect until you select a different scene.
- To select a different BEST SHOT scene, repeat the above procedure from step 1.
- 5. Press the shutter button (if you are shooting a snapshot) or [●] (Movie) (if you are shooting a movie).

#### ■ Using the Scene Information Screen

To find out more about a scene, select it with the boundary on the scene menu and then slide the zoom controller in either direction.

- To return to the scene menu, slide the zoom controller again.
- To scroll between scenes, use [◀] and [▶].
- To configure the camera with the settings for the currently selected scene, press [SET].

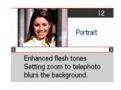

#### BEST SHOT Precautions

- BEST SHOT scene images were not shot using this camera.
- Images shot using a BEST SHOT scene may not produce the results you expected due to shooting conditions and other factors.
- You can modify the camera settings that are configured after you select a BEST SHOT scene. Note, however, that the BEST SHOT settings revert to their defaults when you select another BEST SHOT scene or turn off the camera.
- Snapshot shooting is disabled while the following BEST SHOT scenes are being used.

Prerecord (Movie), For YouTube, BEST SHOT movie scenes

 Movie recording is disabled while the following BEST SHOT scenes are being used.

Multi SR Zoom, Lag Correction, High Speed Anti Shake

- FHD movie and STD movie recording are disabled (and high speed movie is always enabled) while the following BEST SHOT scenes are being used. Child High Speed Movie, Pet High Speed Movie, Sports High Speed Movie
- Shooting with a BEST SHOT scene automatically shoots with the mode setting that is configured for that scene, regardless of whether the camera's current REC mode setting is Single Shot or continuous shutter (CS) setting.
- The "12M", "3:2", and "16:9" image size settings are not supported while any one of the BEST SHOT scenes below is being used. If one of these image sizes is selected in other mode, the image size changes to "10M" automatically when one of the BEST SHOT scenes below is selected.
   Multi SR Zoom, Child CS, Pet CS, Sports CS, Lag Correction, High Speed Night Scene. High Speed Night Scene and Portrait, High Speed Anti Shake
- When the movie mode is FHD/STD, movies are recorded using the settings of the selected BEST SHOT scene. For high speed movie recording, BEST SHOT scene settings are ignored and movie recording is performed as it normally is.
- The current "Zoom (SR)" setting is ignored while one of the BEST SHOT scenes below is selected.

Multi SR Zoom, Child CS, Pet CS, Sports CS, Lag Correction, High Speed Night Scene, High Speed Night Scene and Portrait, High Speed Anti Shake

## Creating Your Own BEST SHOT Setups

You can save up to 999 camera setups as user BEST SHOT scenes for instant recall whenever you need them.

- **1.** On the BEST SHOT scene menu, select the scene named "BEST SHOT" (Register User Scene) and then press [SET].
- **2.** Use [◀] and [▶] to select the snapshot whose setup you want to save.

## **3.** Use [▲] and [▼] to select "Save", and then press [SET].

Your BEST SHOT scene will be assigned the name "Recall User Scene", along with a scene number.

## NOTE \_\_\_\_

- You can create BEST SHOT setup for snapshots only. You cannot create a movie BEST SHOT setup.
- You can check the settings of the currently selected BEST SHOT scene by displaying the camera's setting menus and looking at its settings.
- User snapshot scenes are assigned numbers in the sequence: U1, U2, and so on.
- The following are the settings that are saved for each user snapshot BEST SHOT scene.

Face Detection, Focus, EV Shift, White Balance, Flash, ISO, Metering, Lighting, Flash Intensity, Color Filter, Sharpness, Saturation, Contrast

- User BEST SHOT scenes are stored in built-in memory (page 154) in the SCENE folder (snapshots).
- Formatting the camera's built-in memory (page 165) deletes all user BEST SHOT scenes.
- Use the following procedure when you want to delete a user BEST SHOT scene.
   ①Display the information screen (page 71) of the user BEST SHOT scene you want to delete.

②Press [▼] ( <sup>™</sup> ↓), select "Delete", and then press [SET].

• The setup of a snapshot shot with the following functions cannot be saved as a user BEST SHOT setup.

Premium Auto, HDR, HDR Art, Slide Panorama, High Speed Best Selection

#### Shooting with High Speed Night Scene (High Speed Night Scene/High Speed Night Scene and Portrait)

With High Speed Night Scene and High Speed Night Scene and Portrait, the camera detects automatically whether it is being hand-held or on a tripod. If the camera detects it is being hand-held, pressing the shutter button will record a series of images and combine them in a way that minimizes image blur due to low light conditions. If the camera detects it is on a tripod, it will shoot a single image using a longer exposure time (instead of shooting and combining multiple images), which results in an even clearer image. The flash is always disabled while "High Speed Night Scene" is selected. If the night scene image you are shooting includes people, use the "High Speed Night Scene and Portrait" BEST SHOT scene. The flash mode setting becomes **FA** (Auto Flash) when shooting with "High Speed Night Scene and Portrait".

#### 1. In the REC mode, set the mode dial to 🛐 (BEST SHOT).

#### 2. Press [SET].

**3.** Select "High Speed Night Scene" or "High Speed Night Scene and Portrait" and then press [SET].

#### 4. When you are ready to shoot, press the shutter button.

 After you press the shutter button, the message "Busy... Please wait..." will appear on the monitor screen to indicate that recording is in progress. Keep the camera still while this message is displayed. The recording process takes some time to complete after the message appears. Image shooting is disabled while the message is displayed.

- When holding the camera by hand while shooting with these BEST SHOT scenes, make sure that the subjects remain as still as possible as the camera shoots the series of images.
- Even when holding the camera by hand while shooting with "High Speed Night Scene and Portrait", under certain conditions the camera may shoot only a single image instead of a series of images.
- Shooting with this BEST SHOT scene makes the shooting range narrower than normal.
- Movement while the camera is mounted on a tripod may cause the camera to
  erroneously judge it is being hand held.
- If surroundings are extremely dark when shooting with "High Speed Night Scene" or "High Speed Night Scene and Portrait", the camera may not be able to shoot at proper brightness due to insufficient exposure.
- When shooting with these BEST SHOT scenes, the "ISO Sensitivity" setting is fixed at "AUTO".

## Shooting with High Speed Anti Shake (High Speed Anti Shake)

When you press the shutter button while High Speed Anti Shake is enabled, the camera records multiple images and automatically combines them in a way that produces a final image with minimal blur. You can shoot with this feature to minimize the effects of camera movement when shooting with optical anti shake does not produce the desired results.

#### 1. In the REC mode, set the mode dial to 🛐 (BEST SHOT).

### 2. Press [SET].

#### 3. Select "High Speed Anti Shake" and then press [SET].

#### 4. When you are ready to shoot, press the shutter button.

 After you press the shutter button, the message "Busy... Please wait..." will appear on the monitor screen to indicate that recording is in progress. Keep the camera still while this message is displayed. The recording process takes some time to complete after the message appears. Image shooting is disabled while the message is displayed.

- With this BEST SHOT scene, the flash setting automatically becomes (Flash Off).
- Shooting with this BEST SHOT scene makes the shooting range narrower than normal.
- High Speed Anti Shake may not operate properly resulting in blurred images if the camera is moved more than the allowable range or if the subject moves during shooting.
- When shooting with this BEST SHOT scene, the "ISO Sensitivity" setting is fixed at "AUTO".

## Expanding the Zoom Range to Shoot Clearer Snapshots (Multi SR Zoom)

This feature uses super resolution technology and multiple Continuous Shutter (CS) images to expand the zoom range for overall images of higher quality and clarity.

#### 1. In the REC mode, set the mode dial to 🔝 (BEST SHOT).

#### 2. Press [SET].

#### 3. Select "Multi SR Zoom" and then press [SET].

#### **4.** Press the shutter button to shoot.

 After you press the shutter button, the message "Busy... Please wait..." will appear on the monitor screen to indicate that recording is in progress. Keep the camera still while this message is displayed. The recording process takes some time to complete after the message appears. Image shooting is disabled while the message is displayed.

- Multi SR Zoom is effective when you want to capture delicate textures.
- The current "Zoom (SR)" (page 48) setting is ignored when shooting with this function.
- With this BEST SHOT scene, the flash setting automatically becomes 🕲 (Flash Off).
- Shooting with this BEST SHOT scene makes the shooting range narrower than normal.
- The desired Multi SR Zoom effect may not be attained if the camera or subject moves during shooting.
- Depending on shooting conditions and image composition, this BEST SHOT scene may not be able to produce the desired result.

## Configuring the Camera to Help You Better Time Your Shots (Lag Correction)

There always is some unavoidable time lag between the point you press the shutter button and the point that the image is actually recorded. The "Lag Correction" feature lets you configure the camera to lessen or even eliminate this lag to help you better time your shots and get exactly the moment you want. With "Lag Correction", you half-press the shutter button and compose the image you want to shoot. Then when you full-press the shutter button, the camera pre-records a total of 5 images, including four images of action that happened before you fully pressed the shutter button. After that, you can view the images on the monitor screen and select the one you want to keep.

1. In the REC mode, set the mode dial to 🛐 (BEST SHOT).

### 2. Press [SET].

- 3. Select "Lag Correction" and then press [SET].
- 4. With the camera pointed at the subject, half-press and hold the shutter button.

The camera will start pre-recording images at this time.

 If you release the half-pressed shutter button before pressing it the rest of the way down, all of the pre-recorded images currently in the buffer will be deleted.

## 5. When you are ready to shoot, press the shutter button all the way down.

After pre-recording is complete, one of the five images will appear on the monitor screen for about three seconds.

# 6. If you want to view all five of the pre-recorded images, press [SET] within about three seconds after a recorded image appears on the monitor screen.

If you do not press [SET] within three seconds, the image displayed in step 4 will be saved automatically as the final image.

## 7. Use [◀] and [▶] to scroll through the pre-recorded images on the monitor screen.

Use  $[\blacktriangleleft]$  and  $[\blacktriangleright]$  to scroll through the pre-recorded images. Each image appears, along with an indication of the timing when it was pre-recorded.

| -0.4 sec. | $\leftrightarrow$ | -0.3 sec. | $\leftrightarrow$ | -0.2 sec. | $\leftrightarrow$ | -0.1 sec. | $\leftrightarrow$ | SHUTTER      |
|-----------|-------------------|-----------|-------------------|-----------|-------------------|-----------|-------------------|--------------|
| (0.4*)    |                   | (0.3*)    | -                 | (0.2*)    |                   | (0.1*)    |                   | (Full-press) |

- \* Seconds prior to full-press of shutter button.
- The timing of the image you select here will be the timing of the image displayed first in step 4 the next time you perform the above procedure. If you select the image that was pre-recorded 0.3 seconds prior to full-press of the shutter button, for example, the –0.3-second image will be displayed in step 4 the next time you perform the above procedure.

#### 8. To save the currently displayed image as the final images, press [SET].

## NOTE \_

- With this BEST SHOT scene, the flash setting automatically becomes 🚳 (Flash Off).
- Shooting with this BEST SHOT scene makes the shooting range narrower than normal.
- The Self-timer cannot be used with this BEST SHOT scene.
- With this BEST SHOT scene, half-pressing the shutter button fixes focus and exposure at their current levels.
- With this BEST SHOT scene, image recording will not be successful if you fullpress the shutter button without allowing enough time (at least 0.4 seconds) after half-pressing it.
- Pay close attention to the subject when shooting. Failure to do so can cause considerable lag from the instant you want to shoot until you actually full-press the shutter button. This can cause image recording to be too late, even if you use this function.
- The current "Review" setting (page 94) is ignored when shooting with this function. Immediately after you full-press the shutter button, one of the five pre-recorded images will appear on the display as in step 4 of the above procedure.

## Using the Situation-specific CS Scenes

The High Speed CS capabilities of your EXILIM provide you with a variety of options (Child CS, Pet CS, Sports CS) to suit exactly the type of image you are trying to record. Images continue to be shot as long as you keep the shutter button depressed, with the shooting speed optimized according to the BEST SHOT scene you are using. Prerecord CS (page 49) pre-records images when you half-press the shutter button. Then when you press the shutter button the rest of the way down, the camera stores what is currently in the buffer and starts real-time continuous shutter shooting of new images. Shooting continues until you release the shutter button or until a total of up to 30 images (buffer images plus new images) are shot. Some of the 30 images are of action that occurred before you full-pressed the shutter button and some are after. This helps to ensure you capture exactly the moment you want, even if your timing is slightly off.

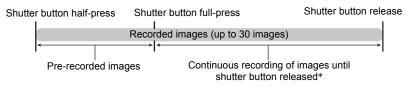

- \* You can record up to 30 images (pre-recorded buffer images plus real-time images) for each Prerecord CS operation.
- 1. In the REC mode, set the mode dial to 🛐 (BEST SHOT).

#### 2. Press [SET].

**3.** Select the BEST SHOT scene you want to use and then press [SET]. The following are the settings for each BEST SHOT scene.

| Scene Name | CS fps | Maximum CS Shots | Pre-recorded Shots |
|------------|--------|------------------|--------------------|
| Child CS   | 10 fps | 20 (2 seconds)   | 5 (0.5 seconds)    |
| Pet CS     | 15 fps | 30 (2 seconds)   | 5 (0.3 seconds)    |
| Sports CS  | 30 fps | 30 (1 second)    | 10 (0.3 seconds)   |

\* You can change the above settings if you want. See page 49 for details.

4. Half-press and hold the shutter button to start pre-recording of images.

A preset number of images are pre-recorded. The pre-recorded images are continually updated until you full-press the shutter button.

- If you release the half-pressed shutter button before pressing it the rest of the way down, all of the pre-recorded images currently in the buffer will be deleted.
- The camera will not emit shutter sounds as it pre-records images.

#### 5. Press the shutter button the rest of the way down.

This will save the pre-recorded images and start shooting new images in realtime. Images continue to be shot as long as you keep the shutter button depressed.

## 6. Shooting will stop when you release the shutter button or after the maximum number of shots is reached.

## NOTE \_

- CS settings ("High Speed CS", "F CS") are disabled and will always be recorded as High Speed CS shots. Control panel operations, recording, and precautions are the same as those that apply to High Speed CS (page 49). Note, however, that the A, S, and M recording modes cannot be used.
- Prerecord CS (pre-recording of images before the shutter button is full-pressed) is not performed if you full-press the shutter button without half-pressing first.
   Whenever possible, be sure to half-press the shutter button, compose the image, and then full-press the shutter button.

## Using the Situation-specific High Speed Movie Scenes

High Speed Movie provides you with a variety of options (Child High Speed Movie, Pet High Speed Movie, Sports High Speed Movie) to suit exactly the type of movie you are trying to record.

#### 1. In the REC mode, set the mode dial to 🛐 (BEST SHOT).

#### 2. Press [SET].

#### 3. Select the BEST SHOT scene you want to use and then press [SET].

| Scene Name              | Frame Rate |
|-------------------------|------------|
| Child High Speed Movie  | 240 fps    |
| Pet High Speed Movie    | 240 fps    |
| Sports High Speed Movie | 480 fps    |

## **4.** Record the movie the same way as you would a normal movie (page 61).

Press [•] (Movie) to start and stop recording.

- During High Speed Movie recording, focus is fixed at the position where it was when recording started. To focus an image, half-press the shutter button for Auto Focus or focus manually before you press [●] (Movie) to start recording.

#### NOTE \_

- These BEST SHOT scenes always shoot using High Speed Movie. The current "
  Quality" setting is ignored.
- Precautions and the shooting procedure are the same as those for High Speed Movie recording (page 64), except that the following functions are disabled.
  - A, S, M recording mode settings
  - Prerecord Movie
  - YouTube movie recording

## **Advanced Settings**

The following are menu operations you can use to configure various camera settings.

### **Using On-screen Menus**

- Example Menu Screen Operation
- 1. In the REC mode, press [MENU].

This will display the menu screen.

- Menu contents are different in the REC mode and PLAY mode.
- 2. Use [◀] and [▶] to select the tab where the menu item you want to configure is located.
- 3. Use [▲] and [▼] to select the menu item you want, and then press [▶].
- Use [▲] and [▼] to change the setting of the selected menu item.
- 5. After the setting is the way you want, press [SET] to apply the setting and return to the viewfinder screen.
  - Pressing [4] registers the selected setting and returns to the menu.
  - To configure settings on another tab after pressing [◀] to return to the menu item selection, use [▲] to move the highlighting up to the tabs, and then use [◀] and [▶] to select the tab you want.

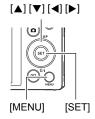

Example: When "Self-timer" is selected on the "REC" tab

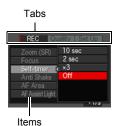

• Pressing [MENU] interrupts the menu operation and exits the menu screen.

| * | <b>IMPORTANT!</b> |
|---|-------------------|
|   |                   |

141

 Switching from "Auto" to "Premium Auto" (page 25) will make some menu items unavailable.

#### Menu Operations in This Manual

Menu operations are represented in this manual as shown below. The following operation is the same as the one described under "Example Menu Screen Operation" on page 82.

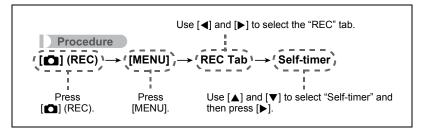

## **REC Mode Settings (REC)**

### Zooming with Super Resolution (Zoom (SR))

Procedure

#### $[\square] (REC) \rightarrow [MENU] \rightarrow REC \text{ Tab} \rightarrow \text{Zoom} (SR)$

See page 48 for details.

### Selecting a Focus Mode (Focus)

Procedure

#### $[\bigcirc] (REC) \rightarrow [MENU] \rightarrow REC \text{ Tab} \rightarrow Focus$

| Settings              | Type of Shot                          | Focu      | s Mode      | Approximate Focus Range*1                                                                            |               |  |
|-----------------------|---------------------------------------|-----------|-------------|----------------------------------------------------------------------------------------------------|---------------|--|
| Settings              | Type of Shot                          | Snapshot  | Movies      | Snapshot                                                                                             | Movies        |  |
| AF Auto<br>Focus      | General recording                     | Automatic | Automatic*3 | Approximately 5 cm to $\infty$ (infinity) (2.0" to $\infty$ )<br>(Wide Angle)                        |               |  |
| ₩<br>Macro            | Close ups                             | Automatic | Automatic*3 | Approximately 1 cm to 50 cm<br>(0.4" to 19.7")<br>(Fifth step zoom from the<br>Widest Angle setting) |               |  |
| Super Macro           | Close ups                             | Automatic | Automatic*3 | Approximately (0.4" to 19.7")                                                                        | 1 cm to 50 cm |  |
| ∞<br>Infinity         | Scenery and other distant subjects    | Fi        | xed         | Infinity (Wi                                                                                         | de Angle)     |  |
| ME<br>Manual<br>Focus | When you<br>want to focus<br>manually | Ma        | nual        | Approximately $\infty$ (infinity)* <sup>2</sup> (<br>(Wide Angle)                                    |               |  |

\*1 The focus range is the distance from the lens surface.

\*2 The focus range depends on the current optical zoom position.

\*3 During High Speed Movie recording, focus is fixed at the position where it was when recording started. To focus an image, half-press the shutter button for Auto Focus or focus manually before you press [●] (Movie) to start recording.

#### Super Macro

Super Macro fixes optical zoom at a position that allows you to shoot from the closest distance to the subject. The result is closer and larger subject images.

## NOTE \_\_

 Zoom is fixed while Super Macro is selected, so no zoom operation is performed when you slide the zoom controller.

#### To focus with manual focus

- 1. On the monitor screen, compose the image so the subject you want to focus on is within the yellow boundary.
- Watching the image on the monitor screen use
   [◄] and [▶] to adjust focus.
  - At this time the image that is within the boundary will enlarge and fill the monitor screen, which aids in focusing. If you do not perform any operation for two seconds while the enlarged image is displayed, the screen in step 1 will re-appear.

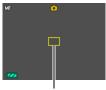

Yellow boundary

## NOTE \_\_

- An Auto Macro feature detects how far the subject is from the lens and automatically selects either Macro Focus or Auto Focus accordingly.
- Use of the flash together with Macro Focus can cause the light of the flash to become blocked, which may result in unwanted lens shadows in your image.
- In the case of movie recording, Auto Macro operates before you start recording. After recording is started, however, focus is fixed.
- Whenever you perform an optical zoom operation while shooting with Auto Focus, Macro Focus, or Manual Focus, a value will appear on the monitor screen to tell you the focus range, as shown below. Note that the focus range is displayed including the Auto Macro range only when shooting with Auto Focus. Example:  $\bigcirc$  cm to  $\infty$ 
  - $* \bigcirc \bigcirc$  is the actual focusing range value.
- The operations assigned to the [◀] and [▶] keys with the "L/R Key" setting (page 93) are disabled while Manual Focus is selected as the focus mode.
- Turning on "Face Detection" causes the focus mode to change automatically to AF (Auto Focus). Changing the focus mode setting to anything other than AF (Auto Focus) causes "Face Detection" to turn off automatically.

#### Using Focus Lock

"Focus lock" is a technique you can use when you want to compose an image in which the subject you want to focus on is not within the focus frame in the center of the screen.

- To use focus lock, select "INF Spot" or "INF Tracking" for the Auto Focus area (page 89).
- 1. Align the monitor screen's focus frame with the subject you want to focus on and then half-press the shutter button.
- 2. Keeping the shutter button half-pressed (which maintains the focus setting), move the camera to compose the image.
  - When "I Tracking" is selected as the Auto Focus area, the focus frame will move automatically and follow the subject.

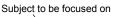

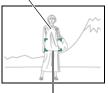

Focus frame

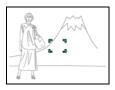

3. When you are ready to shoot the image, press the shutter button the rest of the way down.

## 

· Focus lock also locks exposure (AE).

Procedure

#### $[\square] (REC) \rightarrow [MENU] \rightarrow REC \text{ Tab} \rightarrow \text{Self-timer}$

With the Self-timer, pressing the shutter button starts a timer. The shutter is released and the image is shot after a fixed amount of time.

| <b>e</b> 10 sec                | 10-second Self-timer                                                                                                    |
|--------------------------------|----------------------------------------------------------------------------------------------------|
| ୁଷ୍ମ 2 sec                     | <ul> <li>2-second Self-timer</li> <li>When shooting under conditions that slow down the shutter speed, you can use this setting to prevent image blur due to camera movement.</li> </ul>                                                                                                    |
| 일 X3<br>(Triple<br>Self-timer) | Shoots three images: one image 10 seconds after the shutter button<br>is pressed, and the next two images as soon as the camera is ready<br>after shooting the previous image. How long it takes for the camera to<br>get ready to shoot depends on the image size and quality settings,<br>whether or not a memory card is loaded in the camera, and the flash<br>charge condition. |
| Off                            | Self-timer is disabled.                                                                                                    |

- The front lamp flashes while the Self-timer countdown is in progress.
- You can interrupt an ongoing Self-timer countdown by pressing [SET].

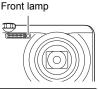

## NOTE \_

- The Self-timer cannot be used together with the following features. High Speed CS with Prerecord CS, Prerecord (Movie), Lag Correction, Child CS, Pet CS, Sports CS, Slide Panorama
- The Triple Self-timer cannot be used together with the following features. Movie, High Speed CS, Multi SR Zoom, Child High Speed Movie, Pet High Speed Movie, Sports High Speed Movie, High Speed Best Selection, For YouTube

## Reducing the Effects of Camera and Subject Movement (Anti Shake)

Procedure

#### $\textbf{[C]} (\text{REC}) \rightarrow \textbf{[MENU]} \rightarrow \text{REC Tab} \rightarrow \text{Anti Shake}$

You can turn on the camera's Anti Shake feature to reduce image blur due to subject movement or camera movement when shooting a moving subject using telephoto, when shooting a fast-moving subject, or when shooting under dim lighting conditions.

| 🖤 On | Minimizes the effects of hand and subject movement.                                                         |  |
|------|----------------------------------------------------------------------------------------------------|--|
| Off  | Turns off Anti Shake settings.                                                                              |  |
|      | Half-pressing the shutter button demonstrates the effect of Anti Shake. However, the image is not recorded. |  |

- Only camera shake correction can be used during FHD and STD movie recording.
- Camera shake correction is not supported during High Speed Movie recording.
- ISO sensitivity, aperture, and shutter speed do not appear on the monitor screen when you half-press the shutter button while "On" is selected. These values will appear briefly, however, in the preview image that is displayed immediately after you shoot a snapshot.
- Shooting while "On" is selected can cause an image to appear somewhat coarser than normal and can cause slight deterioration of image resolution.
- Anti Shake may not be able to eliminate the effects of camera or subject movement when movement is severe.
- Anti Shake may not work properly when the camera is mounted on a tripod. Turn off Anti Shake.

## Specifying the Auto Focus Area (AF Area)

Procedure

#### $\textbf{[C]} (\mathsf{REC}) \rightarrow \textbf{[MENU]} \rightarrow \mathsf{REC} \mathsf{Tab} \rightarrow \mathsf{AF} \mathsf{Area}$

You can use the following procedure to change the Auto Focus metering area for shooting snapshots.

• When recording movies, the AF metering area is always "INF Spot".

| Intelligent | <ul><li>The camera automatically determines the focus point on the screen and focuses there (intelligent AF).</li><li>Face detection (page 90) operates automatically.</li></ul>                                                                 |
|-------------|----------------------------------------------------------------------------------------------------|
| ⊡AF Spot    | This mode takes readings of a small area in the center of the image. This setting works well with focus lock (page 86).                                                                                                    |
| 🌐 Multi     | When you half-press the shutter button while this setting selected,<br>the camera will select the optimum Auto Focus area from among<br>nine possible areas. The focus frame of the area where the<br>camera focuses will be displayed in green. |
| Tracking    | When you half-press the shutter button while this setting is selected, the focus frame will follow the movement of the subject.                                                                                                    |

"
 Intelligent"

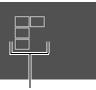

Focus frame

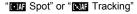

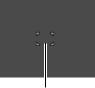

Focus frame

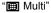

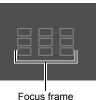

- "INF Tracking" cannot be used in combination with some BEST SHOT scenes.
- "I Multi" cannot be selected for the AF area while Face Detection is enabled.

## Using the Auto Focus Assist Light (AF Assist Light)

#### Procedure

#### $[\square] (REC) \rightarrow [MENU] \rightarrow REC \text{ Tab} \rightarrow AF \text{ Assist Light}$

Half-pressing the shutter button while this setting is selected causes the front lamp to light, which provides illumination for focusing in areas where lighting is dim. Leaving this function turned off is recommended when shooting portraits from short distances, etc.

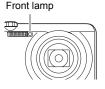

#### IMPORTANT!

- · Never look directly into the front lamp while it is lit.
- Make sure your finger is not covering the front lamp.

## Shooting with Face Detection (Face Detection)

#### Procedure

#### $\textbf{[C]} (\mathsf{REC}) \rightarrow \textbf{[MENU]} \rightarrow \mathsf{REC} \mathsf{ Tab} \rightarrow \mathsf{Face} \mathsf{ Detection}$

When shooting people, the face detection feature detects the faces of up to ten individuals and adjusts focus and brightness accordingly.

1. Use [◀] and [▶] to select "On" and then press [SET].

#### 2. Point the camera at the subject(s).

The camera will detect human faces and display a frame around each one.

#### 3. Half-press the shutter button.

The camera will focus and the frames around the faces it focuses on will turn green.

4. Press the shutter button the rest of the way down.

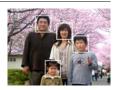

#### Tips for Best Face Detection Results

- The camera performs center focus if it cannot detect a face.
- Always make sure that Auto Focus (AF) is selected as the focus mode when shooting with face detection.
- Detection of the following types of faces is not supported.
  - A face that is obstructed by hair, sunglasses, a hat, etc., or a face in dark shade
  - A profile or a face that is at an angle
  - A face that is very far away and small, or very close and large
  - A face in an area that is very dark
  - A face of a pet or some other non-human subject

#### IMPORTANT!

- · Face detection cannot be used in combination with any of the following features.
  - Some BEST SHOT scenes
  - Movie Mode (Including some BEST SHOT scenes that support High Speed Movie recording)
  - High Speed CS with Prerecord CS (Including some BEST SHOT scenes that support High Speed CS recording)
- The "Focus" setting is always fixed at M (Auto Focus) whenever "Face Detection" is being used. If you want to change the "Focus" setting, first select "Off" for "Face Detection".

## Shooting with Continuous Auto Focus (Continuous AF)

Procedure

#### $\textbf{[C]} (\mathsf{REC}) \rightarrow \textbf{[MENU]} \rightarrow \mathsf{REC} \mathsf{Tab} \rightarrow \mathsf{Continuous} \mathsf{AF}$

When shooting a snapshot while "On" is selected for Continuous AF, Auto Focus is performed and focusing is continually updated until you half-press the shutter button.

• Before you half-press the shutter button, the camera focuses at the center of the screen.

## Changing the Continuous Shutter Mode (CS)

Procedure

#### $[\bigcirc] (\mathsf{REC}) \rightarrow [\mathsf{MENU}] \rightarrow \mathsf{REC} \ \mathsf{Tab} \rightarrow \mathsf{CS}$

Perform the following steps to change the continuous shutter mode.

#### High Speed CS

Enables shooting of up to 30 continuous shutter images. See page 49 for details.

#### F CS

Supports continuous shutter recording of up to 30 images, using the mechanical shutter only. See page 53 for details.

## Turning Digital Zoom On or Off (Digital Zoom)

#### Procedure

#### $\textbf{[C]} (\mathsf{REC}) \rightarrow \textbf{[MENU]} \rightarrow \mathsf{REC} \mathsf{Tab} \rightarrow \mathsf{Digital} \mathsf{Zoom}$

Select "On" when you want to use digital zoom (page 46).

- Digital zoom is disabled while shooting with the following feature.
  - High speed movie recording

## Assigning Functions to the [◀] and [▶] Keys (L/R Key)

Procedure

#### $\textbf{[C]} (\mathsf{REC}) \rightarrow \textbf{[MENU]} \rightarrow \mathsf{REC} \ \mathsf{Tab} \rightarrow \mathsf{L/R} \ \mathsf{Key}$

You can assign one of the seven functions listed below to the  $[\blacktriangleleft]$  and  $[\blacktriangleright]$  keys.

| Setting        | [◀]/[▶] key operation                                                     |
|----------------|---------------------------------------------------------------------------|
|                | Selecting a Focus Mode (page 84) • III (Manual Focus) cannot be selected. |
| Metering       | Changes the Metering Mode (page 97)                                       |
| Self-timer     | Sets the self-timer time (page 87)                                        |
| Face Detection | Turns face detection on and off (page 90)                                 |
| ISO            | Specifying ISO Sensitivity (page 40)                                      |
| White Balance  | Adjusting White Balance (page 41)                                         |
| EV Shift       | Correcting Image Brightness (page 42)                                     |
| Off            | Cancels [◀] and [▶] key assignments                                       |

## Displaying the On-screen Grid (Grid)

#### Procedure

#### $[\bigcirc] (\mathsf{REC}) \rightarrow [\mathsf{MENU}] \rightarrow \mathsf{REC} \mathsf{ Tab} \rightarrow \mathsf{Grid}$

The on-screen grid can be displayed on the REC mode monitor screen for easy vertical and horizontal alignment when composing images.

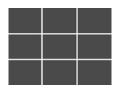

## Turning on Image Review (Review)

#### Procedure

#### $[\bigcirc] (REC) \rightarrow [MENU] \rightarrow REC \text{ Tab} \rightarrow Review$

While Review is turned on, the camera will display a image for about one second immediately after you press the shutter button to record it.

 Image review is available only when shooting single images. It does not work with continuous shutter.

### Using Icon Help (Icon Help)

Procedure

#### $[\bigcirc] (REC) \rightarrow [MENU] \rightarrow REC \text{ Tab} \rightarrow \text{Icon Help}$

While Icon Help is turned on, a textual description will appear on the display for certain icons when you switch between REC functions.

#### Functions Supported by Icon Help

- · Recording mode
- · Available options for the "L/R Key" setting
- · Exposure warning when shutter button is half-pressed

#### Procedure

#### $[\bigcirc] (REC) \rightarrow [MENU] \rightarrow REC \text{ Tab} \rightarrow Memory$

This setting lets you specify which camera settings should be remembered by the camera when it is turned off, and restored the next time the camera is turned on. To have the camera remember a setting, you should enable the setting's memory. Any setting whose memory is disabled will be reset to its initial default any time the camera is turned off.

| Setting         | Disabled (Initial Default Setting)         | Enabled    |
|-----------------|--------------------------------------------|------------|
| Flash           | Auto                                       |            |
| Focus           | AF (Auto Focus)                            |            |
| ISO             | Auto                                       |            |
| White Balance   | Auto WB                                    |            |
| EV Shift        | 0.0                                        |            |
| AF Area         | Spot                                       |            |
| Metering        | Multi                                      | Setting at |
| CS              | High Speed CS                              | power off  |
| Self-timer      | Off                                        |            |
| Flash Intensity | 0                                          |            |
| Zoom (SR)       | Single                                     |            |
| Digital Zoom    | On                                         |            |
| MF Position     | Position before manual focus was selected. |            |
| Zoom Position*  | Full wide                                  |            |

\* Optical zoom setting only.

## Image Quality Settings (Quality)

## Specifying Snapshot Image Quality ( Quality (Snapshot))

#### Procedure

#### $\textbf{[C]} (REC) \rightarrow \textbf{[MENU]} \rightarrow \textbf{Quality Tab} \rightarrow \textbf{\Box} \textbf{Quality (Snapshot)}$

| Fine   | Gives image quality priority |
|--------|------------------------------|
| Normal | Normal                       |

- The "Fine" setting helps to bring out details when shooting dense tree branches or leaves, a complex pattern, etc.
- Memory capacity (the number of images you can record) will be affected by the quality settings you configure (page 191).

## Movie Image Quality Settings (📧 Quality (Movie))

#### Procedure

#### $[\square] (REC) \rightarrow [MENU] \rightarrow Quality Tab \rightarrow \blacksquare Quality (Movie)$

This setting can be used to configure movie image quality settings and to select either normal movie recording or High Speed Movie recording.

| FHD                                  | Select this setting record high-definition (FHD) movies (page 64). The aspect ratio of movies recorded with this setting is 16:9.                                                                                                    |
|--------------------------------------|----------------------------------------------------------------------------------------------------|
| STD                                  | Use this setting for standard movie recording. Recording with this setting is performed using an aspect ratio of 4:3, an image size of $640 \times 480$ pixels, and a frame rate of 30 frames per second. Image quality and image size settings cannot be changed (page 61). |
| HS1000<br>HS480<br>HS240<br>HS30-240 | The image size of movies recorded with this mode depends on the frame rate (recording speed (page 64)).                                                                                                    |

## Specifying the Metering Mode (Metering)

#### Procedure

#### $[\square] (REC) \rightarrow [MENU] \rightarrow Quality Tab \rightarrow Metering$

The metering mode determines what part of the subject is metered for exposure.

| 🖸 Multi            | Multi-pattern metering divides the image into sections and measures<br>the light in each section for a balanced exposure reading. This type<br>of metering provides error-free exposure settings for a wide range of<br>shooting conditions. |
|--------------------|----------------------------------------------------------------------------------------------------|
| Center<br>Weighted | Center weighted metering concentrates on the center of the focus<br>area to measure light. This type of metering is best when you want<br>some level of control over contrast.                                                               |
| Spot               | Spot metering takes readings at a very small area. Use this metering method when you want exposure to be set according to the brightness of a particular subject, without being affected by surrounding conditions.                          |

## Optimizing Image Brightness (Lighting)

Procedure

#### $[\bigcirc] (REC) \rightarrow [MENU] \rightarrow Quality Tab \rightarrow Lighting$

You can use this setting to optimize the balance between bright areas and dark areas when shooting images.

| On  | Performs brightness correction. When this option is selected, it takes longer for the image to be stored after the shutter button is pressed. |
|-----|----------------------------------------------------------------------------------------------------|
| Off | Does not perform brightness correction.                                                                                                    |

## Specifying Flash Intensity (Flash Intensity)

Procedure

#### $[\square] (REC) \rightarrow [MENU] \rightarrow Quality Tab \rightarrow Flash Intensity$

You can specify flash intensity to one of five levels from +2 (brightest flash) to -2 (least bright flash).

• Flash intensity may not change when the subject is too far away or too close.

## Using Built-in Color Filters (Color Filter)

Procedure

#### $[\square] (REC) \rightarrow [MENU] \rightarrow Quality Tab \rightarrow Color Filter$

Settings: Off, B/W, Sepia, Red, Green, Blue, Yellow, Pink, and Purple

#### Controlling Image Sharpness (Sharpness)

Procedure

#### $[\square] (REC) \rightarrow [MENU] \rightarrow Quality Tab \rightarrow Sharpness$

You can specify one of five sharpness settings from +2 (sharpest) to -2 (least sharp).

### Controlling Color Saturation (Saturation)

Procedure

#### $[\square] (REC) \rightarrow [MENU] \rightarrow Quality Tab \rightarrow Saturation$

You can specify one of five saturation settings from +2 (most saturated) to -2 (least saturated).

#### Adjusting Image Contrast (Contrast)

Procedure

#### $[\square] (REC) \rightarrow [MENU] \rightarrow Quality Tab \rightarrow Contrast$

You can specify one of five contrast settings from +2 (most contrast between light and dark) to -2 (least contrast between light and dark).

## **Viewing Snapshots and Movies**

#### **Viewing Snapshots**

See page 28 for the procedure for viewing snapshots.

#### Viewing a Movie

- Press [▶] (PLAY) and then use [◄] and [▶] to display the movie you want to view.
- 2. Press [SET] to start playback.

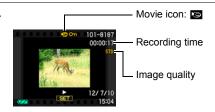

#### **Movie Playback Controls**

| Fast forward/fast<br>reverse | <ul> <li>[◄] [▶] (Playback in progress.)</li> <li>Each press of either button increases the speed of the fast forward or fast reverse operation.</li> <li>To return to normal playback speed, press [▼].</li> </ul>                 |
|------------------------------|----------------------------------------------------------------------------------------------------|
| Play/pause                   | [SET]                                                                                                    |
| 1 frame forward/<br>back     | <ul> <li>[4] [▶] (Playback paused.)</li> <li>Holding down either button scrolls continuously.</li> </ul>                                                                                                    |
| Volume adjustment            | <ul> <li>Press [♥] and then press [▲] [♥]</li> <li>Volume can be adjusted only while movie playback is in progress.</li> </ul>                                                                                                    |
| Information display on/off   | [▲] (DISP)                                                                                                    |
| Zoom                         | <ul> <li>Slide the zoom controller in the direction of [♠] (&lt;).</li> <li>You can use [▲], [♥], [◀], and [▶] to scroll the zoomed image on the monitor screen. You can zoom a movie image up to 4.5 times normal size.</li> </ul> |
| Stop playback                | [MENU]                                                                                                    |

· Playback may not be possible for movies not recorded with this camera.

### Viewing a Panorama Image

- Press [▶] (PLAY), and then use [◀] and [▶] to display the panorama images you want to view.
- 2. Press [SET] to start playback of the panorama. Panorama playback causes the image to scroll left, right, up, or down.

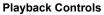

| To start or pause<br>playback       | [SET]                                                                                                    |
|-------------------------------------|----------------------------------------------------------------------------------------------------|
| To advance scroll while paused      | <ul> <li>[◀] [▶] (When the slide direction is left or right.)</li> <li>[▲] [▼] (When the slide direction is up or down.)</li> <li>Holding down any button scrolls continuously.</li> </ul> |
| To hide or show display information | [▲] (DISP)                                                                                                    |
| To stop playback                    | [MENU]                                                                                                    |

• The following functions cannot be performed on a panorama image. Dynamic Photo, Movie Converter, MOTION PRINT, Movie Editing, Trimming, Resize, Lighting, White Balance, Brightness, Rotation

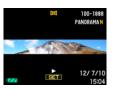

## Viewing Continuous Shutter Images

Each time you perform a continuous shutter (CS) operation, the camera creates a CS group that includes all of the images for that particular CS session. You can use the following procedure to play back the images in a particular CS group.

## 1. Press [▶] (PLAY) and then use [◄] and [▶] to display the CS group whose images you want to view.

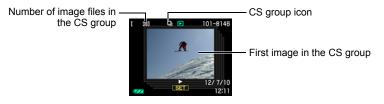

- 2. About one second after you select a CS group, high speed playback of its images will start automatically.
  - After playback of a CS Group is complete, the first image of the group will be displayed on the monitor screen.
  - Pressing [SET] will pause playback. While playback is paused, you can adjust the playback speed, specify the playback direction, scroll forward or back, zoom images, and delete images.

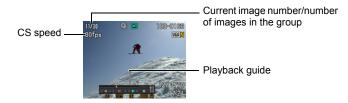

## The following are operations that are supported after you press [SET] to start image playback.

| [◀] [▶]            | <ul><li>During playback, changes the playback direction and playback speed.</li><li>While playback is paused, scrolls forward or back.</li><li>Playback speed cannot be adjusted while the displayed image is zoomed.</li></ul>                                                |
|--------------------|----------------------------------------------------------------------------------------------------|
| [SET]              | Toggles between pause and play.                                                                                                    |
| Zoom<br>controller | <ul> <li>Zooms the image.</li> <li>You can use [▲], [♥], [◀], and [▶] to scroll the zoomed image on the monitor screen.</li> <li>Sliding the zoom controller towards IIII (III) while an image is not zoomed will display a menu of images in the current CS group.</li> </ul> |
| [MENU]             | Exits CS group playback.                                                                                                    |
| [▲] (DISP)         | Cycles through information display formats.                                                                                                    |
| [▼]                | Displays the "CS Frame Edit" menu.                                                                                                    |

## Deleting Continuous Shutter Images

You can use the following procedures to delete images while playback is in progress or paused.

- Deleting a Specific CS Group File
- While CS image playback is in progress or paused (toggle by pressing [SET]), press [▼].

This will display the "CS Frame Edit" menu.

#### 2. Use [▲] and [▼] to select "Delete" and then press [SET].

- **3.** Use **[4]** and **[▶]** to display the image you want to delete.
- 4. Use  $[\blacktriangle]$  and  $[\triangledown]$  to select "Delete" and then press [SET].
  - To delete other files, repeat steps 3 and 4.
  - To exit the delete operation, press [MENU].

#### Deleting Multiple Files in a CS Group

 While CS image playback is in progress or paused (toggle by pressing [SET]), press [▼].

This will display the "CS Frame Edit" menu.

#### 2. Use [▲] and [▼] to select "Delete" and then press [SET].

- 3. Use [▲] and [▼] to select "Delete Frames" and then press [SET].
  - This displays a file selection screen.
- Use [▲], [▼], [◄], and [▶] to move the selection boundary to the file you want to delete, and then press [SET].

• This will select the check box of the currently selected file.

- 5. Repeat step 4 to select other files, if you want. After you are finished selecting files, press [MENU].
- 6. Use [▲] and [▼] to select "Yes" and then press [SET].
  - This deletes the files you selected.
  - To cancel the delete operation, select "No" in step 6 and then press [SET].
- Deleting All Files in a CS Group
- While CS image playback is in progress or paused (toggle by pressing [SET]), press [▼].

This will display the "CS Frame Edit" menu.

- 2. Use [▲] and [▼] to select "Delete" and then press [SET].
- 3. Use [▲] and [▼] to select "Del Group Images" and then press [SET].
- **4.** Use [▲] and [▼] to select "Yes", and then press [SET].

## Dividing Up a CS Group

Use the following to divide up a CS Group into individual images.

#### Dividing Up a Specific CS Group

- 1. While a CS group is displayed or while the images of a CS group are scrolling on the monitor screen, press [MENU].
- 2. Use [◀] and [▶] to select the "PLAY" tab.
- 3. Use [▲] and [▼] to select "Divide Group" and then press [▶].
- **4.** Use [◀] and [▶] to display the CS group you want to divide up.
- 5. Use  $[\blacktriangle]$  and  $[\triangledown]$  to select "Divide" and then press [SET].
  - To divide up other CS group files, repeat steps 4 and 5.

#### Dividing Up All CS Groups

#### **IMPORTANT!**

- Once a CS group is divided, it cannot be regrouped.
- 1. While a CS group is displayed or while the images of a CS group are scrolling on the monitor screen, press [MENU].
- 2. Use [◀] and [▶] to select the "PLAY" tab.
- 3. Use [▲] and [▼] to select "Divide Group" and then press [▶].
- 4. Use [▲] and [▼] to select "Divide All Groups" and then press [SET].
- 5. Use [▲] and [▼] to select "Yes", and then press [SET].

## Copying a CS Group Image

Use the following procedure to copy an image in a CS group to a location outside of the group.

#### While CS image playback is in progress or paused (toggle by pressing [SET]), press [▼].

This will display the "CS Frame Edit" menu.

#### 2. Use [▲] and [▼] to select "Copy", and then press [SET].

#### **3.** Use [◀] and [▶] to display the image you want to copy.

#### 4. Use $[\blacktriangle]$ and $[\lor]$ to select "Copy", and then press [SET].

## 

• The functions below cannot be performed on snapshots inside a CS group. Before using either of these functions, perform the above procedure to copy the image first.

White Balance, Brightness, Trimming, Rotation, Resize

## 1. In the PLAY mode, use [◀] and [▶] to scroll through the images until the one you want is displayed.

## 2. Slide the zoom controller towards [♣] (<) to zoom.

You can use  $[\blacktriangle], [\lor], [\triangleleft]$ , and  $[\triangleright]$  to scroll the zoomed image on the monitor screen. Slide the zoom controller towards  $\overline{\mathfrak{ss}}$  to unzoom the image.

- When monitor screen contents are turned on, a graphic in the lower right corner of the screen shows what part of the zoomed image is currently displayed.
- To exit the zoom screen, press [MENU].
- Though the maximum image zoom factor is 8X, certain image sizes may not allow zooming up to the full 8X.

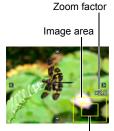

Current display area

Pressing [SET] will lock the current zoom factor for the on-screen image. You can then use [◀] and [▶] to scroll between images, using the same zoom factor. Pressing [SET] again will unlock the zoom factor and allow you to use [▲], [♥], [◀] and [▶] to move around the currently displayed images. This function cannot be used while viewing CS group images or movies. Also, CS group images and movies will not appear when you are scrolling images with [◀] and [▶].

## **Displaying the Image Menu**

1. In the PLAY mode, slide the zoom controller towards [11] ( ]).

Use  $[\blacktriangle]$ ,  $[\blacktriangledown]$ ,  $[\triangleleft]$  and  $[\blacktriangleright]$  to move the selection boundary around the image menu.

To view a particular image, use  $[\blacktriangle], [\blacktriangledown], [\blacktriangleleft], or [\blacktriangleright]$  to move the selection boundary to the image you want and then press [SET].

• In the case of a movie or a continuous shutter (CS) file, the first frame of the file will be displayed.

Boundary

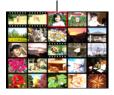

## Viewing Snapshots and Movies on a TV Screen

#### **1.** Use the AV cable that comes with the camera to connect it to the TV.

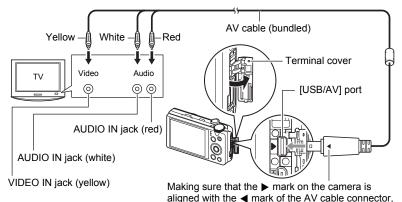

 Make sure that you insert the cable connector into the USB/AV port until you feel it click securely into place. Failure to insert the connector fully can result in poor communication or malfunction.

connect the cable to the camera.

- Note that even while the connector is fully inserted, you still will be able to see the metal part of the connector as shown in the illustration.
- Make sure that the camera is turned off before plugging in or unplugging the cable. Check the user documentation that comes with the TV for information about requirements before plugging into or unplugging from the TV.

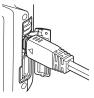

#### 2. Turn on the TV and select its video input mode.

If the TV has more than one video input, select the one where the camera is connected.

#### 3. Press [E] (PLAY) to turn on the camera.

This will cause an image to appear on the TV screen, without anything appearing on the camera's monitor screen.

- Pressing [ON/OFF] (Power) or [
- You also can change the aspect ratio of the screen and the video output system (page 163).

#### 4. Now you can display images and play back movies as you normally do.

#### MPORTANT!

- Before connecting to a TV to display images, be sure to configure the camera's
   [C] (REC) and [C] (PLAY) buttons for "Power On" or "Power On/Off" (page 162).
- Audio is initially output by the camera at maximum volume. When you first start displaying images, set the TV volume control at a relatively low level and then adjust it as required.

- Audio is stereo.
- Some TVs may not be able to output images and/or audio correctly.
- All icons and indicators that appear on the monitor screen also appear on the TV screen. You can use [▲] (DISP) to change the display contents.

## Viewing High-quality Movies on a Hi-Vision Television

Use a commercially available HDMI cable to connect the camera to the TV. For information about playback, see the procedure starting from step 2 under "Viewing Snapshots and Movies on a TV Screen" on page 107.

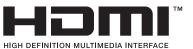

• Use a commercially available HDMI cable that is marked with the logo shown to the right.

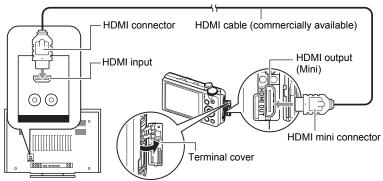

## **IMPORTANT!**

· Output to a TV is not supported while the camera is in the REC mode.

## NOTE \_\_\_\_

- Use a HDMI cable that with a plug that is compatible with the camera's HDMI mini connector on one end, and a plug that is compatible with your TV's HDMI connector on the other end.
- Proper image and/or audio output and other operations may not be possible with some devices.
- Connecting the camera to the HDMI connector of another device can damage both the camera and the other device. Never connect two HDMI output connectors to each other.
- Make sure that the camera is turned off before plugging in or unplugging the cable. Check the user documentation that comes with the TV for information about requirements before plugging into or unplugging from the TV.
- When cables are connected to both the USB/AV port and the HDMI output connector, the HDMI output connector connection is given priority.
- Disconnect the HDMI cable when you are not using HDMI output. The camera's monitor screen may not operate normally while the HDMI cable is connected.
- Audio is stereo.
- · Some TVs may not be able to output images and/or audio correctly.
- Audio is initially output by the camera at maximum volume. When you first start displaying images, set the TV volume control at a relatively low level and then adjust it as required.

## Selecting the HDMI Terminal Output Method (HDMI Output)

Procedure

### [MENU] → Set Up Tab → HDMI Output

Use this setting to select the digital signal format when connecting to a TV with an HDMI cable.

| Auto  | This setting will cause the format to change automatically in accordance with the connected TV. Normally, you should use this mode. |
|-------|----------------------------------------------------------------------------------------------------|
| 1080i | 1080i format output*                                                                                                    |
| 480p  | 480p format output                                                                                                    |
| 576p  | 576p format output                                                                                                    |

- \* 1080i corresponds to 1080 60i, but not 1080 50i. Because of this, the required output method may be 576p when outputting to a digital TV in a PAL reception area that does not support 1080i 60i. If you are in a PAL reception area and nothing is displayed automatically, change the setting to 576p.
- If an image does not appear when "Auto" is selected as the output method, try changing this setting to something else.

#### MPORTANT!

 The "HDMI Output" setting cannot be changed as long as there is an HDMI cable connection between the camera and a TV. Disconnect the HDMI cable from the camera to change the "HDMI Output" setting.

#### Recording Camera Images to a DVD Recorder or Video Deck

Use the following method to connect the camera to the recording device using the camera's bundled AV cable.

- DVD recorder or video deck: Connect the AV cable to the VIDEO IN and AUDIO IN terminals.
- Camera: Connect the AV cable to the USB/AV port.

You can play a slideshow of snapshots and movies on the camera and record it on a DVD or video tape. You can record movies by selecting " Only" for the slideshow "Images" setting (page 111).

For information about connecting a monitor to the recording device and about how to record, see the user documentation that comes with the recording device you are using.

## **Other Playback Functions (PLAY)**

This section explains menu items that you can use to configure settings and perform other playback operations.

For information about menu operations, see page 82.

## Playing a Slideshow on the Camera (Slideshow)

#### Procedure

## $[\blacktriangleright] (PLAY) \rightarrow [MENU] \rightarrow PLAY Tab \rightarrow Slideshow$

#### Start

Starts the slideshow

#### Images

Specifies the type of images to be included in the slideshow All images: Snapshots, movies, continuous shutter images

All images except D: All non-continuous shutter (CS) images

Only: Snapshots only

Only: Movies only

#### Time

Time from the start to the end of the slideshow

1 to 5 minutes, 10 minutes, 15 minutes, 30 minutes, 60 minutes

#### Interval

Amount of time each image remains displayed

Use [◀] and [▶] to select a value from 1 to 30 seconds, or "MAX".

If you specify a value from 1 to 30 seconds, movies play from beginning to end. When the slideshow reaches a movie file while "MAX" is selected, only the first frame of the movie will be displayed.

| Effect                                                                                                    |
|----------------------------------------------------------------------------------------------------|
| <ul> <li>Select the effect you want.</li> <li>Pattern 1 to 5: Plays background music and applies an image change effect.</li> <li>Patterns 2 through 4 have different background music, but they all use the same image change effect.</li> <li>Pattern 5 can be used for playback of snapshots only (except for those that are part of a CS group), and the "Interval" setting is ignored.</li> <li>The currently selected image change effect setting is disabled automatically in following cases.</li> <li>When playing a slideshow for which " Only" is selected for the "Images" setting</li> <li>When the interval setting is "MAX", 1 second, or 2 seconds</li> <li>Before and after playback of a movie</li> <li>During CS group playback (Except the Pattern 1 effect)</li> <li>Off: No image change effect or background music</li> </ul> |
| <ul> <li>To stop the slideshow, press [SET] or [MENU]. Pressing [MENU] stops the<br/>slideshow and returns to the menu screen.</li> </ul>                                                                                                    |

- Adjust audio volume by pressing [▼] and then press [▲] or [▼] during playback.
- All button operations are disabled while the slideshow is transitioning from one image to another.
- The time required for transition from one image to another may be longer in the case of an image that was not recorded with this camera.

## Transferring Music from Your Computer to Camera Memory

You can replace the built-in slideshow background music with other music from your computer.

### Supported File Types:

- · PCM format (16-bit, monaural / stereo) WAV files
- Sampling Frequencies: 11.025 kHz/22.05 kHz/44.1 kHz

#### Number of Files: 9

#### File names: SSBGM001.WAV to SSBGM009.WAV

- · Create the music files on your computer using the above names.
- Regardless of which effect pattern you select, the music files you store in camera memory are played back in name sequence.

#### 1. Connect the camera to your computer (pages 137, 148).

If you plan to save the music files to the camera's memory card, make sure the card is loaded in the camera.

## 2. Perform one of the following operations to open the memory card or built-in memory.

This will cause the camera to be recognized by your computer as a Removable Disk (Drive).

- Windows

   Windows 7, Windows Vista: Start → Computer Windows XP: Start → My Computer
   Double-click "Removable Disk".
- Macintosh
   ①Double-click the camera's drive icon.

#### 3. Create a folder named "SSBGM".

## 4. Double-click the "SSBGM" folder you created and copy the background music file to it.

- See the user documentation that comes with your computer for information about moving, copying, and deleting files.
- If there are background music files both in built-in memory and on the memory card loaded in the camera, the files on the memory card take priority.
- See page 154 for information about camera folders.

### 5. Disconnect the camera from the computer (pages 139, 150).

## Creating a Snapshot of Movie Frames (MOTION PRINT)

Procedure

 $[\blacktriangleright]$  (PLAY)  $\rightarrow$  Movie Screen  $\rightarrow$  [MENU]  $\rightarrow$  PLAY Tab  $\rightarrow$ MOTION PRINT

1. Use [4] and [b] to scroll through the movie frames and display the one you want to use as the image of the MOTION PRINT image.

Holding down [◀] or [▶] scrolls at high speed.

#### 2. Use [▲] and [▼] to select "Create" and then press [SET].

· Only the frames of movies recorded on this camera can be used in a MOTION PRINT image.

## Editing a Movie on the Camera (Movie Editing)

Procedure

#### $[\blacktriangleright]$ (PLAY) $\rightarrow$ Movie Screen of Movie to be Edited $\rightarrow$ [MENU] $\rightarrow$ PLAY Tab $\rightarrow$ Movie Editing

The Movie Editing feature lets you use one of the following procedures to edit out a specific part of a movie.

| To-Point Cut)        | Cuts everything from the beginning of the movie up to the current location. |
|----------------------|-----------------------------------------------------------------------------|
| (Point-To-Point Cut) | Cuts everything between two points.                                         |
| (From-Point Cut)     | Cuts everything from the current location to the end of the movie.          |

- **1.** Use [A] and  $[\nabla]$  to select the editing method you want to use and then press [SET].
- 2. Use the following operations to select the frame (point) from which or to which you want to cut the movie (the cut point).

| [◀] [▶] | During playback, changes the playback<br>direction and playback speed. While<br>playback is paused, scrolls forward or back. |
|---------|----------------------------------------------------------------------------------------------------|
| [SET]   | Toggles between pause and play.                                                                                              |

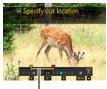

Cut range (yellow)

## 3. Press [▼] to display the editing menu and specify one or two cut points.

| IXI Cut<br>(To-Point Cut)   | While the frame you want the cut to be up to is displayed, press $[\Psi]$ .                                                                                                    |
|-----------------------------|----------------------------------------------------------------------------------------------------|
| Cut<br>(Point-To-Point Cut) | <ol> <li>While the frame you want the first (From) cut to be is<br/>displayed, press [▼].</li> <li>Select another frame.</li> <li>While the frame you want the second (To) cut to be<br/>is displayed, press [▼].</li> </ol> |
| (From-Point Cut)            | While the frame you want the cut to be from is displayed, press $[\Psi]$ .                                                                                                    |

## 4. Use [▲] and [▼] to select "Yes" and then press [SET].

The selected cut operation will take considerable time to complete. Don't try to perform any camera operation until the "Busy... Please wait..." message disappears from the monitor screen. Note that a cut operation can take a long time if the movie being edited is long.

#### MPORTANT!

• When you edit a movie, only the result is saved. The original movie is not retained. An editing operation cannot be undone.

## 

- A movie that is shorter than five seconds cannot be edited.
- · Editing of movies recorded with a different type of camera is not supported.
- You will not be able to edit a movie if the amount of remaining memory capacity is less than the size of the movie file you want to edit. If there is not enough memory available, delete files you no longer need to free up more.
- Splitting of a movie into two movies and splicing of two different movies into a single movie are not supported.
- You also can start a movie editing operation while the movie you want to edit is
  playing back. When playback reaches a frame where you want a cut point to be,
  press [SET] to pause playback. Next, press [▼] to display the menu of editing
  options. Perform editing using the same procedures as described above.

## **Optimizing Image Brightness (Lighting)**

#### Procedure

## $\textbf{[b]} (PLAY) \rightarrow Snapshot Screen \rightarrow \textbf{[MENU]} \rightarrow PLAY Tab \rightarrow Lighting$

You can use this setting to optimize the balance between bright areas and dark areas in existing images.

| +2     | Performs a higher level of brightness correction than the "+1" setting. |
|--------|-------------------------------------------------------------------------|
| +1     | Performs brightness correction.                                         |
| Cancel | Does not perform brightness correction.                                 |

## NOTE \_

- · Correcting the lighting when shooting produces better results (page 97).
- Altering the lighting of an image causes the original image and the new (altered) version to be stored as separate files.
- When you display an altered image on the camera's monitor screen, the date and time indicates when the image was originally recorded, not when the image was altered.

## Adjusting White Balance (White Balance)

Procedure

## $[\blacktriangleright]$ (PLAY) $\rightarrow$ Snapshot Screen $\rightarrow$ [MENU] $\rightarrow$ PLAY Tab $\rightarrow$ White Balance

You can use the white balance setting to select a light source type for a recorded image, which will affect the colors of the image.

| Daylight                    | Outdoors, fair weather                                                  |  |  |
|-----------------------------|-------------------------------------------------------------------------|--|--|
| Overcast                    | Outdoors, cloudy to rain, in tree shade, etc.                           |  |  |
| Shade                       | Very high temperature light, such as building shade, etc.               |  |  |
| ₩N Day White<br>Fluorescent | White or day white fluorescent lighting, without suppressing color cast |  |  |
| Daylight                    | Daylight fluorescent lighting, while suppressing color cast             |  |  |
| 🛃 Tungsten                  | Suppressing of the appearance of light bulb lighting                    |  |  |
| Cancel                      | No white balance adjustment                                             |  |  |

## NOTE

- You also can adjust the white balance when recording images (page 41).
- The original snapshot is retained in memory and not deleted.
- When you display an altered image on the camera's monitor screen, the date and time indicates when the image was originally recorded, not when the image was altered.

## Adjusting the Brightness of an Existing Snapshot (Brightness)

Procedure

## $\textbf{[D]} (PLAY) \rightarrow Snapshot Screen \rightarrow \textbf{[MENU]} \rightarrow PLAY Tab \rightarrow Brightness$

You can select one of five brightness levels, from +2 (brightest) to -2 (least bright).

## NOTE \_

- The original snapshot is retained in memory and not deleted.
- When you display an altered image on the camera's monitor screen, the date and time indicates when the image was originally recorded, not when the image was altered.

## Selecting Images for Printing (DPOF Printing)

Procedure

## [▶] (PLAY) → Snapshot Screen → [MENU] → PLAY Tab → DPOF Printing

See page 130 for details.

## Protecting a File Against Deletion (Protect)

#### Procedure

## $\textbf{[E]} (\mathsf{PLAY}) \rightarrow \textbf{[MENU]} \rightarrow \mathsf{PLAY} \ \mathsf{Tab} \rightarrow \mathsf{Protect}$

| On               | <ul> <li>Protects specific files.</li> <li>① Use [◀] and [▶] to scroll through the files until the one you want to protect is displayed.</li> <li>② Use [▲] and [▼] to select "On" and then press [SET].<br/>An image that is protected is indicated by the continuous indicated by the continuous indicated by the continuous indicated by the continuous indicated by the context the protect operation, press [MENU]. To unprotect a file, select "Off" instead of "On" in step 2 above.</li> </ul> |
|------------------|----------------------------------------------------------------------------------------------------|
| All Files:<br>On | Protects all files.<br>① Use [▲] and [▼] to select "All Files: On" and then press [SET].<br>② Press [MENU].<br>To unprotect all files, select "All Files: Off" instead of "All Files: On" in<br>step 1 above.                                                                                                    |

## IMPORTANT!

• Note that even if a file is protected, it will be deleted if you perform the format operation (page 165).

## 

- Performing the above procedure while a CS group is displayed will protect all the images in the CS group. You can protect individual images in a CS group by performing the above procedure while the image is displayed.
- To protect a specific image in a CS group
- While CS image playback is in progress or paused (toggle by pressing [SET]), press [▼].

This will display the "CS Frame Edit" menu.

## 2. Use [▲] and [▼] to select "Protect" and then press [SET].

3. Use [◀] and [▶] to scroll through images until one you want to protect is displayed.

## 4. Use $[\blacktriangle]$ and $[\triangledown]$ to select "On" and then press [SET].

This will protect the image and display the **En** icon.

- To unprotect an image, select "Off" in step 4 and then press [SET].
- 5. After you are finished, select "Cancel" and then press [SET] to exit this operation.

## 

- Note that even if a file is protected, it will be deleted if you perform the format operation (page 165).
- To protect all the images in a CS group
- 1. While a CS group is displayed or while the images of a CS group are scrolling on the monitor screen, press [MENU].
- 2. Use [◀] and [▶] to select the "PLAY" tab.
- 3. Use [▲] and [▼] to select "Protect" and then press [SET].
- **4.** Use [◀] and [▶] to display the CS group you want to protect.
- Use [▲] and [▼] to select "On" and then press [SET]. This will protect all the images in the group and display the m icon.
  - To unprotect all of the images in the group, select "Off" in step 5 and then press [SET].

## 6. Press [MENU].

## NOTE \_

• Note that even if a file is protected, it will be deleted if you perform the format operation (page 165).

## Editing the Date and Time of an Image (Date/Time)

### Procedure

## $\textbf{[b]} (PLAY) \rightarrow Snapshot Screen \rightarrow \textbf{[MENU]} \rightarrow PLAY Tab \rightarrow Date/Time$

| [▲] [▼]     | Changes the setting at the cursor location. |  |
|-------------|---------------------------------------------|--|
| [◀] [▶]     | Moves the cursor between settings.          |  |
| [●] (Movie) | Toggles between 12-hour and 24-hour format. |  |

When the date and time settings are what you want, press [SET] to apply them.

## NOTE \_\_\_\_\_

- The date and time stamped into an image using the Time Stamp (page 159) cannot be edited.
- You cannot edit the date and time of an image that is protected.
- You can input any date from 1980 to 2049.

Procedure

## $\textbf{[\blacktriangleright]} (\mathsf{PLAY}) \rightarrow \mathsf{Snapshot} \ \mathsf{Screen} \rightarrow \textbf{[MENU]} \rightarrow \mathsf{PLAY} \ \mathsf{Tab} \rightarrow \mathsf{Rotation}$

## **1.** Use $[\blacktriangle]$ and $[\blacktriangledown]$ to select "Rotation" and then press [SET].

Each press of [SET] will rotate the displayed image 90 degrees left.

## 2. When the displayed image is at the orientation you want, press [MENU].

## NOTE \_\_\_\_\_

- Rotating a CS image causes all of the images in the CS group to be rotated. You cannot rotate individual component image in a CS group.
- Rotation of a panorama image is not supported.
- Note that this procedure does not actually change the image data. It simply alters how the image is displayed on the camera's monitor screen.
- An image that has been protected or zoomed cannot be rotated.
- The original (unrotated) version of the image will be displayed on the image menu screen.

## Resizing a Snapshot (Resize)

Procedure

## $\textbf{[E]} (PLAY) \rightarrow Snapshot Screen \rightarrow \textbf{[MENU]} \rightarrow PLAY Tab \rightarrow Resize$

You can reduce the size of a snapshot and save the result as a separate snapshot. The original snapshot is also retained. You can resize an image to one of three sizes: 8M, 5M, VGA.

- Resizing a 3:2 or 16:9 size snapshot will create an image with an aspect ratio of 4:3, with both sides cut off.
- The recording date of the resized version of the snapshot will be the same as the recording date of the original snapshot.

#### Procedure

## $\textbf{[b]} (PLAY) \rightarrow Snapshot Screen \rightarrow \textbf{[MENU]} \rightarrow PLAY Tab \rightarrow Trimming$

You can crop a snapshot to trim parts you do not need, and save the result in a separate file. The original snapshot is also retained.

Use the zoom controller to zoom the image to the size you want, use  $[\blacktriangle]$ ,  $[\blacktriangledown]$ ,  $[\blacktriangledown]$ , and  $[\blacktriangleright]$  to display the portion of the image you want to cut out, and then press [SET].

- The image produced by cropping a 3:2 or 16:9 image will have an aspect ratio of 4:3.
- The recording date of the cropped image will be the same as the recording date of the original snapshot.

Zoom factor

Represents snapshot area

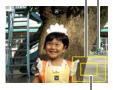

Part of snapshot that is currently displayed

## **Copying Files (Copy)**

Procedure

#### $\textbf{[E]} (PLAY) \rightarrow Snapshot Screen \rightarrow \textbf{[MENU]} \rightarrow PLAY Tab \rightarrow Copy$

Files can be copied from the camera's built-in memory to a memory card or from a memory card to built-in memory.

| Built-in →<br>Card | Copies all files from built-in camera memory to a memory card.<br>This option copies all the files in built-in camera memory. It cannot be<br>used to copy a single file.                                                                                                    |
|--------------------|----------------------------------------------------------------------------------------------------|
| Card →<br>Built-in | <ul> <li>Copies a single file on the memory card to camera built-in camera memory. Files are copied to the folder in built-in memory whose name has the largest serial number.</li> <li>You cannot copy a continuous shutter (CS) group image (page 105).</li> <li>①Use [◀] and [▶] to select the file you want to copy.</li> <li>②Use [▲] and [▼] to select "Copy" and then press [SET].</li> </ul> |

## NOTE \_

· You can copy snapshots or movies you recorded with this camera.

## Dividing Up a Continuous Shutter Group (Divide Group)

Procedure

## $[\blacktriangleright] (PLAY) \rightarrow [MENU] \rightarrow PLAY Tab \rightarrow Divide Group$

See page 104 for details.

## Combining CS Images into a Single Still Image (CS Multi Print)

#### Procedure

[▶] (PLAY) → Display CS group. → [MENU] → PLAY Tab → CS Multi Print

### **1.** Use [▲] and [▼] to select "Create".

• You can use [◀] and [▶] to select a different CS group, if you want.

## 2. Press [SET].

This converts the CS group to a 12M (4000 $\times$ 3000) image with up to 30 CS frames (5 vertical  $\times$  6 horizontal).

- This camera may not be able to correctly convert a CS group image with another camera.
- The recording date of the converted image will be the same as the recording date of the original CS group.
- When converting a CS group whose images have been rotated by the "Rotation" feature to a CS Multi Print image, the arrangement of the images in the CS Multi Print will be different from that of normal (unrotated) CS images.

## Editing a CS Image (CS Frame Edit)

#### Procedure

#### $[\blacktriangleright]$ (PLAY) $\rightarrow$ [MENU] $\rightarrow$ PLAY Tab $\rightarrow$ CS Frame Edit

See the following pages for details. DPOF Printing: page 131 Protect: page 118 Copy: page 105 Delete: page 102

## **Dynamic Photo**

This camera comes with a number of subjects in built-in memory ("built-in subjects"), which you can insert into snapshots and movies to create Dynamic Photo images.

 The term "built-in subjects" refers to the moving figures and characters that came pre-programmed in the camera's built-in memory.

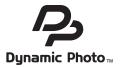

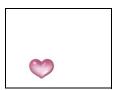

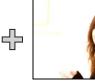

Built-in Subject

Another Image

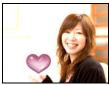

Dynamic Photo Image

## Inserting a Built-in Subject into a Snapshot or Movie (Dynamic Photo)

Use the following procedure to insert a built-in subject image into a snapshot (except for a panorama image) or movie.

Procedure

## $\textbf{[D]} (PLAY) \rightarrow \textbf{[MENU]} \rightarrow PLAY \text{ Tab} \rightarrow \text{Dynamic Photo}$

- 1. Use [◀] and [▶] to select the background image you want and then press [SET].
  - Only an image that satisfies the following conditions can be used as a background image.
    - A snapshot or movie recorded with this camera or a snapshot transferred to this camera's memory using Photo Transport (page 143)
    - A snapshot with an aspect ratio of 4:3
- 2. Use [◀] and [▶] to select the built-in subject that you want to insert into the image and then press [SET].

3. If you are inserting a subject into a movie an image will appear on the monitor screen showing the approximate location of the subject in the movie. Use [◀] and [▶] to shift the location to the position you want. After you are finished, press [SET].

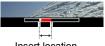

Insert location

- If you insert a subject into a movie, the resulting movie will be a maximum of 20 seconds long. Everything before and after the insertion is cut off. If the movie you are inserting into (original movie) is shorter than 20 seconds, the resulting movie will be the same length as the original movie.
- If you are inserting a subject into a snapshot, skip directly to step 4.
- Use the zoom controller to adjust the size of the subject and use [▲],
   [▼], [◄], and [▶] to adjust its position.

### 5. When everything is the way you want, press [SET].

This inserts the subject into another image and creates a Dynamic Photo.

- Inserting an animated subject into a snapshot will save a Dynamic Photo that consists of 20 still images of 2M size or smaller.
- Inserting a subject into a movie will save the Dynamic Photo as a movie file.

## NOTE -

• Performing a delete or format operation will not delete the built-in subjects.

## To view a Dynamic Photo (Dynamic Photo File)

## 1. Press [▶] (PLAY) and then use [◀] and [▶] to display the Dynamic Photo you want to view.

- **2.** If you want to see the subject in the Dynamic Photo movie, press [SET]. The Dynamic Photo is repeated as a continuous loop.
  - Movement of the subject also will start automatically about two seconds after you display a Dynamic Photo.

## Converting a Dynamic Photo Still Image to a Movie (Movie Converter)

A Dynamic Photo with a still image background and a moving subject is stored as a series of 20 still images. You can use the following procedure to convert the 20 images that make up a Dynamic Photo to a movie.

#### Procedure

## [▶] (PLAY) → Dynamic Photo Screen → [MENU] → PLAY Tab → Movie Converter

- The final movie format is H.264/AVC standard.
- The final movie image size is 640×480 pixels.

## **Printing Snapshots**

## Professional Print Service

You can take a memory card that contains the images you want to print to a professional print service and have them printed.

## **Printing on a Home Printer**

## Printing Images on a Printer with Memory Card Slot

You can use a printer equipped with a memory card slot to print images directly from a memory card. For details, see the user documentation that comes with your printer.

### Connecting Directly to a PictBridge Compatible Printer

You can print on a printer that supports PictBridge (page 127).

## Printing with a Computer

After transferring the images to your computer, use commercially available software to print.

· You can specify which images you want to print, the number of copies, and date stamp settings before printing (page 130).

## Connecting Directly to a PictBridge Compatible Printer

You can connect the camera directly to a printer that supports PictBridge and print images without going through a computer.

- To set up the camera before connecting to a printer
- 1. Turn on the camera and press [MENU].
- 2. On the "Set Up" tab, select "USB" and then press [].

## 3. Use [▲] and [▼] to select "PTP (PictBridge)", and then press [SET].

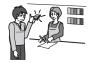

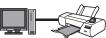

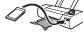

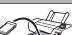

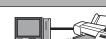

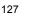

## Connecting the Camera to a Printer

Use the USB cable that comes bundled with the camera to connect the camera to your printer's USB port.

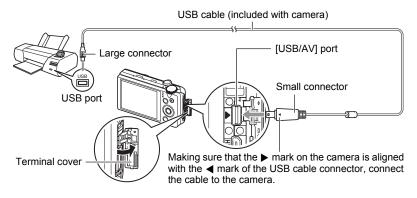

- The camera does not draw power over the USB cable. Check the battery level before connecting and make sure it is not too low.
- Make sure that you insert the cable connector into the USB/AV port until you feel it click securely into place. Failure to insert the connector fully can result in poor communication or malfunction.
- Note that even while the connector is fully inserted, you still will be able to see the metal part of the connector as shown in the illustration.
- When connecting the USB cable to a USB port, make sure you align the connector correctly with the port.
- Make sure that the camera is turned off before plugging in or unplugging the cable. Check the user documentation that comes with the printer for information about requirements before plugging into or unplugging from the printer.

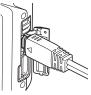

## To print

## **1.** Turn on the printer and load paper.

### 2. Turn on the camera.

This will display the print menu screen.

## 3. Use [▲] and [▼] to select "Paper Size", and then press [▶].

## **4.** Use [▲] and [▼] to select a paper size and then press [SET].

- The following are the available paper sizes. 3.5" $\times$ 5", 5" $\times$ 7", 4" $\times$ 6", A4, 8.5" $\times$ 11", By Printer
- Selecting "By Printer" prints using a paper size selected on the printer.
- See the documentation that comes with your printer for information about paper settings.

## **5.** Use $[\blacktriangle]$ and $[\blacktriangledown]$ to specify the print option you want.

- 1 Image : Prints one image. Select and then press [SET]. Next, use [◀] and [▶] to select the image you want to print.
- DPOF Printing: Prints multiple images. Select and then press [SET]. With this option, images will be printed in accordance with DPOF settings (page 130).
- To toggle date stamping on and off, press [●] (Movie). The date stamp will be printed when "On" is indicated on the monitor screen.

## 6. Use [▲] and [▼] to select "Print" and then press [SET].

Printing will start and the message "Busy... Please wait..." will appear on the monitor screen. The message will disappear after a short while, even though printing is still being performed. Pressing any camera button will cause the printing status to re-appear. The print menu screen will re-appear when printing is complete.

• If you selected "1 Image", you can repeat the procedure from step 5, if you want.

## 7. After printing is complete, turn off the camera and disconnect the USB cable from the printer and camera.

## Using DPOF to Specify Images to be Printed and the Number of Copies

## Digital Print Order Format (DPOF)

DPOF is a standard that allows you to include image type, number of copy, and time stamp on/off information on the memory card with the images. After configuring settings, you can use the memory card to print on a home printer that supports DPOF or take the memory card to a professional print service.

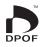

- Whether or not you will be able to use DPOF settings for printing depends on the printer you are using.
- · Some professional print services may not support DPOF.

## ■ Configuring DPOF Settings Individually for Each Image

#### Procedure

[▶] (PLAY) → Snapshot Screen → [MENU] → PLAY Tab → DPOF Printing → Select images

 Use [◄] and [▶] to scroll through the files until the image you want to print is displayed.

## **2.** Use $[\blacktriangle]$ and $[\triangledown]$ to specify the number of copies.

You can specify a value up to 99. Specify 00 if you do not want to print the image.

- If you want to include the date in the images, press [●] (Movie) so "On" is shown for date stamping.
- Repeat steps 1 and 2 to configure settings for other images, if you want.

## 3. Press [SET].

## ■ Configuring the Same DPOF Settings for All the Images

#### Procedure

## [▶] (PLAY) → Snapshot Screen → [MENU] → PLAY Tab → DPOF Printing → All images

#### **1.** Use $[\blacktriangle]$ and $[\triangledown]$ to specify the number of copies.

You can specify a value up to 99. Specify 00 if you do not want to print the image.

- Note that the specified number of copies will be printed for all of the images in any CS group included with the images.
- If you want to include the date in the images, press [●] (Movie) so "On" is shown for date stamping.

## 2. Press [SET].

## NOTE \_

- You can specify the number of copies for a specific image (page 131) or for all of the images in a CS group (page 132) by performing the above procedure while an image in the group is displayed.
- To specify the number of copies for a specific image in a CS group
- While CS image playback is in progress or paused (toggle by pressing [SET]), press [▼].

This will display the "CS Frame Edit" menu.

- **2.** Use [▲] and [▼] to select "DPOF Printing" and then press [SET].
- 3. Use [▲] and [▼] to select "Select images" and then press [SET].
- 4. Use [◀] and [▶] to scroll through images until one you want to print is displayed.

#### 5. Use [▲] and [▼] to specify the number of copies.

You can specify a value up to 99. Specify 00 if you do not want to print the image.

- If you want to include the date in the images, press [●] (Movie) so "On" is shown for date stamping.
- Repeat steps 4 and 5 to configure settings for other images, if you want.
- 6. Press [SET].

## To configure the same DPOF settings for all the images in a CS group

 While CS image playback is in progress or paused (toggle by pressing [SET]), press [▼].

This will display the "CS Frame Edit" menu.

## 2. Use [▲] and [▼] to select "DPOF Printing" and then press [SET].

## 3. Use [▲] and [▼] to select "Frame all" and then press [SET].

### 4. Use $[\blacktriangle]$ and $[\triangledown]$ to specify the number of copies.

You can specify a value up to 99. Specify 00 if you do not want to print the image.

 If you want to include the date in the images, press [●] (Movie) so "On" is shown for date stamping.

5. Press [SET].

### DPOF settings are not cleared automatically after printing is complete.

The next DPOF print operation you execute will be performed using the last DPOF settings you configured for the images. To clear DPOF settings, specify "00" for the number of copies of all images.

### Tell your print service about your DPOF settings!

If you take a memory card to a professional print service, be sure to tell them that it includes DPOF settings for the images to be printed and the number of copies. If you don't, the print service may print all the images without regard to your DPOF settings, or they may ignore your date stamp setting.

## Date Stamping

You can use one of the following three methods to include the recording date in the printout of an image.

#### Configuring camera settings

Configure DPOF settings (page 130).

You can turn date stamping on and off each time you print. You can configure settings so some images include the date stamp and some don't.

Configure the Camera's Timestamp setting (page 159).

- The camera's Timestamp setting imprints the date into a snapshot when you shoot it, so the date is always included when you print. It cannot be deleted.
- Do not turn on DPOF date stamping for an image that includes a date stamped with the camera's Timestamp function. Doing so can cause the two stamps to be overprinted.

#### **Configuring computer settings**

You can use commercially available image management software to date stamp images.

#### **Professional print service**

Request date stamping when ordering prints from a professional print service.

## Standards Supported by the Camera

### PictBridge

This is a standard of the Camera and Imaging Products Association (CIPA). You can connect the camera directly to a printer that supports PictBridge, and perform image selection and printing using the camera monitor screen and controls.

PRINT Image Matching III

Using image editing software and printing on a printer that supports PRINT Image Matching III makes it possible to use information about shooting conditions that is recorded with the image, and produce exactly the type of image you want. PRINT Image Matching and PRINT Image Matching III are trademarks of Seiko Epson Corporation.

Exif Print

Printing on a printer that supports Exif Print uses information about shooting conditions recorded with the image to enhance printed image quality. Contact your printer manufacturer for information about models that support Exif Print, printer upgrades, etc.

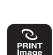

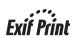

## Using the Camera with a Computer

## Things you can do using a computer...

You can perform the operations described below while the camera is connected to a computer.

| Save images to a<br>computer and view<br>them there                                                     | Save images and view them manually (USB connection) (pages 137, 148).                                                                                                    |
|----------------------------------------------------------------------------------------------------|----------------------------------------------------------------------------------------------------|
| Transfer images<br>stored on your<br>computer to<br>camera memory                                       | In addition to images, you also can transfer screen shot images from your computer to the camera (Photo Transport*) (page 143).                                                                                                    |
| Play back and edit movies                                                                               | <ul> <li>You can play back movies (pages 141, 151). To play back movies, use software that is compatible with your computer's operating environment.</li> <li>To edit movies, use commercially available software as required.</li> </ul>                                        |
| Transform<br>snapshots into<br>artistic images                                                          | Transform your snapshots into images that<br>look like they were painted (Virtual Painter<br>5 LE for CASIO*) (page 145).                                                                                                    |
| Play back and edit<br>Dynamic Photo<br>images on your<br>EXILIM, a<br>computer, or on a<br>mobile phone | <ul> <li>You can copy moving subjects<br/>(animated characters) from your<br/>computer to the EXILIM.</li> <li>You can convert Dynamic Photo images<br/>to movies and send them to a mobile<br/>phone for playback (Requires Dynamic<br/>Photo Manager.*) (page 145).</li> </ul> |

\* Windows only

The procedures you need to perform when using the camera with your computer and when using the bundled software are different for Windows and the Macintosh.

- Windows users should refer to "Using the Camera with a Windows Computer" on page 136.
- Macintosh users should refer to "Using the Camera with a Macintosh" on page 148.

## Using the Camera with a Windows Computer

Install the required software in accordance with the version of Windows you are running and what you want to do.

| When you want to do this:                                                                 | Operating System<br>Version                                                 | Install this software:                                                                                                    | See<br>page: |
|-------------------------------------------------------------------------------------------|-----------------------------------------------------------------------------|----------------------------------------------------------------------------------------------------|--------------|
| Save images to a computer and view them there manually                                    | Windows 7,<br>Windows Vista,<br>Windows XP (SP3)                            | Installation not required.                                                                                                    | 137          |
| Play movies                                                                               | Windows 7                                                                   | <ul> <li>Installation not required.</li> <li>Windows Media Player<br/>12, which is already<br/>installed on most<br/>computers, can be used<br/>for playback.</li> </ul> | 141          |
|                                                                                           | Windows Vista,<br>Windows XP (SP3)                                          | <ul> <li>Movies can be played back<br/>using QuickTime 7.</li> <li>You need to download<br/>QuickTime 7 on the Web<br/>if you want to use it.</li> </ul>                 |              |
| Edit movies                                                                               | Windows 7,<br>Windows Vista,<br>Windows XP (SP3)                            | <ul> <li>Use commercial software<br/>as required.</li> </ul>                                                                                                    | -            |
| Upload movie files<br>to YouTube                                                          | Windows 7,<br>Windows Vista,<br>Windows XP (SP3)                            | YouTube Uploader for<br>CASIO*                                                                                                    | 142          |
| Transfer images to the camera                                                             | Windows 7,<br>Windows Vista,<br>Windows XP (SP3)                            | Photo Transport 1.0*                                                                                                    | 143          |
| Play back, copy, and<br>edit Dynamic Photo<br>moving subjects<br>(animated<br>characters) | Windows 7,<br>Windows Vista (SP1),<br>Windows XP (SP3)                      | Dynamic Photo Manager*                                                                                                    | 145          |
| Transform<br>snapshots into<br>artistic images                                            | Windows 7,<br>Windows Vista,<br>Windows XP (SP3)                            | Virtual Painter 5 LE for<br>CASIO*                                                                                                    | 145          |
| View the User's<br>Guide                                                                  | Windows 7,<br>Windows Vista,<br>Windows XP (SP2/SP3),<br>Windows 2000 (SP4) | Adobe Reader 9<br>(Not required if already<br>installed.)                                                                                                    | 147          |

\* YouTube Uploader for CASIO, Photo Transport, Virtual Painter 5 LE for CASIO, and Dynamic Photo Manager will not run under 64-bit versions of Windows OS.

## Computer System Requirements for Bundled Software

Computer system requirements are different for each of the applications. See the "Read me" file that comes with each application for details. Information about computer system requirements also can be found under "Computer System Requirements for Bundled Software" on page 179 of this manual.

## Precautions for Windows Users

- Except for Adobe Reader, the bundled software requires Administrator privileges to run.
- Operation under a dual-processor environment is not supported.
- Operation may not be possible under certain computer environments.

## Viewing and Storing Images on a Computer

You can connect the camera to your computer in order to view and store images (snapshot and movie files).

To connect the camera to your computer and save files

1. Turn on the camera and press [MENU].

2. On the "Set Up" tab, select "USB" and then press [>].

3. Use [▲] and [▼] to select "Mass Storage", and then press [SET].

## 4. Turn off the camera and then use the USB cable that comes with the camera to connect it to your computer.

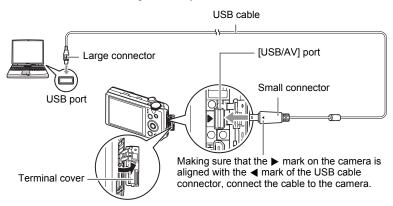

- The camera does not draw power over the USB cable. Check the battery level before connecting and make sure it is not too low.
- Make sure that you insert the cable connector into the USB/AV port until you feel it click securely into place. Failure to insert the connector fully can result in poor communication or malfunction.
- Note that even while the connector is fully inserted, you still will be able to see the metal part of the connector as shown in the illustration.
- When connecting the USB cable to a USB port, make sure you align the connector correctly with the port.
- Your computer may not be able to recognize the camera if you connect via a USB hub. Always connect directly to the computer's USB port.

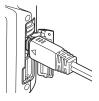

### 5. Turn on the camera.

6. Windows 7, Windows Vista users: Click "Start" and then "Computer". Windows XP users: Click "Start" and then "My Computer".

#### 7. Double-click "Removable Disk".

 Your computer recognizes the memory card loaded in the camera (or built-in memory if there is no card) as a removable disk.

## 8. Right-click the "DCIM" folder.

9. On the shortcut menu that appears, click "Copy".

10. Windows 7, Windows Vista users: Click "Start" and then "Documents". Windows XP users: Click "Start" and then "My Documents".

• If you already have a "DCIM" folder in "Documents" (Windows 7, Windows Vista) or "My Documents" (Windows XP), the next step will overwrite it. If you want to keep the existing "DCIM" folder, you need to change its name or move it to a different location before performing the next step.

## 11. Windows 7 users: On the "Documents" "Organize" menu, select "Paste".

## Windows Vista users: On the "Documents" "Edit" menu, select "Paste".

## Windows XP users: On the "My Documents" "Edit" menu, select "Paste".

This will paste the "DCIM" folder (and all the image files it contains) into your "Documents" (Windows 7, Windows Vista) or "My Documents" (Windows XP) folder. You now have a copy of the files that are in camera memory on your computer.

## 12. After you finish copying images, disconnect the camera from the computer.

On the camera, press [ON/OFF] (Power) to turn off the camera. After making sure that the back lamp is unlit, disconnect the camera from the computer.

## ■ To view images you copied to your computer

### **1.** Double-click the copied "DCIM" folder to open it.

## 2. Double-click the folder that contains the images you want to view.

### **3.** Double-click the image file you want to view.

- For information about file names, see "Memory Folder Structure" on page 154.
- An image that was rotated on the camera will be displayed on your computer screen in its original (unrotated) orientation.
- Viewing a CS image on a computer will individually display the component images in the CS group. A CS group cannot be viewed as a CS image on a computer.

## Never use your computer to modify, delete, move, or rename any image files that are in the camera's built-in memory or on its memory card.

Doing so can cause problems with the camera's image management data, which will make it impossible to play back images on the camera and can drastically alter remaining memory capacity. Whenever you want to modify, delete, move, or rename an image, do so only on images that are stored on your computer.

## \*

### IMPORTANT!

• Never unplug the USB cable, or operate the camera while viewing or storing images. Doing so can cause data to become corrupted.

## Playing Movies

To play back a movie, first copy it to your computer and then double-click the movie file. Some operating systems may not be able to play back movies. If this happens, you need to install separately available software.

- With Windows 7, playback is supported by Windows Media Player 12.
- If you are unable to play back movies, go to the URL below to download QuickTime 7 and install it on your computer. http://www.apple.com/quicktime/

## ■ Minimum Computer System Requirements for Movie Playback

The minimum system requirements described below are necessary to play back movies recorded with this camera on a computer.

Operating System : Windows 7, Windows Vista, Windows XP (SP3) CPU : Image Quality "FHD": Core 2 Duo 3.0GHz or higher Image Quality "STD" or "HS": Pentium 4 3.2GHz or higher

Required Software: QuickTime 7 (Not required with Windows 7.)

- The above are recommended system environments. Configuring one of these environments does not guarantee proper operation.
- Certain settings and other installed software may interfere with proper playback of movies.

## Movie Playback Precautions

- Be sure to move the movie data to the hard disk of your computer before trying to play it. Proper movie playback may not be possible for data accessed over a network, from a memory card, etc.
- Proper movie playback may not be possible on some computers. If you experience problems, try the following.
  - Try recording movies with a quality setting of "STD".
  - Quit any other applications you have running, and stop resident applications.

Even if proper playback is not possible on the computer, you can use the AV cable that comes bundled with the camera to connect to the video input terminal of a TV or computer and play back movies that way.

## Uploading Movie Files to YouTube

Installing YouTube Uploader for CASIO from the CD-ROM that comes with your camera simplifies uploading of movie files you recorded with the "For YouTube" scene to YouTube.

## What is YouTube?

YouTube is a movie sharing site managed by YouTube, LLC where you can upload movies and view movies uploaded by others.

## To install YouTube Uploader for CASIO

- 1. On the CD-ROM menu screen, select "YouTube Uploader for CASIO".
- 2. After reading the information about installation conditions and system requirements for installation in the "Read me" file, install YouTube Uploader for CASIO.

## To upload a movie file to YouTube

- Before you can use YouTube Uploader for CASIO, you need to go to the YouTube website (http://www.youtube.com/) and register as a user there.
- Do not upload any video that is copyrighted (including neighboring copyrights) unless you yourself own the copyright or you have obtained the permission of the applicable copyright holder(s).
- The maximum file size for each upload is 2048MB or 15 minutes of playing time.
- 1. Record the movie you want to upload using the "For YouTube" scene (page 68).
- 2. If it isn't already, connect your computer to the Internet.

## 3. Connect the camera to your computer (page 137).

### 4. Turn on the camera.

YouTube Uploader for CASIO will start up automatically.

• If this is the first time you are using the application, configure the YouTube user ID and network environment settings, and then click the [OK] button.

# 5. The left side of the display will have an area for inputting a title, category, and other information required for uploading to YouTube. Enter the required information.

6. The right side of the display shows a list of movie files in camera memory. Select the check box next to the movie file you want to upload.

## 7. When everything is ready, click the [Upload] button.

This will upload the movie file(s) to YouTube.

• After uploading is complete, click the [Exit] button to exit the application.

## Transferring Images from Your Computer to Camera Memory

If you want to transfer images from your computer to the camera, install Photo Transport on your computer from the CD-ROM that comes with the camera.

## To install Photo Transport

- 1. On the CD-ROM menu screen, select "Photo Transport".
- 2. After reading the information about installation conditions and system requirements for installation in the "Read me" file, install Photo Transport.
- To transfer images to the camera
- 1. Connect the camera to your computer (page 137).
- On your computer, click the following: Start → All Programs → CASIO → Photo Transport.

This starts up Photo Transport.

- **3.** Drag the file(s) you want to transfer to the [Transfer] button.
- 4. Follow the instructions that appear on the display to complete the transfer.
  - The details of the instructions that appear on the display and the transferred images will depend on your Photo Transport setup. For details, click the [Settings] button or [Help] button and check the setup.

## Transfer Data

- Only image files with the following extensions can be transferred to the camera: jpg, jpeg, jpe, bmp (bmp images are converted to jpeg images automatically when transferred.)
- · Certain types of images may not be able to be transferred.
- You cannot transfer movies to the camera.

### To transfer computer screen captures to the camera

### 1. Connect the camera to your computer (page 137).

On your computer, click the following: Start → All Programs → CASIO → Photo Transport.

This starts up Photo Transport.

### **3.** Display the screen whose screen capture you want to transfer.

### 4. Click the [Capture] button.

#### 5. Draw a boundary around the area you want to capture.

Move your mouse pointer to the upper left corner of the area you want to capture and then hold down the mouse button. Keeping the mouse button depressed, drag the pointer down to the lower right corner of the area and then release the mouse button.

## 6. Follow the instructions that appear on the display.

This will send an image of the area you selected to the camera.

- The transfer operation converts screen captures to JPEG format.
- The instructions that appear on the display and details about the transferred images will depend on your Photo Transport setup. For details, click the [Settings] button or [Help] button and check the setup.

## About settings and help

Click the [Settings] button when you want to change the Photo Transport setup. For help about operation procedures and troubleshooting, click the Photo Transport [Help] button.

# Play back Dynamic Photo images on your EXILIM, a computer, or on a mobile phone

You can copy moving subjects (animated characters) from your computer to the EXILIM. You also can convert Dynamic Photo images to movies and send them to a mobile phone for playback. To perform such functions, you need to install Dynamic Photo Manager on your computer from the CD-ROM that comes with your EXILIM. For details, see the Dynamic Photo Manager user's guide that comes with your EXILIM.

## Transforming Snapshots into Artistic Image

The CD-ROM that comes with your camera contains an application called Virtual Painter 5 LE for CASIO. By installing this application on your computer, you can transform your digital images so they appear as if they were drawn or painted by hand. You can choose from among water color, oil, color pencil or pastel effects that produce images that looked like they were done by a true virtual artist.

Assistance: Umemura Taka Software Design, Inc.

### Installing Virtual Painter 5 LE for CASIO

- 1. Use the CD-ROM menu screen to select "Virtual Painter 5 LE for CASIO".
- 2. First click "Read me", read the information it contains about installation and computer system requirements, and then install the application.

When you are prompted to input a serial number during the installation, input the following.

11-08-900006-deeNEe

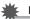

### **IMPORTANT!**

- · Note the following important points when inputting the serial number.
  - Input using single-byte characters only.
  - The serial number is case-sensitive, so be sure to input uppercase and lowercase letters correctly.

### To transform snapshots into artistic images

**1.** On your computer, click the following in sequence: Start  $\rightarrow$ All Programs  $\rightarrow$  Virtual Painter 5 LE for CASIO.

This will start up Virtual Painter 5 LE for CASIO.

- 2. On the toolbar, click [File] [Open] and then select the image file you want to transform.
  - If necessary, you can click a folder icon and select an image inside the folder.
- 3. On the toolbar, click [Paint] or the canvas icon to transform the image. For details about this operation, click the Virtual Painter [Help] button.

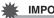

### **IMPORTANT!**

- Virtual Painter 5 LE for CASIO supports transformation of JPEG images shot with CASIO brand EXILIM Series digital cameras only. Transformation of images shot with a different brand digital camera is not supported.
- · Be sure to use "Save As" or otherwise change to a different file name when saving a snapshot that you have transformed into an artistic image. Using "Save" will cause the transformed image to overwrite your original snapshot, effectively deleting the original.

# 1. Start up your computer, and place the bundled CD-ROM into its CD-ROM drive.

Normally, this should cause the menu screen to appear automatically. If your computer does not display the menu screen automatically, navigate to the CD-ROM on your computer and then double-click the "AutoMenu.exe" file.

2. On the menu screen, click the "Language" down arrow button and then select the language you want.

### 3. Click "Manual" to select it and then click "Digital Camera".

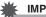

### IMPORTANT!

 You must have Adobe Reader or Adobe Acrobat Reader installed on your computer in order to view the contents of a PDF file. If you do not already have Adobe Reader or Adobe Acrobat Reader installed, install Adobe Reader from the bundled CD-ROM.

# User Registration

You can perform user registration over the Internet. To do so, of course, you need to be able to connect to the Internet with your computer.

### 1. On the CD-ROM menu screen, click the "Register" button.

• This starts up your Web browser and accesses the user registration website. Follow the instructions that appear on your computer screen to register.

# Using the Camera with a Macintosh

Install the required software in accordance with what version of the Macintosh OS you are running and what you want to do.

| When you want to do this:                                        | Operating<br>System Version | Install this software:                                                                                          | See<br>page: |
|------------------------------------------------------------------|-----------------------------|----------------------------------------------------------------------------------------------------|--------------|
| Save images to your<br>Macintosh and view<br>them there manually | OS 9                        | Installation not required.                                                                                      | 148          |
|                                                                  | OS X                        | installation not required.                                                                                      | 140          |
| Save images to your<br>Macintosh                                 | OS 9                        | Use commercially available software.                                                                            | 151          |
| automatically/<br>Manage images                                  | OS X                        | Use iPhoto, which comes bundled with some Macintosh products.                                                   | 101          |
|                                                                  | OS 9                        | Playback not supported.                                                                                         |              |
| Play movies                                                      | OS X                        | Movie file playback is supported<br>under OS X 10.4.11 or higher<br>when QuickTime 7 or higher is<br>installed. | 151          |

# Connecting the Camera to Your Computer and Saving Files

### IMPORTANT!

- The camera does not support operation with Mac OS 8.6 or earlier, or Mac OS X 10.0. Operation is supported with Mac OS 9, X (10.1, 10.2, 10.3, 10.4, 10.5, 10.6) only. Use the standard USB driver that comes with your supported operating system.
- To connect the camera to your computer and save files
- 1. Turn on the camera and press [MENU].
- 2. On the "Set Up" tab, select "USB" and then press [▶].
- 3. Use [▲] and [▼] to select "Mass Storage", and then press [SET].

# 4. Turn off the camera and then use the USB cable that comes with the camera to connect it to your Macintosh.

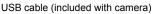

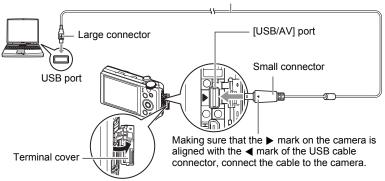

- The camera does not draw power over the USB cable. Check the battery level before connecting and make sure it is not too low.
- Make sure that you insert the cable connector into the USB/AV port until you feel it click securely into place. Failure to insert the connector fully can result in poor communication or malfunction.
- Note that even while the connector is fully inserted, you still will be able to see the metal part of the connector as shown in the illustration.
- When connecting the USB cable to a USB port, make sure you align the connector correctly with the port.
- Your computer may not be able to recognize the camera if you connect via a USB hub. Always connect directly to the computer's USB port.

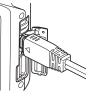

### 5. Turn on the camera.

The camera's back lamp will light green at this time. In this mode, your Macintosh recognizes the memory card loaded in the camera (or the camera's built-in memory if it does not have a memory card loaded) as a drive. The appearance of the drive icon depends on the Mac OS version you are using.

### 6. Double-click the camera's drive icon.

### 7. Drag the "DCIM" folder to the folder to which you want to copy it.

- 8. After the copy operation is complete, drag the drive icon to Trash.
- **9.** On the camera, press [ON/OFF] (Power) to turn off the camera. After making sure that the green back lamp is unlit, disconnect the camera from the computer.
- To view copied images
- 1. Double-click the camera's drive icon.
- 2. Double-click the "DCIM" folder to open it.
- 3. Double-click the folder that contains the images you want to view.
- 4. Double-click the image file you want to view.
  - · For information about file names, see "Memory Folder Structure" on page 154.
  - An image that was rotated on the camera will be displayed on your Macintosh screen in its original (unrotated) orientation.
  - Viewing a CS image on a computer will individually display the component images in the CS group. A CS group cannot be viewed as a CS image on a computer.

Never use your computer to modify, delete, move, or rename any image files that are in the camera's built-in memory or on its memory card.

Doing so can cause problems with the camera's image management data, which will make it impossible to play back images on the camera and can drastically alter remaining memory capacity. Whenever you want to modify, delete, move, or rename an image, do so only on images that are stored on your computer.

# \*

### **IMPORTANT!**

• Never unplug the USB cable, or operate the camera while viewing or storing images. Doing so can cause data to become corrupted.

# Transferring Images Automatically and Managing Them on Your Macintosh

If you are running Mac OS X, you can manage snapshots using iPhoto, which comes bundled with some Macintosh products. If you are running Mac OS 9, you will need to use commercially available software.

# Playing a Movie

You can use QuickTime, which comes bundled with your operating system, to play back movies on a Macintosh. To play back a movie, first copy it to your Macintosh and then double-click the movie file.

### ■ Minimum Computer System Requirements for Movie Playback

The minimum system requirements described below are necessary to play back movies recorded with this camera on a computer.

Operating System : Image Quality "FHD":

Mac OS X 10.4.11 or higher Image Quality "STD" or "HS": Mac OS X 10.3.9 or higher

Required Software: QuickTime 7 or higher

- The above are recommended system environments. Configuring one of these environments does not guarantee proper operation.
- Certain settings and other installed software may interfere with proper playback of movies.
- Movie file playback is not supported under OS 9.

### Movie Playback Precautions

Proper movie playback may not be possible on some Macintosh models. If you experience problems, try the following.

- Upgrade to the latest version of QuickTime.
- Shut down other applications that are running.

Even if proper playback is not possible on your Macintosh, you can use the AV cable that comes bundled with the camera to connect to the video input terminal of a TV or Macintosh and play back movies that way.

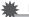

### IMPORTANT!

• Be sure to move the movie data to the hard disk of your Macintosh before trying to play it. Proper movie playback may not be possible for data accessed over a network, from a memory card, etc.

# Viewing User Documentation (PDF Files)

You must have Adobe Reader or Adobe Acrobat Reader installed on your computer in order to view the contents of a PDF file. If you don't, go to the Adobe Systems Incorporated website and install Acrobat Reader.

- 1. On the CD-ROM, open the "Manual" folder.
- 2. Open the "Digital Camera" folder and then open the folder for the language whose user's guide you want to view.

### 3. Open the file named "camera\_xx.pdf".

• "xx" is the language code (Example: camera\_e.pdf is for English.)

# **User Registration**

Internet registration only is supported. Visit the following CASIO website to register: http://world.casio.com/qv/register/

### **Files and Folders**

The camera creates a file each time you shoot a snapshot, record a movie, or perform any other operation that stores data. Files are grouped by storing them in folders. Each file and folder has its own unique name.

• For details about how folders are organized in memory, see "Memory Folder Structure" (page 154).

|      | Name and Maximum Number Allowed                                                                                                    | Example                                                                  |
|------|----------------------------------------------------------------------------------------------------|--------------------------------------------------------------------------|
| File | )                                                                                                    |                                                                          |
|      | Each folder can contain up to 9999 files named<br>CIMG0001 through CIMG9999. The extension<br>on the file name depends on the file type.                                                                                                    | 26th file name:<br>CIMG0026.JPG<br>Serial number Extension<br>(4 digits) |
| Fo   | ders                                                                                                    |                                                                          |
|      | <ul> <li>Folders are named from 100CASIO to<br/>999CASIO.</li> <li>There can be up to 900 folders in memory.</li> <li>BEST SHOT has a scene named "For<br/>YouTube" that optimizes movie settings for<br/>recording movies for upload to YouTube.<br/>Images recorded with the YouTube scene are<br/>stored in a folder named "100YOUTB".</li> </ul> | 100th folder name:<br><u>100</u> CASIO<br>Serial number (3 digits)       |

- You can view folder and file names on your computer. For details about how file names are displayed on the camera's monitor screen, see pages 12 and 13.
- The total number of folders and files allowed depends on the image size and quality, and capacity of the memory card being used for storage.

## **Memory Card Data**

The camera stores images you shoot in accordance with the Design Rule for Camera File System (DCF).

## About DCF

The following operations are supported for DCF-compliant images. Note, however, that CASIO makes no performance guarantees concerning these operations.

- Transferring this camera's DCF-compliant images to another manufacturer's camera and view them.
- Printing this camera's DCF-compliant images on another manufacturer's printer.
- Transferring another camera's DCF-compliant images to this camera and view them.

### Memory Folder Structure

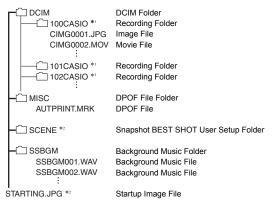

- \*1 The BEST SHOT "For YouTube" scene sets up the camera for recording movies that are optimized for uploading to YouTube. Images recorded with the "For YouTube" scene are stored in a folder named "100YOUTB".
- \*2 This folder or file can be created in built-in memory only.

### Supported Image Files

- · Image files shot with this camera
- DCF-compliant image files

This camera may not be able to display an image, even if it is DCF-compliant. When displaying an image recorded on another camera, it may take a long time for the image to appear on this camera's monitor screen.

### Built-in Memory and Memory Card Data Handling Precautions

- Whenever copying memory contents to your computer, you should copy the DCIM folder and all of its contents. A good way to keep track of multiple DCIM folders it to change their names to dates or something similar after you copy them to your computer. If you later decided to return a DCIM folder to the camera, however, be sure to change its name back to DCIM. The camera is designed to recognize only a root file with the name DCIM. Note the camera also will not be able to recognize the folders inside the DCIM folder unless they have the names they originally had when you copied them from the camera to your computer.
- Folders and files must be stored in accordance with the "Memory Folder Structure" shown on page 154 in order for the camera to be able to recognize them correctly.
- You also can use a PC card adapter or a memory card reader/writer to access camera files directly from the camera's memory card.

# Other Settings (Set Up)

This section explains menu items that you can use to configure settings and perform other operations in both the REC mode and PLAY mode.

For information about menu operations, see page 82.

# Adjusting Monitor Screen Brightness (Screen)

Procedure

### $[\mathsf{MENU}] \rightarrow \mathsf{Set} \: \mathsf{Up} \: \mathsf{Tab} \rightarrow \mathsf{Screen}$

| Auto | With this setting, the camera detects available light levels and automatically adjusts the brightness of the monitor screen accordingly. |
|------|----------------------------------------------------------------------------------------------------|
| +2   | Brightness that is greater than +1, which makes the screen easier to view.<br>This setting consumes more power.                          |
| +1   | Bright setting for outdoor use, etc. Brightness that is greater than 0.                                                                  |
| 0    | Normal monitor screen brightness for indoor use, etc.                                                                                    |

# Auto Image Orientation Detection and Rotation (Auto Rotate)

#### Procedure

### $[\mathsf{MENU}] \rightarrow \mathsf{Set} \: \mathsf{Up} \: \mathsf{Tab} \rightarrow \mathsf{Auto} \: \mathsf{Rotate}$

| On  | Automatically rotates snapshots shot with the camera held vertically 90 degrees. |
|-----|----------------------------------------------------------------------------------|
| Off | Images not rotated automatically.                                                |

The camera automatically detects whether a snapshot image was shot in portrait or landscape orientation and displays it accordingly. Auto rotation is not performed for movies.

# **Configuring Camera Sound Settings (Sounds)**

Procedure

### $[\mathsf{MENU}] \rightarrow \mathsf{Set} \: \mathsf{Up} \: \mathsf{Tab} \rightarrow \mathsf{Sounds}$

| Startup      |                                                                                                    |
|--------------|----------------------------------------------------------------------------------------------------|
| Half Shutter | Specifies the startup sound<br>Sound 1 - 5: Built-in sounds (1 through 5)<br>Off: Sound off                                        |
| Shutter      |                                                                                                    |
| Operation    |                                                                                                    |
| Operation    | Specifies the sound volume. This setting is also used as the audio level during video output (page 107).                           |
| Play         | Specifies the volume of movie audio output. This volume setting is not used during video output (from the USB/AV port) (page 107). |

· Setting a volume level of 0 mutes output.

# Specifying the File Name Serial Number Generation Rule (File No.)

Procedure

### $[MENU] \rightarrow Set Up Tab \rightarrow File No.$

Use the following procedure to specify the rule that governs generation of the serial number used in file names (page 153).

| Continue | Tells the camera to remember the last used file number. A new file will<br>be named using the next sequential number, even if files are deleted or<br>if a blank memory card is loaded. If a memory card is loaded and that<br>card already has files stored on it and the largest sequential number in<br>the existing file names is greater than the largest sequential number<br>remembered by the camera, numbering of new files will start from the<br>largest sequential number in the memory card file names plus 1. |
|----------|----------------------------------------------------------------------------------------------------|
| Reset    | Restarts the serial number from 0001 whenever all files are deleted or<br>when the memory card is replaced with a blank one. If a memory card<br>is loaded and that card already has files stored on it, numbering of new<br>files will start from the largest sequential number in the memory card<br>file names plus 1.                                                                                                    |

# Creating an Image Storage Folder (Create Folder)

#### Procedure

### $[MENU] \rightarrow Set Up Tab \rightarrow Create Folder$

|        | Creates a folder with a unique number (page 153). Files will be stored in the new folder starting from when you record your next image. |
|--------|----------------------------------------------------------------------------------------------------|
| Cancel | Cancels folder creation.                                                                                                    |

- Images recorded with the BEST SHOT "For eBay" or "Auction" scene, and the "For YouTube" scene are stored in special folders. They are not stored in the folder you create here.
- Deleting all of the files in a folder cause the folder to be deleted as well.

### Configuring World Time Settings (World Time)

#### Procedure

#### $[MENU] \rightarrow Set Up Tab \rightarrow World Time$

You can use the World Time screen to view the current time in a zone that is different from your Home City when you go on a trip, etc. World Time displays the current time in 162 cities in 32 time zones around the globe.

### **1.** Use $[\blacktriangle]$ and $[\triangledown]$ to select "World" and then press $[\blacktriangleright]$ .

• To change the geographic area and city for the time where you normally use the camera, select "Home".

### 2. Use [▲] and [▼] to select "City" and then press [▶].

• To change the "World" setting to summer time, use [▲] and [▼] to select "DST" and then select "On". Summer time is used in some geographical areas to advance the current time setting by one hour during the summer months.

# 3. Use [▲], [▼], [◀], and [▶] to select the geographic area you want and then press [SET].

### 4. Use [▲] and [▼] to select the city you want and then press [SET].

### 5. Press [SET].

### KIMPORTANT!

• Before configuring World Time settings, make sure that the Home City setting is the place where you live or normally use the camera. If it isn't, select "Home" on the screen in step 1 and configure the Home City, date, and time settings as required (page 160).

### Procedure

### $[\mathsf{MENU}] \rightarrow \mathsf{Set} \: \mathsf{Up} \: \mathsf{Tab} \rightarrow \mathsf{Timestamp}$

You can configure the camera to stamp the recording date only, or date and time in the lower right corner of each snapshot.

Once date and time information is stamped into a snapshot, it cannot be edited or deleted.

Example: July 10, 2012, 1:25 p.m.

| Date      | 2012/7/10                       |
|-----------|---------------------------------|
| Date&Time | 2012/7/10 1:25pm                |
| Off       | No stamping of date and/or time |

- Even if you do not stamp the date and/or time with Timestamp, you can do so later using the DPOF function or some printing application (page 133).
- Stamping is performed in accordance with the date and time settings (page 160) and the display style settings (page 160).

# Setting the Camera's Clock (Adjust)

Procedure

### $[MENU] \rightarrow Set Up Tab \rightarrow Adjust$

| [▲] [▼]     | Change the setting at the cursor location  |
|-------------|--------------------------------------------|
| [◀] [▶]     | Move the cursor between settings           |
| [●] (Movie) | Toggles between 12-hour and 24-hour format |

When the date and time settings are what you want, select "Apply" and then press [SET] to apply them.

- You can specify a date from 2001 to 2049.
- Be sure to select your Home City (page 158) before setting the time and date. If you set the time and date while the wrong city is selected for your Home City, the times and dates of all of the World Time cities (page 158) will be wrong.

## Specifying the Date Style (Date Style)

Procedure

### $[MENU] \rightarrow Set Up Tab \rightarrow Date Style$

You can select from among three different styles for the date. Example: July 10, 2012

| YY/MM/DD | 12/7/10 |
|----------|---------|
| DD/MM/YY | 10/7/12 |
| MM/DD/YY | 7/10/12 |

 This setting also affects the control panel date format as shown below (page 36). YY/MM/DD or MM/DD/YY: MM/DD
 DD/MM/YY: DD/MM

# Specifying the Display Language (Language)

Procedure

### $[\mathsf{MENU}] \longrightarrow \mathsf{Set} \: \mathsf{Up} \: \mathsf{Tab} \longrightarrow \mathsf{Language}$

### Specify the display language you want.

- ①Select the tab on the right.
- ②Select "Language".
- ③ Select the language you want.
- Camera models sold in certain geographic areas may not support display language selection.

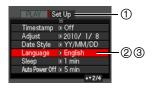

# **Configuring Sleep State Settings (Sleep)**

### Procedure

### $[\mathsf{MENU}] \to \mathsf{Set} \: \mathsf{Up} \: \mathsf{Tab} \to \mathsf{Sleep}$

This feature turns off the monitor screen whenever no camera operation is performed for a preset amount of time. Press any button to turn the monitor screen back on.

Trigger Time Settings: 30 sec, 1 min, 2 min, Off (Sleep is disabled while "Off" is selected.)

- Sleep is disabled under any of the following conditions.
  - In the PLAY mode
  - While the camera is connected to a computer or other device
  - During a slideshow
  - During movie recording and playback
  - When both sleep and Auto Power Off are turned on, Auto Power Off takes priority.

# **Configuring Auto Power Off Settings (Auto Power Off)**

#### Procedure

### $[MENU] \rightarrow Set Up Tab \rightarrow Auto Power Off$

Auto Power Off turns off the camera whenever no camera operation is performed for a preset amount of time.

Trigger Time Settings: 2 min, 5 min, 10 min (The trigger time is always 5 minutes in the PLAY mode.)

- Auto Power Off is disabled under any of the following conditions.
  - While the camera is connected to a computer or other device
  - During a slideshow
  - During CS group playback
  - During movie recording and playback

### Configuring [ ] and [ ] Settings (REC/PLAY)

Procedure

### $[\mathsf{MENU}] \rightarrow \mathsf{Set} \: \mathsf{Up} \: \mathsf{Tab} \rightarrow \mathsf{REC/PLAY}$

| Power On     | Camera turns on whenever [1] (REC) or [1] (PLAY) is pressed.            |
|--------------|-------------------------------------------------------------------------|
| Power On/Off | Camera turns on or off whenever [ ] (REC) or [ ] (PLAY) is pressed.     |
| Disable      | Camera does not turn on or off when [ ] (REC) or [ ] (PLAY) is pressed. |

- With "Power On/Off", the camera turns off when you press [1] (REC) in the REC mode or [E] (PLAY) in the PLAY mode.
- Change this setting to "Power On" or "Power On/Off" before connecting to a TV for image viewing.

# Configuring USB Protocol Settings (USB)

### Procedure

### $[\mathsf{MENU}] \rightarrow \mathsf{Set} \: \mathsf{Up} \: \mathsf{Tab} \rightarrow \mathsf{USB}$

You can use the procedure below to select the USB communication protocol, which is used when exchanging data with a computer, printer, or other external device.

| Mass Storage        | Select this setting when connecting to a computer (pages 137, 148). With this setting, the computer sees the camera as an external storage device. Use this setting for normal transfer of images from the camera to a computer. |
|---------------------|----------------------------------------------------------------------------------------------------|
| PTP<br>(PictBridge) | Select this setting when connecting to a printer that supports PictBridge (page 127).                                                                                                    |

# Selecting the Screen Aspect Ratio and Video Output System (Video Out)

Procedure

### $[MENU] \rightarrow Set Up Tab \rightarrow Video Out$

You can use the procedure in this section to select either NTSC or PAL as the video output system. You can also specify an aspect ratio of 4:3 or 16:9.

| NTSC | Video system used in Japan, the U.S., and other countries |
|------|-----------------------------------------------------------|
| PAL  | Video system used in Europe and other areas               |
| 4:3  | Normal TV screen aspect ratio                             |
| 16:9 | Wide screen aspect ratio                                  |

- Select the aspect ratio (4:3 or 16:9) that matches the type of TV you plan to use. Images will not display correctly if you select the wrong aspect ratio.
- Images will not display correctly unless the camera's video signal output setting matches the video signal system of the TV or other video equipment.
- Images cannot be displayed correctly on a TV or video equipment that is not NTSC or PAL.

# Selecting the HDMI Terminal Output Method (HDMI Output)

Procedure

### $[MENU] \rightarrow Set Up Tab \rightarrow HDMI Output$

· See page 110 for details.

# Configuring a Startup Image (Startup)

#### Procedure

### [MENU] → Set Up Tab → Startup

Display the image you want to use as your startup image and then select "On".

- The startup image does not appear when you turn on the camera by pressing [**▶**] (PLAY).
- You can specify a snapshot you recorded as the startup image, or you can use the special startup image provided in the camera's built-in memory.
- Formatting built-in memory (page 165) will delete the current startup image setting.
- You can select the first snapshot of a CS group as the startup image. If you want to select another image within a CS group, you need to first divide up the CS group or use the CS Frame Edit feature to make a copy of the image outside of the CS group.

#### Procedure

### $[\mathsf{MENU}] \rightarrow \mathsf{Set} \: \mathsf{Up} \: \mathsf{Tab} \rightarrow \mathsf{Format}$

If a memory card is loaded in the camera, this operation will format the memory card. It will format built-in memory if no memory card is loaded.

- The format operation will delete all contents on the memory card or in built-in memory. It cannot be undone. Make sure you do not need any data currently on the card or in built-in memory before you format it.
- · Formatting built-in memory will delete the following data.
  - Protected images
  - BEST SHOT user setups
  - Startup screen
- Formatting a memory card will delete the following data.
   Protected images
- Check the battery level before starting a format operation and make sure it is not too low. Formatting may not be performed correctly and the camera may stop operating normally if the camera powers down while formatting is in progress.
- Never open the battery cover while formatting is in progress. Doing so can cause the camera to stop operating normally.

### Resetting the Camera to Factory Defaults (Reset)

Procedure

### $[MENU] \rightarrow Set Up Tab \rightarrow Reset$

See page 181 for details about the camera's factory default settings.

The settings below are not reset.

World Time settings, clock settings, date style, screen language, video output

# **Configuring Monitor Screen Settings**

## Turning Display Information On and Off (Info)

Each press of [▲] (DISP) will cycle through display settings that display or hide onscreen information and the control panel. You can configure separate settings for the REC mode and PLAY mode.

| Information on, control panel on                     | Displays setting information and the control pane                                                                                                    | el.       |
|------------------------------------------------------|----------------------------------------------------------------------------------------------------|-----------|
| Information on,<br>control panel on,<br>histogram on | Displays setting information and the<br>control panel, and a histogram (page 166)<br>on the left side of the display. Also<br>displays the remaining movie recording<br>time as well as a movie image quality<br>icon. | Histogram |
| Information off, control panel off                   | Hides setting information and the control panel.                                                                                                    |           |

• The control panel is not displayed during movie recording.

# Using the On-screen Histogram to Check Exposure (+Histogram)

Displays a histogram on the monitor screen which you can use to check the exposure of an image before you shoot it. You also can display the histogram in the PLAY mode for information about the exposure levels of images.

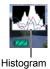

# 

- A centered histogram does not necessarily guarantee optimum exposure. The recorded image may be over-exposed or under-exposed, even though its histogram is centered.
- Due to the limitations of exposure compensation, you may not be able to achieve an optimum histogram configuration.
- Use of the flash and certain shooting conditions can cause the histogram to indicate exposure that is different from the actual exposure of the image when it is shot.
- The histogram cannot be displayed during high speed movie recording.

# How to Use the Histogram

A histogram is a graph that represents the lightness of an image in terms of the number of pixels. The vertical axis indicates the number of pixels, while the horizontal axis indicates lightness. If the histogram appears too lopsided for some reason, you can use EV shift to move it left or right in order to achieve better balance. Optimum exposure can be achieved by EV shifting so the graph is as close to the center as possible. For snapshots, you can even display individual histograms for R (red), G (green), and B (blue).

### Example Histograms

A histogram towards the left side results when the overall image is dark. A histogram that is too far to the left may result in "black out" of the dark areas of an image.

A histogram towards the right side results when the overall image is light. A histogram that is too far to the right may result in "white out" of the light areas of an image.

An overall well-balanced histogram results when the overall image is at optimal lightness.

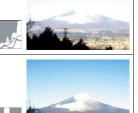

### **Precautions during Use**

### Avoid Use While In Motion

 Never use the camera to record or play back images while operating an automobile or other vehicle, or while walking. Looking at the monitor while in motion creates the risk of serious accident.

### Flash

- Never use the flash unit in areas where flammable or explosive gas may be present. Such conditions create the risk of fire and explosion.
- Never fire the flash in the direction of a person operating a motor vehicle. Doing so can interfere with the driver's vision and creates the risk of accident.
- Never fire the flash too close to the eyes of the subject. Doing so creates the risk of loss of eyesight.

### Monitor Screen

- Should the monitor screen ever become cracked, never touch any of the liquid inside the monitor screen. Doing so creates the risk of skin inflammation.
- Should monitor screen liquid ever get into your mouth, immediately rinse your mouth out and contact your physician.
- Should monitor screen liquid ever get into your eyes or onto your skin, immediately rinse with clean water for at least 15 minutes and contact your physician.

### Connections

 Never plug any devices that are not specified for use with this camera into connectors. Connecting a non-specified device creates the risk of fire and electric shock.

### Transport

• Never operate the camera inside of an aircraft or anywhere else where operation of such devices is restricted. Improper use creates the risk of serious accident.

### Smoke, abnormal odor, overheating, and other abnormalities

- Continued use of the camera while it is emitting smoke or strange odor, or while it is overheating creates the risk of fire and electric shock. Immediately perform the following steps whenever any of the above symptoms are present.
  - 1. Turn off the camera.
  - Remove the battery from the camera, taking care to protect yourself against burn injury.
  - 3. Contact your dealer or nearest CASIO authorized service center.

### Water and Foreign Matter

- Water, other liquids, or foreign matter (especially metal) getting inside the camera creates the risk of fire and electric shock. Immediately perform the following steps whenever any of the above symptoms are present. Particular care is required when using the camera where it is raining or snowing, near the ocean or other body of water, or in a bathroom.
  - 1. Turn off the camera.
  - 2. Remove the battery from the camera.
  - 3. Contact your dealer or nearest CASIO authorized service center.

### Dropping and Rough Treatment

- Continued use of the camera after it is damaged by dropping or other rough treatment creates the risk of fire and electric shock. Immediately perform the following steps whenever any of the above symptoms are present.
  - 1. Turn off the camera.
  - 2. Remove the battery from the camera.
  - 3. Contact your dealer or nearest CASIO authorized service center.

### Keep Away From Fire

Never expose the camera to fire, which can cause it to explode and creates the risk
of fire and electric shock.

### Disassembly and Modification

Never try to take the camera apart or modify it in any way. Doing so creates the risk
of electric shock, burn injury, and other personal injury. Be sure to leave all internal
inspection, maintenance, and repair up to your dealer or nearest CASIO authorized
service center.

### Locations To Be Avoided

- Never leave the camera in any of the following types of locations. Doing so creates the risk of fire and electric shock.
  - Areas subject to large amounts of humidity or dust
  - Food preparation areas or other locations where oil smoke is present
  - Near heaters, on a heated carpet, in areas exposed to direct sunlight, in a closed vehicle parked in the sun, or other areas subject to very high temperatures
- Never place the camera on an unstable surface, on a high shelf, etc. Doing so can cause the camera to fall, creating the risk of personal injury.

### Backing Up Important Data

 Always keep backup copies of important data in camera memory by transferring it to a computer or other storage device. Note that data can be deleted in the case of camera malfunction, repair, etc.

### Memory Protection

 Whenever replacing the battery, be sure to follow the correct procedure as described in the documentation that comes with the camera. Incorrectly replacing the battery can result in corruption or loss of data in camera memory.

### Rechargeable Battery

- Use only the specified charger unit or the specified device to charge the battery. Attempting to charge the battery by an unauthorized means creates the risk of battery overheating, fire, and explosion.
- Do not expose or immerse the battery in fresh water or salt water. Doing so can damage the battery, and cause deterioration of its performance and loss of service life.
- The battery is intended for use with a CASIO Digital Camera only. Use with any other device creates the risk of the battery damage, or deterioration of battery performance and service life.
- Failure to observe any of the following precautions creates the risk of battery overheating, fire, and explosion.
  - Never use or leave the battery near open flame.
  - Do not expose the battery to heat or fire.
  - Make sure the battery is oriented correctly when it is connected to the charger unit.
  - Never carry or store the battery together with items that can conduct electricity (necklaces, pencil lead, etc.)
  - Never disassemble the battery, pierce it with a needle, or expose it to strong impact (hit it with a hammer, step on it, etc.), and never apply solder to it. Never place the battery into a microwave oven, heater, high-pressure generating device, etc.
- Should you ever notice leakage, strange odor, heat generation, discoloration, deformation, or any other abnormal condition while using, charging, or storing a battery, immediately remove it from the camera or charger unit and keep it away from open flame.

- Do not use or leave the battery under direct sunlight, in an automobile parked in the sun, or in any other area subject to high temperatures. Doing so can damage the battery, and cause deterioration of its performance and loss of service life.
- If battery charging does not end normally within the specified charging time, stop charging anyway and contact your local CASIO authorized service center. Continued charging creates the risk of battery overheating, fire, and explosion.
- Battery fluid can damage your eyes. Should battery fluid get into your eyes accidentally, immediately rinse them with clean tap water and then consult a physician.
- Be sure to read the user documentation that comes with the camera and special charger unit before using or charging the battery.
- If a battery is to be used by young children, make sure that a responsible adult makes them aware of the precautions and proper handling instructions, and make sure that they handle the battery correctly.
- Should fluid from a battery accidentally get onto clothing or your skin, immediately rinse it off with clean tap water. Prolonged contact with battery fluid can cause skin irritation.

## Battery Life

- Battery continuous operation times provided in this manual represent the approximate amount of time before the camera turns off due to low battery power when being powered by the special battery under normal temperature (23°C (73°F)). They do not guarantee that you will be able to achieve the indicated level of operation. Actual battery life is greatly affected by ambient temperature, battery storage conditions, the amount of time spent in storage, etc.
- Leaving the camera on can run down the battery and cause the low battery warning to appear. Turn off the camera whenever you are not using it.
- The low battery warning indicates that the camera is about to turn off due to low battery power. Charge the battery as soon as possible. Leaving a low or dead battery in the camera can lead to battery leakage and data corruption.

### Data Error Precautions

Your digital camera is manufactured using precision digital components. Any of the following creates the risk of corruption of data in camera memory.

- Removing the battery or memory card while the camera is performing some operation
- Removing the battery or memory card while the back lamp is flashing green after turning off the camera
- Disconnecting the USB cable while communication is in progress
- Using a battery that is low
- Other abnormal operations

Any of the above conditions can cause an error message to appear on the monitor screen (page 189). Perform the action indicated by the message that appears.

### Operating Environment

- Operating Temperature Requirements: 0 to 40°C (32 to 104°F)
- · Operating Humidity: 10 to 85% (non condensation)
- Do not place the camera in any of the following locations.
  - In an area exposed to direct sunlight, or large amounts of moisture, dust, or sand
  - Near an air conditioner or in other areas subjected to extreme temperature or humidity
  - Inside of a motor vehicle on a hot day, or in an area subjected to strong vibration

### Condensation

Sudden and extreme temperature changes, such as when the camera is moved from the outdoors on a cold winter day into a warm room, can cause water droplets called "condensation" to form on the interior and the exterior of the camera, which creates the risk of malfunction. To prevent condensation from forming seal the camera in a plastic bag before changing locations. Then leave the bag sealed to allow the air inside to naturally change to the same temperature as the air in the new location. After that, remove the camera from the bag and open the battery cover for a few hours.

### Lens

- Never apply too much force when cleaning the surface of the lens. Doing so can scratch the lens surface and cause malfunction.
- You may sometimes notice some distortion in certain types of images, such as a slight bend in lines that should be straight. This is due to the characteristics of lenses, and does not indicate malfunction of the camera.

### Caring for your camera

- Never touch the lens or flash window with your fingers. Finger smudges, dirt, and other foreign matter on the lens or flash window can interfere with proper operation of the camera. Use a blower or other means to keep the lens and flash window free of dirt and dust, and wipe gently with a soft, dry cloth.
- To clean the camera, wipe it with a soft, dry cloth.

### Old Rechargeable Battery Handling Precautions

- Insulate the positive and negative terminals with tape, etc.
- · Do not peel the covering off of the battery.
- Do not try to take the battery apart.

### Charger Unit Handling Precautions

# $\sum$

- Never plug the power cord into an outlet whose voltage rating is different from that marked on the power cord. Doing so creates the risk of fire, malfunction, and electric shock.
- Take care to protect the power cord against damage and breaking. Never place heavy objects onto the power cord, or expose it to intense heat. Doing so can damage the power cord, creating the risk of fire and electric shock.
- Never try to modify the power cord, or subject it to severe bending, twisting, or pulling. Doing so creates the risk of fire, malfunction, and electric shock.
- Never plug in or unplug the power cord while your hands are wet. Doing so creates the risk of electric shock.
- Do not plug the power cord into an outlet or extension cord that is shared by other devices. Doing so creates the risk of fire, malfunction, and electric shock.
- Should the power cord ever become damaged (to the point that internal wires are exposed or cut), immediately contact your original retailer or a CASIO authorized service center to request repair. Continued use of a damaged power cord creates the risk of fire, malfunction, and electric shock.
- The charger unit becomes slightly warm during charging. This is normal and does not indicate malfunction.
- Unplug the power cord from the power outlet when you are not using the charger unit.
- Never use detergent to clean the power cord (especially the plug).
- Never cover the charger unit with a blanket, etc. Doing so creates the risk of fire.

### Other Precautions

The camera becomes slightly warm during use. This is normal and does not indicate malfunction.

# Copyrights

Except for your own personal enjoyment, unauthorized use of use of snapshots or movies of images whose rights belong to others, without the permission of the right holder, is forbidden by copyright laws. In some cases, shooting of public performances, shows, exhibitions, etc. may be restricted entirely, even if it is for your own personal enjoyment. Regardless of whether such files are purchased by you or obtained for free, posting them on a website, a file sharing site, or any other Internet site, or otherwise distributing them to third parties without the permission of the copyright holder is strictly prohibited by copyright laws and international treaties. For example, uploading or distributing on the Internet images of TV programs, live concerts, music videos, etc. that were photographed or recorded by you may infringe upon the rights of others. Note that CASIO COMPUTER CO., LTD. shall not be held liable for use of this product in any way that infringes on the copyrights of others or that violates copyright laws.

The following terms, which are used in this manual, are registered trademarks or trademarks of their respective owners.

Note that trademark <sup>™</sup> and registered trademark <sup>®</sup> are not used within the text of this manual.

- SDXC Logo is a trademark of SD-3C, LLC.
- Microsoft, Windows, Internet Explorer, Windows Media, Windows Vista, Windows 7, and DirectX are registered trademarks or trademarks of Microsoft Corporation in the United States and other countries.
- Macintosh, Mac OS, QuickTime, and iPhoto are trademarks of Apple Inc.
- Adobe and Reader are trademarks or registered trademarks in the United States and other countries of Adobe Systems Incorporated.
- YouTube, the YouTube logo, and "Broadcast Yourself" are trademarks or registered trademarks of YouTube, LLC.
- HDMI, the HDMI logo, and High-Definition Multimedia Interface are trademarks or registered trademarks of HDMI Licensing, LLC.
- EXILIM, Photo Transport, Dynamic Photo, Dynamic Photo Manager, Virtual Painter 5 LE for CASIO, and YouTube Uploader for CASIO are registered trademarks or trademarks of CASIO COMPUTER CO., LTD.
- All other company or product names mentioned herein may be registered trademarks or trademarks of their respective companies.

Any and all unauthorized commercial copying, distribution, and copying of the bundled software over a network are prohibited.

This product's YouTube upload functionality is included under license from YouTube, LLC. The presence of YouTube upload functionality in this product is not an endorsement or recommendation of the product by YouTube, LLC.

# Charging

### ■ If the charger's [CHARGE] lamp flashes red...

- Charging cannot be performed because ambient temperature or the temperature of the charger is too hot or too cold. Leave the camera in a location whose temperature is within the range where charging can be performed. When the camera returns to a temperature where charging can be performed, the [CHARGE] lamp will light red.
- Check if the charger and battery contacts are dirty. If contacts are dirty, wipe them clean with a dry cloth.

If problems continue to occur after you perform the above steps, it could mean that the battery is faulty. Contact your nearest CASIO authorized service center.

# To replace the battery

**1.** Open the battery cover and remove the current battery.

With the monitor screen side of the camera facing upwards, slide the stopper in the direction indicated by the arrow in the illustration. After the battery pops out, pull it the rest of the way out of the camera.

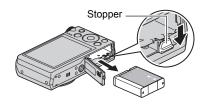

2. Load a new battery.

# **Battery Precautions**

### Precautions during Use

- Operation provided by a battery under cold conditions is always less than operation under normal temperatures. This is due to the characteristics of the battery, not the camera.
- Charge the battery in an area where the temperature is within the range of 5°C to 35°C (41°F to 95°F). Outside this temperature range charging can take longer than normal or even fail.
- Do not tear or remove the battery outer label.
- If a battery provides only very limited operation following a full charge, it probably means the battery has reached the end of its service life. Replace the battery with a new one.

### Storage Precautions

- Storing the battery for a long time while it is charged can cause deterioration of battery characteristics. If you do not plan to use a battery for some time, fully use up its charge before storing it.
- Always remove the battery from the camera when you are not using it. A battery left in the camera can discharge and go dead, which will require some time to charge when you need to use the camera.
- Store batteries in a cool, dry place (20°C (68°F) or lower).
- To prevent over discharging of an unused battery, fully charge it, and then load it in the camera and fully use up the charge about once every six months.

# Using the Camera in another Country

### Precautions during Use

- The bundled charger is designed for operation with any power supply in the range of 100V to 240V AC, 50/60Hz. Note, however, that the shape of the power cord plug depends on each country or geographic area. Before taking the camera and charger along on a trip, check with travel agent about the power supply requirements in your destination(s).
- Do not connect the charger to a power supply through a voltage converter or similar device. Doing so can lead to malfunction.

### Extra Batteries

 Taking along extra fully charged batteries (NP-130) is recommended while on a trip in order to avoid not being able to shoot images due to the battery going dead.

# Using a Memory Card

See page 20 for information about supported memory cards and how to load a memory card.

# To replace the memory card

Press the memory card and then release it. This will cause it to pop out of the memory card slot slightly. Pull the card out the rest of the way and then insert another one.

 Never remove a card from the camera while the back lamp is flashing green. Doing so can cause the image save operation to fail and even damage the memory card.

### Using a Memory Card

 SD memory cards, SDHC memory cards, and SDXC memory cards have a write protect switch. Use the switch when you need to guard against accidentally deleting data. Note, however, if you write protect an SD memory card you must then turn write protection off whenever you want to record to it, format it, or delete any of its images.

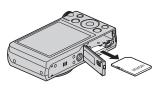

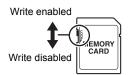

- If a memory card starts to behave abnormally during image playback, you can restore normal operation by reformatting it (page 165). However, it is recommended that you always take along multiple memory cards whenever using the camera far away from the home or office.
- As you record data to and delete data from a memory card a number of times, it loses its ability to retain data. Because of this, periodic re-formatting of a memory card is recommended.
- Electrostatic charge, electrical noise, and other phenomena can cause data to become corrupted or even lost. Make sure that you always back up important data on other media (CD-R, CD-RW, hard disk, etc.)

# Discarding or Transferring Ownership of a Memory Card or the Camera

The format and delete functions of the camera do not actually delete files from the memory card. The original data remains on the card. Note that responsibility for the data on a memory card lies with you. The following procedures are recommended whenever you discard a memory card or the camera, or if you transfer ownership to another party.

- When discarding a memory card, either physically destroy the memory card or use commercially available data delete software to completely delete the data on the memory card.
- When transferring ownership of a memory card to another party, use commercially available data deletion software to completely delete the data on it.

Use the format function (page 165) to completely delete the data in built-in memory before discarding or transferring ownership of the camera.

# **Computer System Requirements for Bundled Software**

Computer system requirements are different for each of the applications. Be sure to check the requirements for the particular application you are trying to use. Note that the values provided here are minimum requirements for running each application. Actual requirements are greater, depending on the number of images and the sizes of the images being handled.

### Windows

### YouTube Uploader for CASIO

Operating System: Windows 7, Windows Vista, Windows XP (SP3)

Other : Sufficient memory to run the operating system Computer configuration that enables playback of movies on the YouTube site Computer configuration that enables upload of movies to the YouTube site

### Photo Transport 1.0

| Operating System                    | : Windows 7, Windows Vista, Windows XP (SP3) |  |  |  |
|-------------------------------------|----------------------------------------------|--|--|--|
| Memory                              | : At least 64MB                              |  |  |  |
| Hard Disk Drive Space: At least 2MB |                                              |  |  |  |

### **Dynamic Photo Manager**

| Operating System                     | : Windows 7, Windows Vista (SP1), Windows XP (SP3)                                                                                                  |  |  |  |  |
|--------------------------------------|----------------------------------------------------------------------------------------------------|--|--|--|--|
| Memory                               | : At least 512MB                                                                                                    |  |  |  |  |
| Hard Disk Drive Space: At least 10MB |                                                                                                    |  |  |  |  |
| Internet Browser                     | : Internet Explorer 6.0 or greater or equivalent function<br>browser                                                                                |  |  |  |  |
| Other                                | : QuickTime 7.6 or higher and Windows Media Player 10 or<br>higher installed.<br>Computer with continuous Internet connection (1Mbps or<br>greater) |  |  |  |  |
|                                      |                                                                                                    |  |  |  |  |

### Virtual Painter 5 LE for CASIO

 Operating System : Windows 7, Windows Vista, Windows XP (SP3)

 CPU
 : Intel Pentium III processor or later

 Memory
 : At least 256MB

 VIDEO
 : 24-bit full color display adapter at 1024 × 768 or larger resolution

 • Installation requires in as a user with Administrator privileges.

### Adobe Reader 9

| Operating System                      | : Windows 7, Windows Vista, Windows XP (SP2/SP3), |  |  |  |
|---------------------------------------|---------------------------------------------------|--|--|--|
|                                       | Windows 2000 (SP4)                                |  |  |  |
| Memory                                | : At least 128MB (256MB recommended)              |  |  |  |
| Hard Disk Drive Space: At least 335MB |                                                   |  |  |  |
| Other                                 | : Internet Explorer 6.0 or higher installed       |  |  |  |

For details about the minimum system requirements for each software application, see the "Read me" files on the CASIO Digital Camera Software CD-ROM that comes bundled with the camera.

#### **Reset Initial Default Settings**

The tables in this section show the initial default settings that are configured for menu items (displayed when you press [MENU]) after you reset the camera (page 165). Menu items depend on whether the camera is in the REC mode or PLAY mode.

 A dash (-) indicates an item whose setting is not reset or an item for which there is no reset setting.

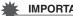

#### **IMPORTANT!**

· Switching the recording mode (page 25) to "Premium Auto" will make some menu items unavailable.

#### REC Mode

#### "REC" Tab

| Zoom (SR)       | Single          | Review    | Off                                      |
|-----------------|-----------------|-----------|------------------------------------------|
| Focus           | AF (Auto Focus) | Icon Help | On                                       |
| Self-timer      | Off             |           | Flash: On /                              |
| Anti Shake      | On              |           | Focus: Off /<br>ISO: Off /               |
| AF Area         | [•]AF Spot      |           | White Balance:                           |
| AF Assist Light | On              |           | Off / EV Shift: Off /<br>AF Area: On /   |
| Face Detection  | Off             |           | Metering: Off /                          |
| Continuous AF   | Off             | Memory    | CS: On /<br>Self-timer: Off /            |
| CS              | High Speed CS   |           | Flash Intensity:                         |
| Digital Zoom    | On              |           | Off /<br>Zoom (SR): On /                 |
| L/R Key         | Off             |           | Digital Zoom: On /                       |
| Grid            | Off             |           | MF Position: Off /<br>Zoom Position: Off |

#### "Quality" Tab

| Quality<br>(Snapshots) | Normal  |
|------------------------|---------|
| Quality<br>(Movies)    | FHD     |
| Metering               | 🖸 Multi |
| Lighting               | On      |

| Flash Intensity | 0   |
|-----------------|-----|
| Color Filter    | Off |
| Sharpness       | 0   |
| Saturation      | 0   |
| Contrast        | 0   |

#### "Set Up" Tab

| Screen        | Auto                                                                                                    |
|---------------|----------------------------------------------------------------------------------------------------|
| Auto Rotate   | On                                                                                                    |
| Sounds        | Startup: Sound 1 /<br>Half Shutter:<br>Sound 1 /<br>Shutter: Sound 1 /<br>Operation:<br>Sound 1 /<br>Deperation: |
| File No.      | Continue                                                                                                    |
| Create Folder | -                                                                                                    |
| World Time    | -                                                                                                    |
| Timestamp     | Off                                                                                                    |

|                | r            |
|----------------|--------------|
| Adjust         | -            |
| Date Style     | -            |
| Language       | -            |
| Sleep          | 1 min        |
| Auto Power Off | 5 min        |
| REC/PLAY       | Power On     |
| USB            | Mass Storage |
| Video Out      | -            |
| HDMI Output    | Auto         |
| Startup        | Off          |
| Format         | -            |
| Reset          | -            |

#### PLAY Mode

#### "PLAY" Tab

|               | Images: All images /<br>Time: 30 min /<br>Interval: 3 sec /<br>Effect: Pattern 1 | DPOF Printing  | - |
|---------------|----------------------------------------------------------------------------------|----------------|---|
| Slidoshow     |                                                                                  | Protect        | - |
| I             |                                                                                  | Date/Time      | - |
| Dynamic Photo | -                                                                                | Rotation       | - |
| Movie         | _                                                                                | Resize         | - |
| Converter     |                                                                                  | Trimming       | - |
| MOTION PRINT  | Create                                                                           | Сору           | - |
| Movie Editing | _                                                                                | Divide Group   | _ |
| Lighting -    | _                                                                                | CS Multi Print | _ |
| White Balance | -                                                                                | CS Frame Edit  | _ |
| Brightness -  | -                                                                                |                |   |

#### "Set Up" Tab

• The contents of the "Set Up" tab are the same in the REC mode and PLAY mode.

#### Troubleshooting

|    | Problem                                                                     | Possible Cause and Recommended Action                                                                                                    |
|----|-----------------------------------------------------------------------------|----------------------------------------------------------------------------------------------------|
| Ро | wer Supply                                                                  |                                                                                                    |
|    | Power does not<br>turn on.                                                  | <ol> <li>The battery may not be loaded correctly (page 17).</li> <li>The battery may be dead. Charge the battery (page 16). If the battery goes dead soon after being charged, it means the battery has reached the end of its life and needs to be replaced. Purchase a separately available CASIO NP-130 rechargeable lithium ion battery.</li> </ol>                                                   |
|    | The camera<br>suddenly powers<br>down.                                      | <ol> <li>Auto Power Off may have activated (page 162). Turn power<br/>back on.</li> <li>The battery may be dead. Charge the battery (page 16).</li> <li>The camera's protection function may have activated<br/>because camera temperature is too high. Turn off the camera<br/>and wait until it cools down before trying to use it again.</li> </ol>                                                    |
|    | Power will not turn<br>off. Nothing<br>happens when a<br>button is pressed. | Remove the battery from the camera and then reload them.                                                                                                    |
| Im | age Recording                                                               |                                                                                                    |
|    | Image is not<br>recorded when the<br>shutter button is<br>pressed.          | <ul> <li>1) If the camera is in the PLAY mode, press [ ] (REC) to enter the REC mode.</li> <li>2) If the flash is charging, wait until the charge operation finishes.</li> <li>3) If the message "Memory Full" appears, transfer images to your computer, delete images you no longer need, or use a different memory card.</li> </ul>                                                                    |
|    | Auto Focus does<br>not focus properly.                                      | <ol> <li>If the lens is dirty, clean it off.</li> <li>The subject may not be in the center of the focus frame when<br/>you compose the image.</li> <li>The subject you are shooting may not be a type that is<br/>compatible with Auto Focus (page 32). Use manual focus<br/>(page 84).</li> <li>You may be moving the camera when shooting. Try shooting<br/>with Anti Shake or use a tripod.</li> </ol> |

| Problem                                                                                           | Possible Cause and Recommended Action                                                                                                    |
|---------------------------------------------------------------------------------------------------|----------------------------------------------------------------------------------------------------|
| The subject is out of focus in the recorded image.                                                | The image may not be focused properly. When composing the image, make sure the subject is located inside the focus frame.                                                                                                    |
| The flash does not fire.                                                                          | <ol> <li>(Flash Off) is selected as the flash mode, change to<br/>another mode (page 43).</li> <li>If the battery is low, charge it (page 16).</li> <li>If a BEST SHOT scene that uses (I (Flash Off) is selected,<br/>change to a different flash mode (page 43) or select a<br/>different BEST SHOT scene (page 70).</li> </ol>                                                                                                    |
| The 🐼 (Flash Off)<br>icon flashes red on<br>the monitor screen<br>and the flash does<br>not fire. | The flash unit may be malfunctioning. Contact a CASIO authorized service center or your original retailer. Note that though the flash will not fire, you still can use the camera for non-flash shots.                                                                                                    |
| Camera powers<br>down during Self-<br>timer countdown.                                            | The battery may be low. Charge the battery.                                                                                                    |
| The monitor screen image is out of focus.                                                         | <ol> <li>You may be using Manual Focus and have not focused the<br/>image. Focus the image (page 84).</li> <li>You may be using ☑ (Macro) for scenery or portraits. Use<br/>Auto Focus for scenery and portrait shots (page 84).</li> <li>You may be trying to use Auto Focus or ☑ (Infinity) when<br/>shooting a close-up shot. Use the ☑ (Macro) for close ups<br/>(page 84).</li> </ol>                                                                                                    |
| There is digital<br>noise in images.                                                              | <ol> <li>Sensitivity may have been increased automatically for a dark subject, which increases the chance of digital noise. Use a light or some other means to illuminate the subject.</li> <li>You may be attempting to shoot in a dark location with (1)</li> <li>(Flash Off) selected, which can increase digital noise and make images appear coarse. In this case, turn on flash (page 43) or use lights for illumination.</li> <li>Lighting (page 97) may be enabled for snapshots, which can cause an increase in digital noise. Use a light or some other means to illuminate the subject.</li> <li>Shooting movies for long periods in areas where temperature is relatively high can cause digital noise (dots of light) to appear in the movie image. If this happens, move to a cooler environment or turn off the camera and allow it to cool down, which should cause normal operation to resume.</li> </ol> |

| Problem                                                                                     | Possible Cause and Recommended Action                                                                                                    |
|---------------------------------------------------------------------------------------------|----------------------------------------------------------------------------------------------------|
| A recorded image was not saved.                                                             | <ol> <li>Camera power may have been turned off before the save operation was complete, which will result in the image not being saved. If the battery indicator shows and, charge the battery as soon as possible (page 18).</li> <li>You may have removed the memory card from the camera before the save operation was complete, which will result in the image not being saved. Do not remove the memory card before the save operation is complete.</li> </ol> |
| Though available<br>lighting is bright,<br>the faces of people<br>in the image are<br>dark. | Not enough light is reaching the subjects. Change the flash mode setting to <b>1</b> (Flash On) for daylight synchro flash (page 43), or adjust EV shift to the + side (page 42).                                                                                                    |
| Night shots come out bad.                                                                   | <ul> <li>Use the following BEST SHOT scenes (page 70) when shooting at night.</li> <li>High Speed Night Scene (for shooting night scenery only)</li> <li>High Speed Night Scene and Portrait (for shooting people against night scenery)</li> </ul>                                                                                                    |
| Subjects are too<br>dark when shooting<br>images in a<br>seashore or ski<br>area.           | Sunlight reflected by water, sand, or snow, can cause<br>underexposure of images. Change the flash mode setting to<br>(Flash On) for daylight synchro flash (page 43), or adjust EV<br>shift to the + side (page 42).                                                                                                    |
| Digital zoom will<br>not go up to the<br>maximum value.                                     | <ol> <li>The digital zoom setting may be turned off. Turn on digital<br/>zoom (page 92).</li> <li>Zoom will not go up to the maximum value if the "Zoom (SR)"<br/>setting is "Single". Change the setting to "Off" (page 48).</li> <li>Zoom will not go up to the maximum value if the snapshot<br/>size setting is "VGA". Change to a different setting (page 38).</li> </ol>                                                                                     |
| The image is out of focus during movie recording.                                           | <ol> <li>Focusing may not be possible because the subject is outside<br/>the focus range. Shoot within the allowable range.</li> <li>The lens may be dirty. Clean the lens (page 172).</li> <li>During High Speed Movie recording, focus is fixed at the<br/>position where it was when recording started. To focus an<br/>image, half-press the shutter button for Auto Focus or focus<br/>manually before you press [●] (Movie) to start recording.</li> </ol>   |
| Movie recording suddenly stops.                                                             | The camera's protection function may have activated because<br>camera temperature is too high. Wait until the camera<br>temperature drops to normal levels.                                                                                                    |

|      | Problem                                                                                                    | Possible Cause and Recommended Action                                                                                                    |
|------|----------------------------------------------------------------------------------------------------|----------------------------------------------------------------------------------------------------|
| Pla  | iyback                                                                                                    |                                                                                                    |
|      | The color of the<br>playback image is<br>different from what<br>appears on the<br>monitor screen<br>when shooting.          | Sunlight or light from another source may be shining directly<br>into the lens when you are shooting. Position the camera so<br>sunlight does not shine directly into the lens.                                                                                                    |
|      | Images are not<br>displayed.                                                                                                | This camera cannot display non-DCF images recorded onto a<br>memory card using another digital camera.                                                                                                    |
|      | Images cannot be<br>edited (with White<br>Balance,<br>Brightness, Resize,<br>Trimming,<br>Rotation).                        | Note that you cannot edit the following types of snapshots.<br>• Snapshots created using MOTION PRINT<br>• CS group snapshots<br>• Movies<br>• Snapshots recorded with another camera                                                                                                    |
| File | e Deletion                                                                                                    |                                                                                                    |
|      | A file cannot be deleted.                                                                                                   | The file may be protected. Unprotect the file (page 118).                                                                                                    |
| Otl  | her                                                                                                    |                                                                                                    |
|      | The wrong date<br>and time are<br>displayed, or the<br>wrong date and<br>time are being<br>stored along with<br>image data. | The date and time setting is off. Set the correct date and time (page 160).                                                                                                    |
|      | The messages on<br>the display are in<br>the wrong<br>language.                                                             | The wrong display language is selected. Change the display language setting (page 161).                                                                                                    |
|      | Images cannot be<br>transferred over a<br>USB connection.                                                                   | <ol> <li>The USB cable may not be connected securely. Check all connections.</li> <li>The wrong USB communication protocol is selected. Select the correct USB communication protocol in accordance with the type of device you are connecting (pages 137, 148).</li> <li>If the camera is not turned on, turn it on.</li> <li>Your computer may not be able to recognize the camera if you connect via a USB hub. Always connect directly to the computer's USB port.</li> </ol> |

| Problem                                                                                                    | Possible Cause and Recommended Action                                                                                                    |
|----------------------------------------------------------------------------------------------------|----------------------------------------------------------------------------------------------------|
| Language selection<br>screen appears<br>when the camera is<br>turned on.                                                                                                    | <ol> <li>You did not configure initial settings after purchasing the<br/>camera or the camera may have been left with a dead<br/>battery. Configure the correct settings (pages 19, 161).</li> <li>There may be a problem with the camera's memory data. If<br/>this is the case, perform the reset operation to initialize the<br/>camera's setup (page 165). After that, configure each setting.<br/>If the language selection screen does not re-appear when you<br/>turn the camera on, it means that the camera's memory<br/>management data has been restored.<br/>If the same message appears after you turn power back on,<br/>contact your retailer or a CASIO authorized service center.</li> </ol> |
| The time and date<br>settings configured<br>the first time after<br>purchasing the<br>camera are reset to<br>their factory<br>defaults when I<br>remove the<br>camera's battery. | <ul> <li>Load the camera's battery and reconfigure the time and date settings (page 19). Do not remove the battery from the camera for at least 24 hours after configuring time and date settings. After that, the settings will not be reset if you remove the battery.</li> <li>If the time and date are reset to their factory default settings when you remove the battery after it has been loaded for more than 24 hours, it could mean that the camera's setting memory is defective. Contact your retailer or a CASIO authorized service center.</li> </ul>                                                                                                    |
| Buttons are not<br>responsive right<br>after the power has<br>been turned on.                                                                                                    | With large capacity memory cards there is a delay after the power has been turned on before the buttons become responsive.                                                                                                    |

#### Display Messages

| ALERT b                                             | The camera's protection function may have activated because camera temperature is too high. Turn off the camera and wait until it cools down before trying to use it again.                                                                |
|-----------------------------------------------------|----------------------------------------------------------------------------------------------------|
| Battery is low.                                     | Battery power is low.                                                                                                    |
| Cannot find the file. s                             | The image you specified with the slideshow "Images"<br>setting cannot be found. Change the "Images" setting (page<br>11) and try again.                                                                                                    |
| more files                                          | You are attempting to save a user BEST SHOT scene in he "SCENE" folder when the folder already contains 999 user scenes.                                                                                                    |
| 1                                                   | )There is something wrong with the memory card. Turn off the camera, remove the memory card and then reload it into the camera. If this message re-appears when you turn the camera back on, format the memory card (page 165).            |
|                                                     | IMPORTANT!                                                                                                    |
|                                                     | Formatting a memory card deletes all its files. Before<br>formatting, try transferring recoverable files to a<br>computer or some other storage device.                                                                                    |
| 2                                                   | P)Are you trying to use an Eye-Fi card? This camera does not support use of an Eye-Fi card.                                                                                                    |
| Check connections! the                              | You are attempting to connect the camera to a printer while<br>he camera's USB settings are not compatible with the USB<br>system of the printer (page 127).                                                                               |
| Files could not be<br>saved becauseBbattery is low. | Battery power is low, so an image file could not be saved.                                                                                                    |
| Folder cannot be                                    | You are trying to record a file while there are already 9999<br>iles stored in the 999th folder. If you want to record more,<br>lelete files you no longer need (page 29).                                                                 |
| LENS ERROR                                          | This message appears and the camera turns off whenever<br>he lens performs some unexpected operation. If the same<br>nessage appears after you turn power back on, contact a<br>CASIO authorized service center or your original retailer. |
| LENS ERROR 2                                        | The Anti Shake unit of the camera may be malfunctioning.<br>If the same message appears after you turn power back on,<br>contact your retailer or a CASIO authorized service center.                                                       |
| Load paper! T                                       | he printer ran out of paper while printing.                                                                                                    |

| Memory Full                                      | Memory is full with images you recorded and/or files saved<br>by editing operations. When shooting with Prerecord CS,<br>this message indicates that there is not enough memory<br>capacity to record all of the pre-recorded images. Delete<br>files you no longer need (page 29). |
|--------------------------------------------------|----------------------------------------------------------------------------------------------------|
| Printing Error                                   | <ul><li>An error occurred while printing.</li><li>The printer is turned off.</li><li>The printer generated an error, etc.</li></ul>                                                                                                    |
| Record Error                                     | Image compression could not be performed for some<br>reason during image data recording. Perform a zoom<br>operation to change the composition of the image and<br>shoot it again.                                                                                                  |
| SYSTEM ERROR                                     | Your camera system is corrupted. Contact your retailer or a CASIO authorized service center.                                                                                                    |
| The card is locked.                              | The LOCK switch of the SD, SDHC, or SDXC memory card loaded in the camera is in the locked position. You cannot store images to or delete images from a memory card that is locked.                                                                                                 |
| There are no files.                              | There are no files in built-in memory or on the memory card.                                                                                                    |
| There are no<br>printing images.<br>Set up DPOF. | There are currently no files specified for printing. Configure the required DPOF settings (page 130).                                                                                                    |
| There is no image to register.                   | The setup you are trying to save is for an image that cannot be saved as a user BEST SHOT scene.                                                                                                    |
| This card is not<br>formatted.                   | The memory card loaded in the camera is not formatted.<br>Format the memory card (page 165).                                                                                                    |
| This file cannot be played.                      | The file you are trying to access is corrupted or is a type that cannot be displayed by this camera.                                                                                                    |
| This function cannot be used.                    | This message will appear part way through an operation<br>when you attempt to use a function that is not allowed in<br>combination with another function.                                                                                                    |

#### Snapshot

| Image Size<br>(Pixels) | Image Quality | Approximate<br>Image File<br>Size | Built-in Memory<br>(Approx. 52.2MB*1)<br>Snapshot<br>Recording Capacity | SD Memory Card<br>(1GB*2) Snapshot<br>Recording<br>Capacity |
|------------------------|---------------|-----------------------------------|-------------------------------------------------------------------------|-------------------------------------------------------------|
| 12M                    | Fine          | 7.87 MB                           | 5                                                                       | 96                                                          |
| (4000×3000)            | Normal        | 4.13 MB                           | 7                                                                       | 142                                                         |
| 3:2                    | Fine          | 6.87 MB                           | 6                                                                       | 111                                                         |
| (4000×2656)            | Normal        | 3.62 MB                           | 9                                                                       | 169                                                         |
| 16:9                   | Fine          | 5.66 MB                           | 6                                                                       | 120                                                         |
| (4000×2240)            | Normal        | 3.0 MB                            | 10                                                                      | 182                                                         |
| 10M<br>(3648×2736)     | Normal        | 3.38 MB                           | 11                                                                      | 214                                                         |
| 8M                     | Fine          | 4.59 MB                           | 7                                                                       | 127                                                         |
| (3264×2448)            | Normal        | 2.46 MB                           | 10                                                                      | 193                                                         |
| 5M                     | Fine          | 2.99 MB                           | 10                                                                      | 185                                                         |
| (2560×1920)            | Normal        | 1.72 MB                           | 14                                                                      | 266                                                         |
| 3M                     | Fine          | 2.0 MB                            | 15                                                                      | 290                                                         |
| (2048×1536)            | Normal        | 1.25 MB                           | 22                                                                      | 406                                                         |
| VGA                    | Fine          | 430 KB                            | 67                                                                      | 1224                                                        |
| (640×480)              | Normal        | 290 KB                            | 91                                                                      | 1667                                                        |

#### Movies

| Movie<br>Mode                                                                    | Image Quality<br>(Pixels) /<br>(Audio)                          | Approximate Data Rate<br>(Frame Rate)                                                    | Built-in Memory<br>(Approx. 52.2MB*1)<br>Movie Recording<br>Capacity | SD Memory Card<br>(1GB*2) Movie<br>Recording<br>Capacity | File Size<br>of<br>1-minute<br>Movie |
|----------------------------------------------------------------------------------|-----------------------------------------------------------------|------------------------------------------------------------------------------------------|----------------------------------------------------------------------|----------------------------------------------------------|--------------------------------------|
| FHD/         FHD (1920×108 (Stereo)           STD         STD (640×480) (Stereo) | (1920×1080)                                                     | 14.4 Megabits/second<br>(30 frames/second)                                               | 27 seconds                                                           | 8 minutes<br>17 seconds                                  | 108.0 MB                             |
|                                                                                  | (640×480)                                                       | 3.9 Megabits/second<br>(30 frames/second)                                                | 1 minute<br>41 seconds                                               | 29 minutes                                               | 29.3 MB                              |
| HS                                                                               | HS240<br>(432×320)<br>(No audio)                                | 40.0 Megabits/second<br>(240 frames/second)                                              | 9 seconds                                                            | 2 minutes<br>59 seconds                                  | 300.0 MB                             |
|                                                                                  | HS480<br>(224×160)<br>(No audio)                                | 40.0 Megabits/second<br>(480 frames/second)                                              | 9 seconds                                                            | 3 minutes                                                | 300.0 MB                             |
|                                                                                  | HS1000<br>(224×64)<br>(No audio)                                | 40.0 Megabits/second<br>(1000 frames/second)                                             | 9 seconds                                                            | 3 minutes<br>2 seconds                                   | 300.0 MB                             |
|                                                                                  | HS30-240<br>(432×320)<br>(Audio<br>recording at<br>30 fps only) | 5.4 Megabits/second<br>(30 frames/second)<br>40.4 Megabits/second<br>(240 frames/second) | 1 minute<br>13 seconds*3                                             | 22 minutes<br>20 seconds*3                               | 40.5 MB* <sup>3</sup>                |

| Movie<br>Mode              | Image Quality<br>(Pixels) / (Audio)                                    | Maximum<br>File Size                                    | Approximate Data<br>Rate (Frame Rate)                                                    | Built-in Memory<br>(Approx.<br>52.2MB <sup>*1</sup> ) Movie<br>Recording<br>Capacity | SD Memory<br>Card<br>(Maximum<br>recording time<br>per recording) |
|----------------------------|------------------------------------------------------------------------|---------------------------------------------------------|------------------------------------------------------------------------------------------|--------------------------------------------------------------------------------------|-------------------------------------------------------------------|
| YouTube<br>Capture<br>Mode | YouTube (HS240)<br>(432×320)<br>(No audio)                             | Maximum<br>Movie Size:<br>2048 MB<br>(or<br>15 minutes) | 40.0 Megabits/second<br>(240 frames/second)                                              | 9 seconds                                                                            | 1 minute<br>52 seconds                                            |
|                            | YouTube (HS480)<br>(224×160)<br>(No audio)                             |                                                         | 40.0 Megabits/second<br>(480 frames/second)                                              | 9 seconds                                                                            | 56 seconds                                                        |
|                            | YouTube (HS1000)<br>(224×64)<br>(No audio)                             |                                                         | 40.0 Megabits/second<br>(1000 frames/second)                                             | 9 seconds                                                                            | 27 seconds                                                        |
|                            | YouTube (HS30-240)<br>(432×320)<br>(Audio recording at 30<br>fps only) |                                                         | 5.4 Megabits/second<br>(30 frames/second)<br>40.4 Megabits/second<br>(240 frames/second) | 1 minute<br>13 seconds*3                                                             | 15 minutes*3                                                      |
|                            | YouTube (FHD)<br>(1920×1080)<br>(Stereo)                               |                                                         | 14.4 Megabits/second<br>(30 frames/second)                                               | 27 seconds                                                                           | 8 minutes<br>17 seconds                                           |
|                            | YouTube (STD)<br>(640×480)<br>(Stereo)                                 |                                                         | 3.9 Megabits/second<br>(30 frames/second)                                                | 1 minute<br>41 seconds                                                               | 15 minutes                                                        |

\*1 Built-in memory capacity after formatting

- \*2 The above values are based on use of a PRO HIGH SPEED SD memory card (Panasonic Corporation). The number of images you can save depends on the type of memory card you are using.
- \*3 Recordable time when the entire movie is recorded at 30 fps. Recording time is shorter if the 30 fps frame rate is switched to 240 fps during recording.
- Snapshot and movie recording capacity values are approximate and intended for reference only. Actual capacity depends on image contents.
- File size and data rate values are approximate and intended for reference only. Actual values depend on the type of image being shot.
- When using a memory card with a different capacity, calculate the number of images as a
  percentage of 1GB.
- The time it takes to play back a high speed movie will be different from the time it takes to record it. If you record a 240 fps high speed movie for 10 seconds, for example, it will take 80 seconds to play it back.
- Each movie can be up to 29 minutes long. Movie recording stops automatically after 29 minutes of recording.

### Specifications

| File Format                                                  | Snapshots:<br>JPEG (Exif Version 2.3; DCF 2.0 standard; DPOF compliant)<br>Movies:<br>MOV format, H.264/AVC standard, IMA-ADPCM (stereo)                                                                                                    |
|--------------------------------------------------------------|----------------------------------------------------------------------------------------------------|
| Recording Media                                              | Built-in Memory (Image Storage Area: 52.2MB*)<br>SD/SDHC/SDXC<br>* Built-in memory capacity after formatting                                                                                                    |
| Recorded Image Sizes                                         | Snapshots:<br>12M (4000×3000), 3:2 (4000×2656), 16:9 (4000×2240),<br>10M (3648×2736), 8M (3264×2448), 5M (2560×1920),<br>3M (2048×1536), VGA (640×480)<br>Movies:<br>FHD (1920×1080 30 fps), STD (640×480 30 fps),<br>HS1000 (224×64 1000 fps), HS480 (224×160 480 fps),<br>HS240 (432×320 240 fps), HS30-240 (432×320 30-240 fps<br>switchable)                 |
| Image Deletion                                               | 1 file; selected files; all files<br>1 CS group; 1 image in CS group; selected images in CS group<br>(with memory protection feature)                                                                                                    |
| Effective Pixels                                             | 12.1 Megapixels                                                                                                    |
| Imaging Element                                              | Size: 1/2.3-inch square pixel high-speed CMOS<br>Total Pixels: 12.75 Megapixels                                                                                                    |
| Lens/Focal Distance<br>(Snapshot)                            | F3.0 (W) to 5.9 (T) f = 4.24 to 53.0 mm<br>(equivalent to 24 to 300 mm in 35 mm format)<br>9 lenses in 8 groups, including aspherical lens.                                                                                                    |
| Zoom                                                         | 12.5X Optical zoom, 18.8X in combination with Single SR Zoom,<br>25.0X in combination with Multi SR Zoom (10M size)<br>4X Digital zoom<br>Up to 199.3X when HD Zoom and Digital zoom are used in<br>combination (VGA size)                                                                                                    |
| Focusing                                                     | Contrast Detection Auto Focus<br>• Focus Modes:<br>Auto Focus, Macro Focus, Super Macro Focus, Infinity,<br>Manual Focus<br>• AF Area:<br>Intelligent, Spot, Multi, Tracking; with AF assist light                                                                                                    |
| Approximate Focus<br>Range (Snapshot)<br>(From Lens Surface) | Auto Focus: 5 cm to $\infty$ (2.0" to $\infty$ ) (Wide Angle)<br>Macro Focus: 1 cm to 50 cm (0.4" to 19.7")<br>(Fifth step zoom from the Widest Angle setting)<br>Super Macro Focus: 1 cm to 50 cm (0.4" to 19.7")<br>Infinity: $\infty$ (Wide Angle)<br>Manual Focus: 5 cm to $\infty$ (2.0" to $\infty$ ) (Wide Angle)<br>* Range is affected by optical zoom. |
| Metering                                                     | Multi-pattern, center weighted, and spot by imaging element                                                                                                    |
|                                                              |                                                                                                    |

| Exposure Control                                | Program AE, Aperture Priority AE, Shutter Speed Priority AE,                                                                                                    |
|-------------------------------------------------|----------------------------------------------------------------------------------------------------|
|                                                 | Manual Exposure                                                                                                    |
| Exposure<br>Compensation                        | -2.0 EV to +2.0 EV (in 1/3EV steps)                                                                                                    |
| Shutter                                         | CMOS electronic shutter, mechanical shutter                                                                                                    |
| Shutter Speed                                   | <ul> <li>Snapshot (Auto): 1 to 1/2000 second</li> <li>Snapshot (Aperture Priority AE): 1 to 1/2000 second</li> <li>Snapshot (Shutter Speed Priority AE): 15 to 1/2000 second</li> <li>Snapshot (Manual Exposure): 15 to 1/2000 second</li> <li>* 1/40000-second shutter speed is possible only with High speed Continuous Shutter, shutter speed priority AE or manual exposure.</li> <li>* May differ due to the camera setup.</li> </ul>                                                                                                    |
| Aperture Value                                  | F3.0 (W) to F7.9 (W) (ND filter)<br>* Using optical zoom changes the aperture value.                                                                                                    |
| White Balance                                   | Auto, Daylight, Overcast, Shade, Day White Fluorescent,<br>Daylight Fluorescent, Tungsten, Manual WB                                                                                                    |
| Sensitivity<br>(Standard Output<br>Sensitivity) | Snapshots:<br>Auto, ISO 100, ISO 200, ISO 400, ISO 800, ISO 1600,<br>ISO 3200 equivalent<br>Movies: Auto                                                                                                    |
| Self-timer                                      | Approximate Trigger Times:<br>10 seconds, 2 seconds, Triple Self-timer                                                                                                    |
| Flash Modes                                     | Auto, Off, On, Red-eye reduction                                                                                                    |
| Flash Range<br>(ISO Sensitivity: Auto)          | 0.3 m to 4.7 m (1.0' to 15.4') (Wide Angle)<br>0.9 m to 2.4 m (3.0' to 7.9') (Telephoto)<br>* Range is affected by optical zoom.                                                                                                    |
| Flash Intensity<br>Adjustment                   | -2, -1, 0, +1, +2                                                                                                    |
| Flash Charging Time                             | Approximately 5 seconds                                                                                                    |
| Recording                                       | Snapshot (Auto/Premium Auto), High Speed Continuous<br>Shutter, Prerecord (Continuous Shutter), F Continuous Shutter,<br>Super Resolution, Macro, Super Macro, Self-timer, BEST<br>SHOT, Face detection, Movie Recording (FHD Movie, STD<br>Movie, High Speed Movie, Prerecord (Movie), YouTube Capture<br>Mode) with stereo audio (with "HS30-240" High Speed Movie,<br>audio is recorded at 30fps only), Still In Movie recording<br>(snapshot or CS images), Slide Panorama, High Speed Best<br>Selection, HDR, HDR Art (One of three levels can be selected.) |
| Monitor Screen                                  | 3.0-inch TFT color LCD (Super Clear LCD)<br>460,800 (960×480) dots                                                                                                    |
| Viewfinder                                      | Monitor Screen                                                                                                    |
| Timekeeping<br>Functions                        | Built-in quartz digital clock<br>Date and Time: Recorded with image data<br>Auto Calendar: To 2049                                                                                                    |

| World Time                   | 162 cities in 32 time zones<br>City name, date, time, summer time                          |  |
|------------------------------|--------------------------------------------------------------------------------------------|--|
| External connection terminal | USB port (Hi-Speed USB compatible),<br>AV output terminal (NTSC/PAL)<br>HDMI output (Mini) |  |
| Microphones                  | Stereo                                                                                     |  |
| Speaker                      | Monaural                                                                                   |  |
| Power Requirements           | Rechargeable lithium ion battery (NP-130) $\times$ 1                                       |  |

#### Approximate Battery Life

All of the values provided below represent the approximate amount of time under normal temperature (23°C (73°F)) before the camera turns off. These values are not guaranteed. Low temperatures shorten battery life.

| Number of Shots (CIPA) (Operating Time)*1                                    | 450 shots          |
|------------------------------------------------------------------------------|--------------------|
| Continuous Playback (Snapshots)*2                                            | 5 hours 40 minutes |
| Approximate continuous movie recording time<br>(High speed movie (HS 240))*3 | 2 hours 50 minutes |
| Approximate continuous movie recording time (FHD Movie)*3                    | 2 hours 20 minutes |

- Battery: NP-130 (Rated Capacity: 1800 mAh)
- Recording Medium: 1GB SD memory card (PRO HIGH SPEED (Panasonic Corporation))
- Measurement Conditions
- \*1 Approximate number of shots (CIPA) (Operating Time) In accordance with CIPA (Camera and Imaging Products Association) standards Normal temperature (23°C (73°F)), monitor on, zoom operation between full wide and full telephoto every 30 seconds, during which two images are shot with flash; power turned off and back on every time 10 images are shot.
- \*2 Approximate playback time Standard temperature (23°C (73°F)), one-image scroll approximately every 10 seconds
- \*3 Approximate time using a 16GB SDHC memory card for a repeated cycle of 10 minutes recording followed by deletion of the recorded file.
- The above values are based a new battery, starting from a full charge. Repeated charging shortens battery life.
- Frequency of flash, zoom, High Speed Continuous Shutter, and Auto Focus usage, and the time the camera is on greatly affects recording time and number of shots values.

| Power Consumption | 3.7 V DC, Approximately 4.2 W                                                                                                    |
|-------------------|----------------------------------------------------------------------------------------------------|
| Dimensions        | 104.8 (W) $\times$ 59.1 (H) $\times$ 28.6 (D) mm<br>(4.1" (W) $\times$ 2.3" (H) $\times$ 1.1" (D))<br>(24.2 mm (0.95") thick excluding projections) |
| Weight            | Approximately 205 g (7.2 oz)<br>(including battery and memory card)<br>Approximately 165 g (5.8 oz)<br>(excluding battery and memory card)          |

#### ■ Rechargeable lithium ion battery (NP-130)

| Rated Voltage                         | 3.7 V                                                                                                    |
|---------------------------------------|----------------------------------------------------------------------------------------------------|
| Rated Capacitance                     | 1800 mAh                                                                                                    |
| Operating Temperature<br>Requirements | 0 to 40°C (32 to 104°F)                                                                                                   |
| Dimensions                            | 37.8 (W) $\times$ 44.8 (H) $\times$ 11.2 (D) mm (1.49" (W) $\times$ 1.76" (H) $\times$ 0.44" (D)) (excluding projections) |
| Weight                                | Approximately 38 g (1.3 oz)                                                                                               |

#### ■ Charger unit (BC-130L)

| Input Power                           | 100 to 240 V AC, 200 mA, 50/60 Hz                                                                                 |
|---------------------------------------|----------------------------------------------------------------------------------------------------|
| Output Power                          | 4.2 V DC, 800 mA                                                                                                  |
| Operating Temperature<br>Requirements | 5 to 35°C (41 to 95°F)                                                                                            |
| Supported Battery Type                | Rechargeable lithium ion battery (NP-130)                                                                         |
| Charging Time                         | 240 minutes                                                                                                    |
| Dimensions                            | 60 (W) $\times$ 24 (H) $\times$ 88 (D) mm (2.4" (W) $\times$ 0.94" (H) $\times$ 3.5" (D)) (excluding projections) |
| Weight                                | Approximately 66 g (2.3 oz)                                                                                       |
|                                       |                                                                                                    |

• Power cord precautions for use in Singapore The power cord set is not supplied. The power cord used must comply with relevant national and/or international standards.

# CASIO.

#### CASIO COMPUTER CO.,LTD.

6-2, Hon-machi 1-chome Shibuya-ku, Tokyo 151-8543, Japan

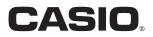

# Dynamic Photo.

## **Getting the Most Out of Dynamic Photo**

Dynamic Photo Special Site

For a wealth of information about Dynamic Photo including explanations about how to use Dynamic Photo images, the Dynamic Studio image conversion service, sample images, and more, visit the special Dynamic Photo website at:

#### http://dp.exilim.com/

This manual provides an introduction to Dynamic Photo, which creates a whole new way to enjoy digital imaging.

• All screen shots shown in this manual are in English. However, the camera allows you to select another display language, if you want.

#### Contents

| Dynamic Photo! A totally new way to enjoy digital photography!                         | 2 |
|----------------------------------------------------------------------------------------|---|
| Creating a Dynamic Photo Image                                                         | 3 |
| Step 1: Shoot the image into which you want to insert an built-in subject.             |   |
| Step 2: Create the Dynamic Photo image.                                                | 3 |
| Step 3: Have fun with Dynamic Photo.                                                   | 6 |
| Step 4: Converting a Dynamic Photo Still Image to a Movie (Movie Converter)            | 6 |
| Step 5: Use Dynamic Studio to expand use of Dynamic Photo images to other applications | 7 |
|                                                                                        |   |

# Dynamic Photo! A totally new way to enjoy digital photography!

Dynamic Photo provides an easy way to insert built-in subjects into snapshots and movies for a whole new way to enjoy digital imaging.

You can create a Dynamic Photo image by inserting a built-in moving subject into a background image (snapshot or movie). Before performing the following steps, you should record the background image (snapshot or movie) into which you want to insert the moving subject.

• The term "built-in subjects" refers to the moving figures and characters that came pre-programmed in the camera's built-in memory.

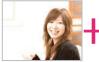

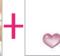

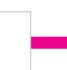

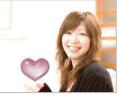

Background Image

**Built-in Subject** 

Dynamic Photo Image

#### **Creating a Dynamic Photo Image**

Your digital camera comes with a number of subjects in its built-in memory ("built-in subjects"). You can use these built-in subjects to create Dynamic Photo images by inserting them into your original snapshots or movies.

## Step 1: Shoot the image into which you want to insert an built-in subject.

1. In the REC mode, compose the image and press the shutter button to shoot a standard snapshot.

You will insert the built-in subject into the snapshot you shoot here.

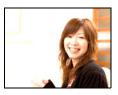

#### Step 2: Create the Dynamic Photo image.

Now simply insert a built-in subject into the snapshot or movie you shot in step 1 to create your own original Dynamic Photo image.

- 1. Press [**b**] to enter the PLAY mode.
- Perform the following operation on the camera [MENU] → PLAY tab → "Dynamic Photo".
- 3. Use [◀] and [▶] to select the background image you want and then press [SET].

Select the image you want to use as the background. Here, select the image you recorded in step 1 of this procedure.

- \* Only images that are able to be used as background images will appear for selection at this time.
- Only an image that satisfies the following conditions can be used as a background image.
  - A snapshot or movie recorded with this camera or a snapshot transferred to this camera's memory using Photo Transport
  - A snapshot with an aspect ratio of 4:3

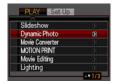

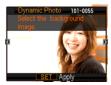

- 4. Use [◀] and [▶] to select the built-in subject that you want to insert into the image and then press ISET1.
  - \* Only built-in subjects that can be inserted into other images will appear at this time.
- 5. If you are inserting a subject into a movie an image will appear on the monitor screen showing the approximate location of the subject in the movie. Use [4] and [1] to shift the location to the position you want. After you are finished, press [SET].
  - If you insert a subject into a movie, the resulting movie will be a maximum of 20 seconds long. Everything before and after the insertion is cut off.
    - If the movie you are inserting into (original movie) is shorter than 20 seconds, the resulting movie will be the same length as the original movie.
  - · If you are inserting a subject into a snapshot, skip directly to step 6.
- 6. Use the zoom controller to adjust the size of the subject and use  $[\blacktriangle]$ ,  $[\triangledown]$ ,  $[\triangleleft]$ , and  $[\triangleright]$  to adjust its position. When everything is the way you want, press [SET].

This inserts the subject into another image and creates a Dynamic Photo.

7. After creation of the Dynamic Photo image is complete, the finished image will appear on the monitor screen.

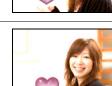

Specify the posit

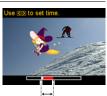

Dynamic Photo 102-0001

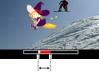

Insert location

#### Complete!

- Inserting a built-in subject into a snapshot will save a Dynamic Photo that consists of 20 still images of 2M size or smaller.
- Inserting a built-in subject into a movie will save the Dynamic Photo as a movie file.

#### Important!

• Performing a delete or format operation will not delete the built-in subjects.

#### Step 3: Have fun with Dynamic Photo.

You can use the Dynamic Photo image you created in Step 2 in a variety of fun ways.

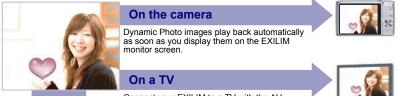

Connect your EXILIM to a TV with the AV cable and you can enjoy watching Dynamic Photo images on your TV screen.

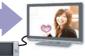

#### Step 4: Converting a Dynamic Photo Still Image to a Movie (Movie Converter).

A Dynamic Photo with a still image background and a moving subject is stored as a series of 20 still images. You can use the following procedure to convert the 20 images that make up a Dynamic Photo to a movie.

- 1. Press [] to enter the PLAY mode.
- 2. Use [4] and [] to display the Dynamic Photo you want to convert.
- 3. Perform the following operation on the camera  $[MENU] \rightarrow PLAY tab \rightarrow "Movie Converter".$

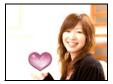

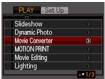

- 4. Press [SET] to convert the displayed Dynamic Photo.
  - The final movie format is H.264.
  - The final movie image size is 640×480 pixels.
- 5. Save the converted Dynamic Photo to your computer.

# Step 5: Use Dynamic Studio to expand use of Dynamic Photo images to other applications.

#### http://dynamicstudio.jp/

Using the CASIO EXILIM Dynamic Photo feature to create a Dynamic Photo image with a moving subject produces a CS image that reproduces the movement of the character. Dynamic Studio is a free online service that lets you convert the CS image to a movie file for playback on a PC, digital photo frame, cell phone, or other device. Now you can enjoy your Dynamic Photo images on a virtually unlimited number of different devices.

\* Dynamic Studio service availability and content are subject to change without notice.

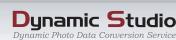

#### On a PC

Enjoy watching Dynamic Photo images on your PC screen.

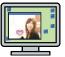

#### In a digital photo frame

Play Dynamic Photo images in a digital photo frame.

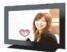

#### On a cell phone

View Dynamic Photo images on your cell phone screen.

#### e-Greeting Cards

Send animated e-greeting cards to your special friends and family members.

#### Share with your friends

Send the Dynamic Studio URL to your friends and share your Dynamic Photo creations with them.

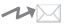

#### For presentations

Animation GIF files can be included in presentation data for an impression that really lasts.

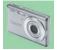